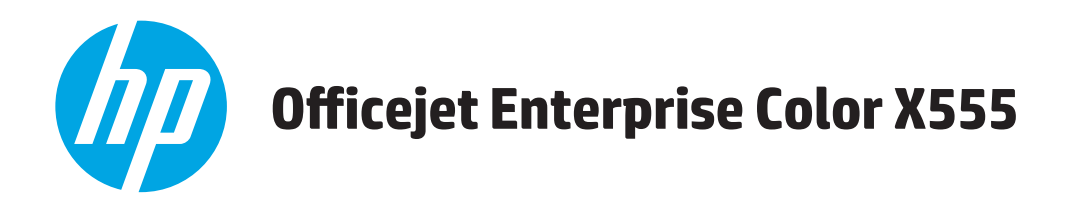

## **Guida dell'utente**

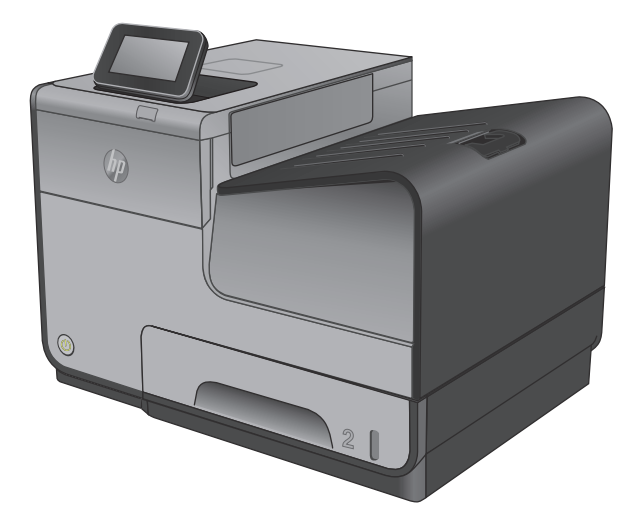

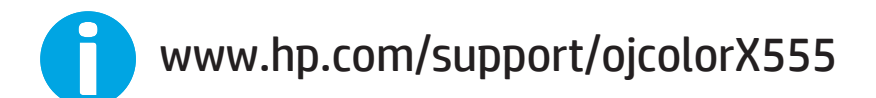

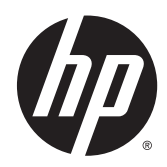

# HP Officejet Enterprise Color X555

Guida dell'utente

#### **Copyright e licenza**

© 2014 Copyright Hewlett-Packard Development Company, L.P.

Sono vietati la riproduzione, l'adattamento e la traduzione senza previo consenso scritto, ad eccezione dei casi previsti dalle leggi sui diritti d'autore.

Le informazioni contenute nel presente documento sono soggette a modifica senza preavviso.

Le uniche garanzie per i prodotti e i servizi HP sono presentate nelle dichiarazioni esplicite di garanzia fornite in accompagnamento a tali prodotti e servizi. Nessuna disposizione del presente documento dovrà essere interpretata come garanzia aggiuntiva. HP non sarà responsabile per omissioni o errori tecnici ed editoriali contenuti nel presente documento.

Numero di catalogo: C2S11-90918

Edition 1, 4/2014

#### **Marchi**

Adobe®, Adobe Photoshop®, Acrobat®, e PostScript® sono marchi registrati di Adobe Systems Incorporated.

Apple e il logo Apple sono marchi registrati di Apple Computer, Inc., negli Stati Uniti e in altri paesi/regioni. iPod è un marchio di Apple Computer, Inc. iPod è solo per la copia di detentori di diritti legali o autorizzati. Non rubare la musica.

Microsoft®, Windows®, Windows® XP e Windows Vista® sono marchi di Microsoft Corporation registrati negli Stati Uniti.

UNIX® è un marchio registrato di The Open Group.

# **Sommario**

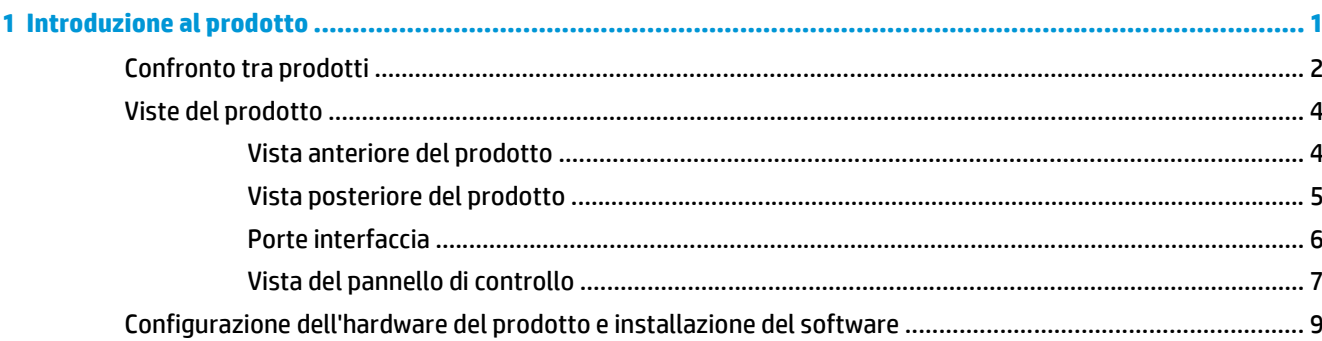

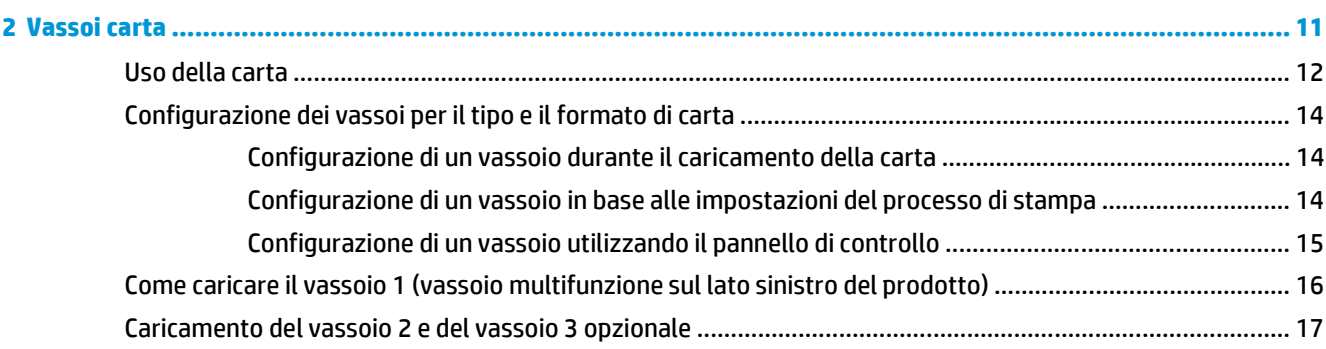

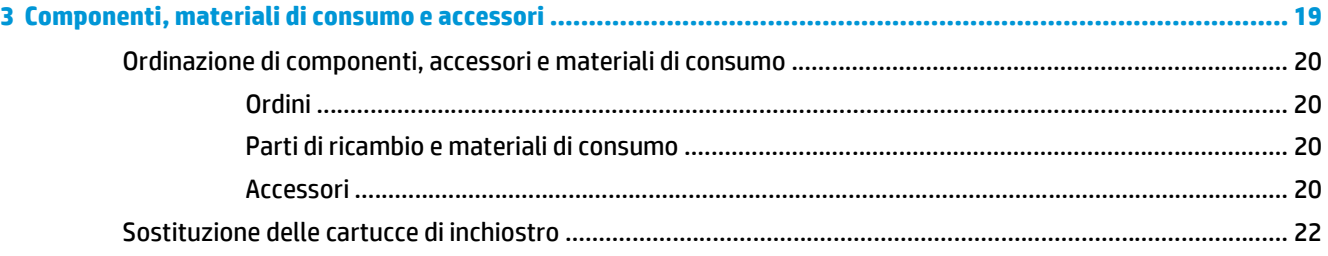

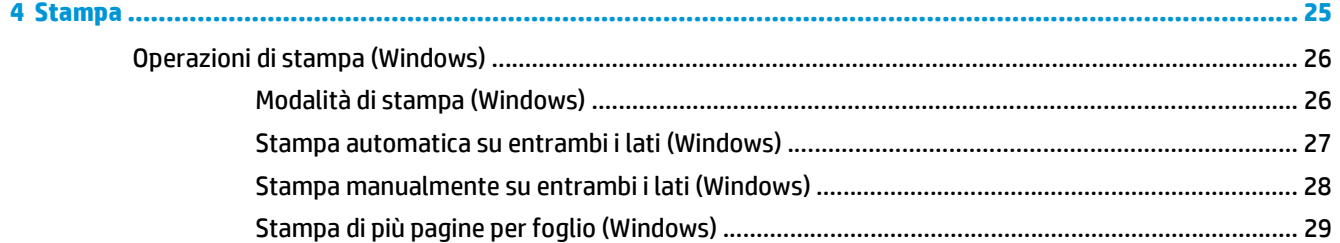

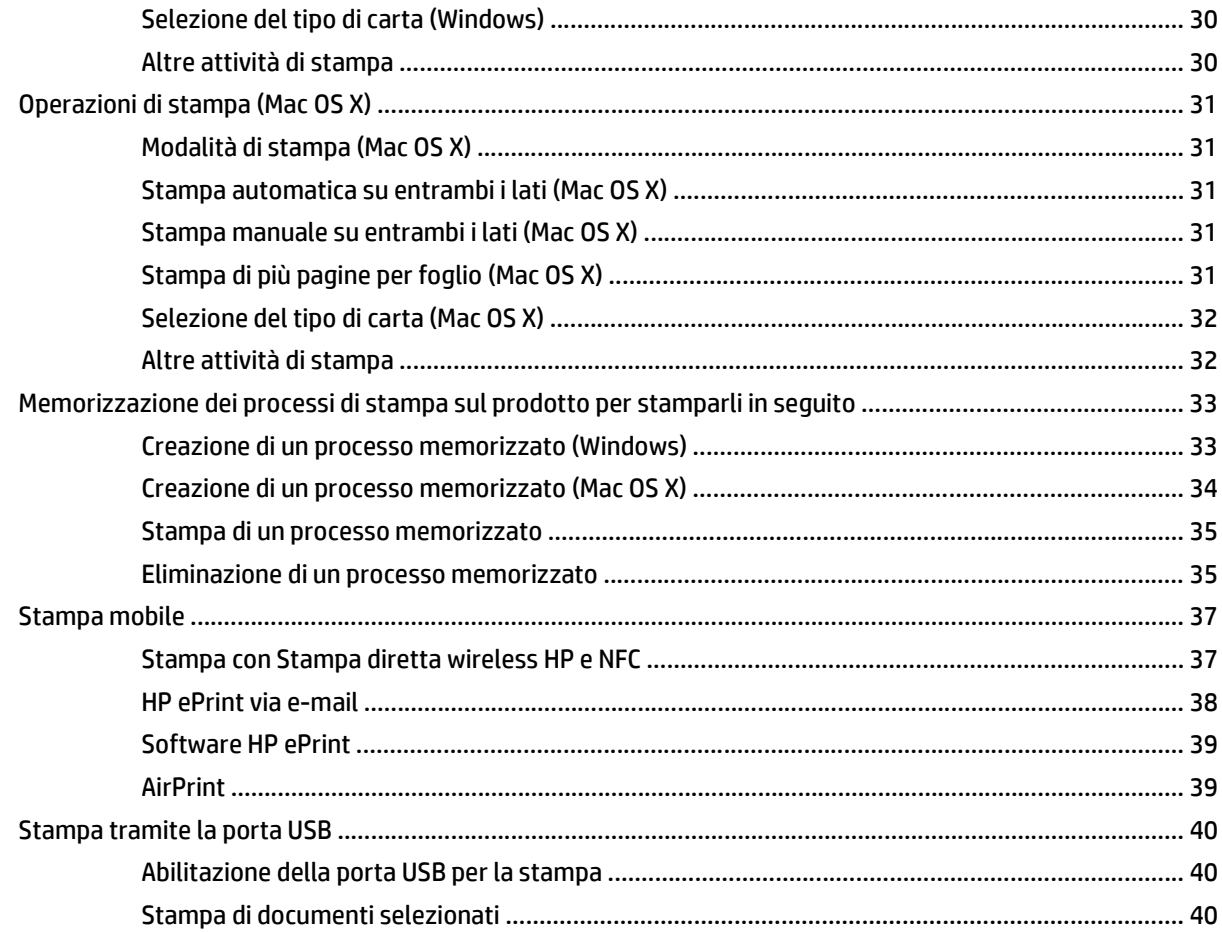

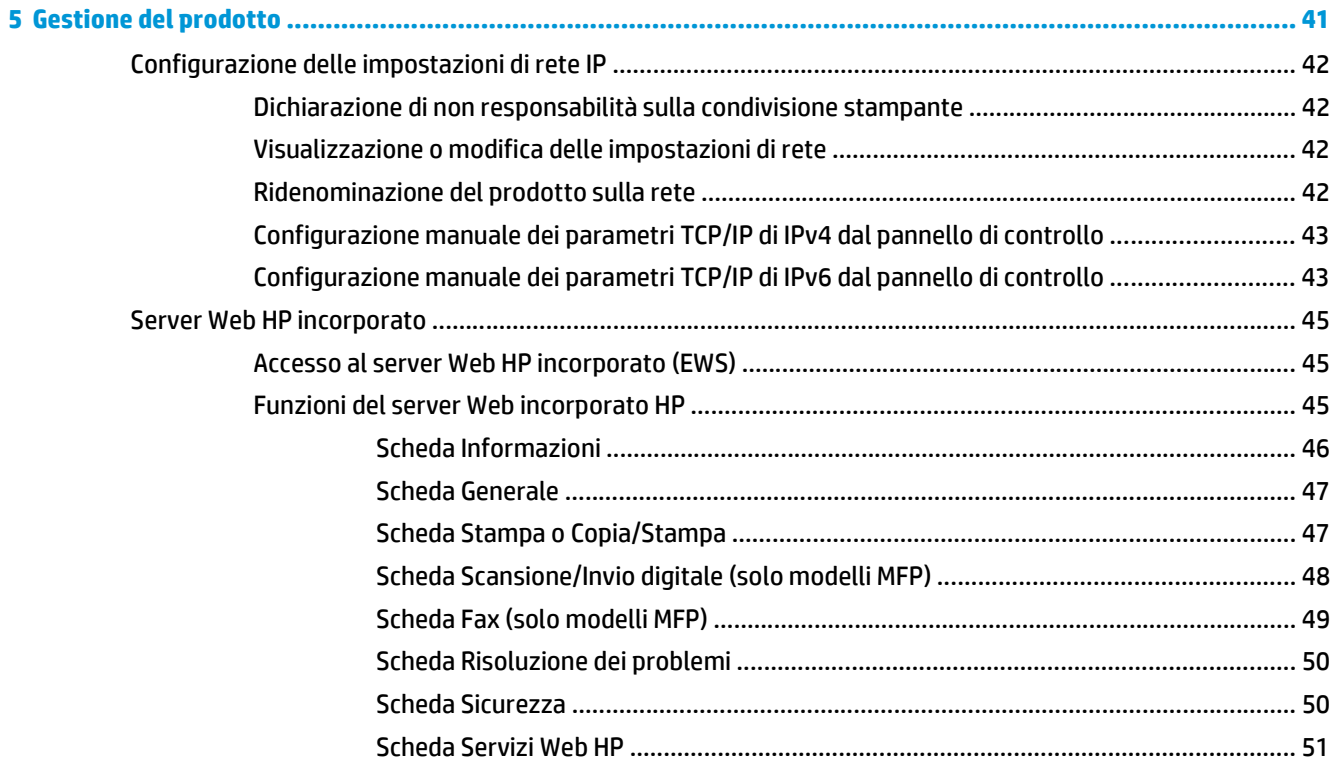

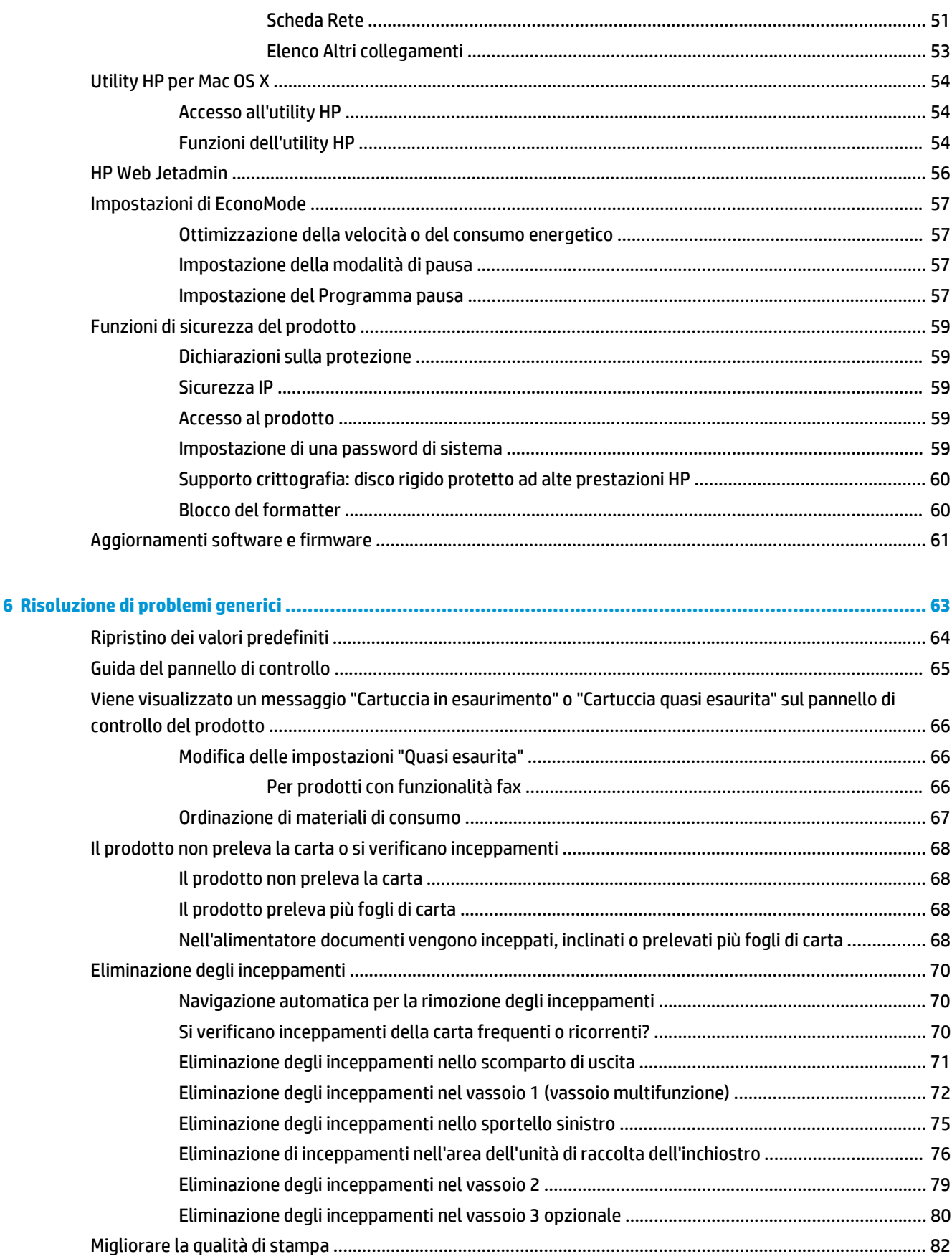

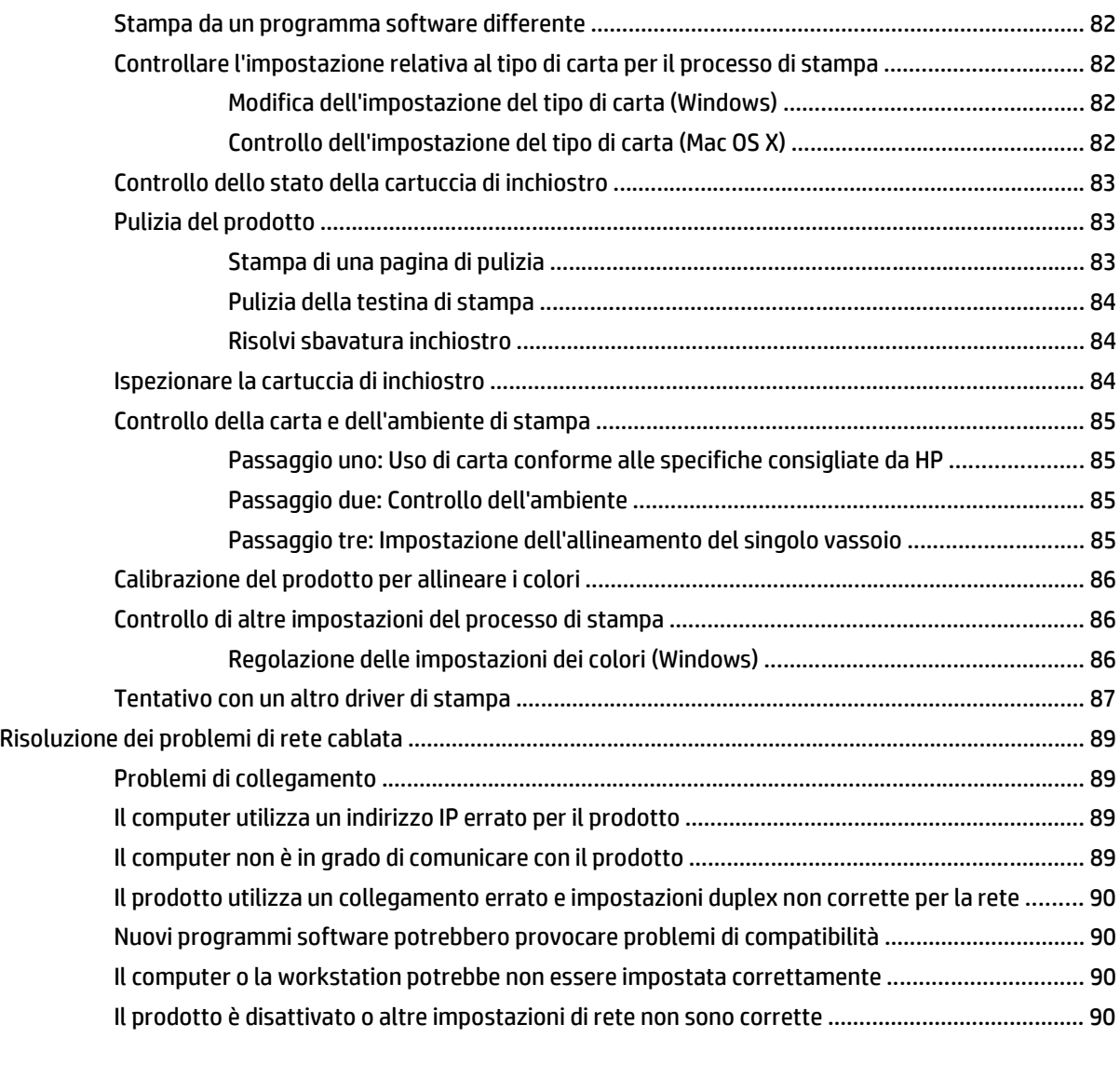

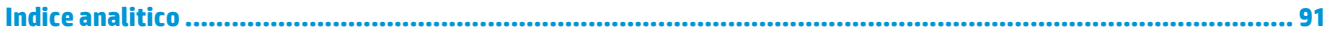

# <span id="page-8-0"></span>**1 Introduzione al prodotto**

- [Confronto tra prodotti](#page--1-0)
- [Viste del prodotto](#page-11-0)
- [Configurazione dell'hardware del prodotto e installazione del software](#page-16-0)

#### **Per ulteriori informazioni:**

Negli USA, visitare il sito Web [www.hp.com/support/ojcolorX555](http://www.hp.com/support/ojcolorX555).

Al di fuori degli Stati Uniti, visitare il sito Web [www.hp.com/support.](http://www.hp.com/support) Selezionare il Paese/la regione di appartenenza. Fare clic su **Risoluzione dei problemi**. Immettere il nome del prodotto, quindi selezionare **Cerca**.

La guida completa HP per il prodotto include le seguenti informazioni:

- Installazione e configurazione
- Istruzioni e uso
- Risoluzione dei problemi
- Download di aggiornamenti software
- Registrazione al forum di supporto
- Ricerca di informazioni sulla garanzia e le normative

## **Confronto tra prodotti**

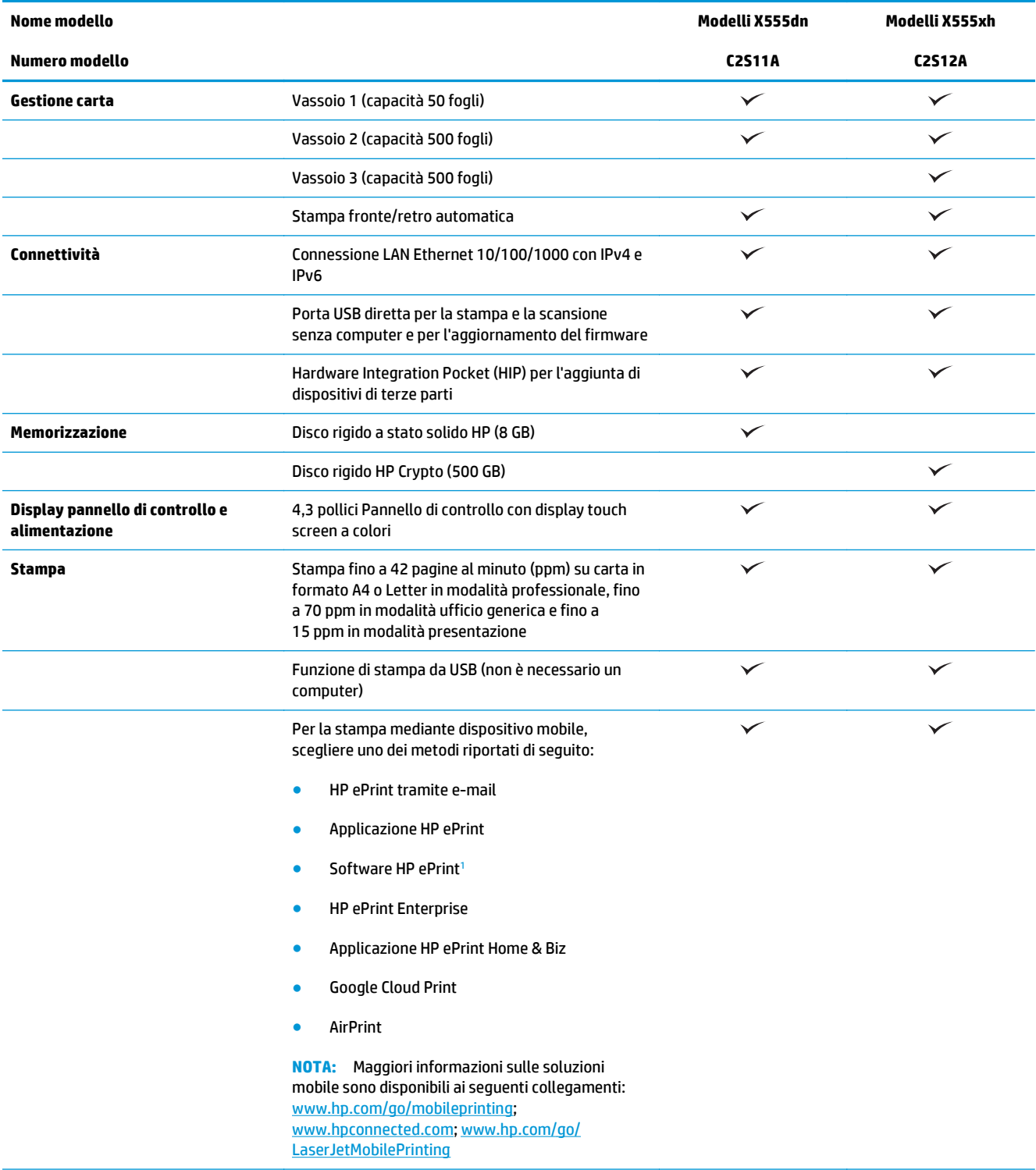

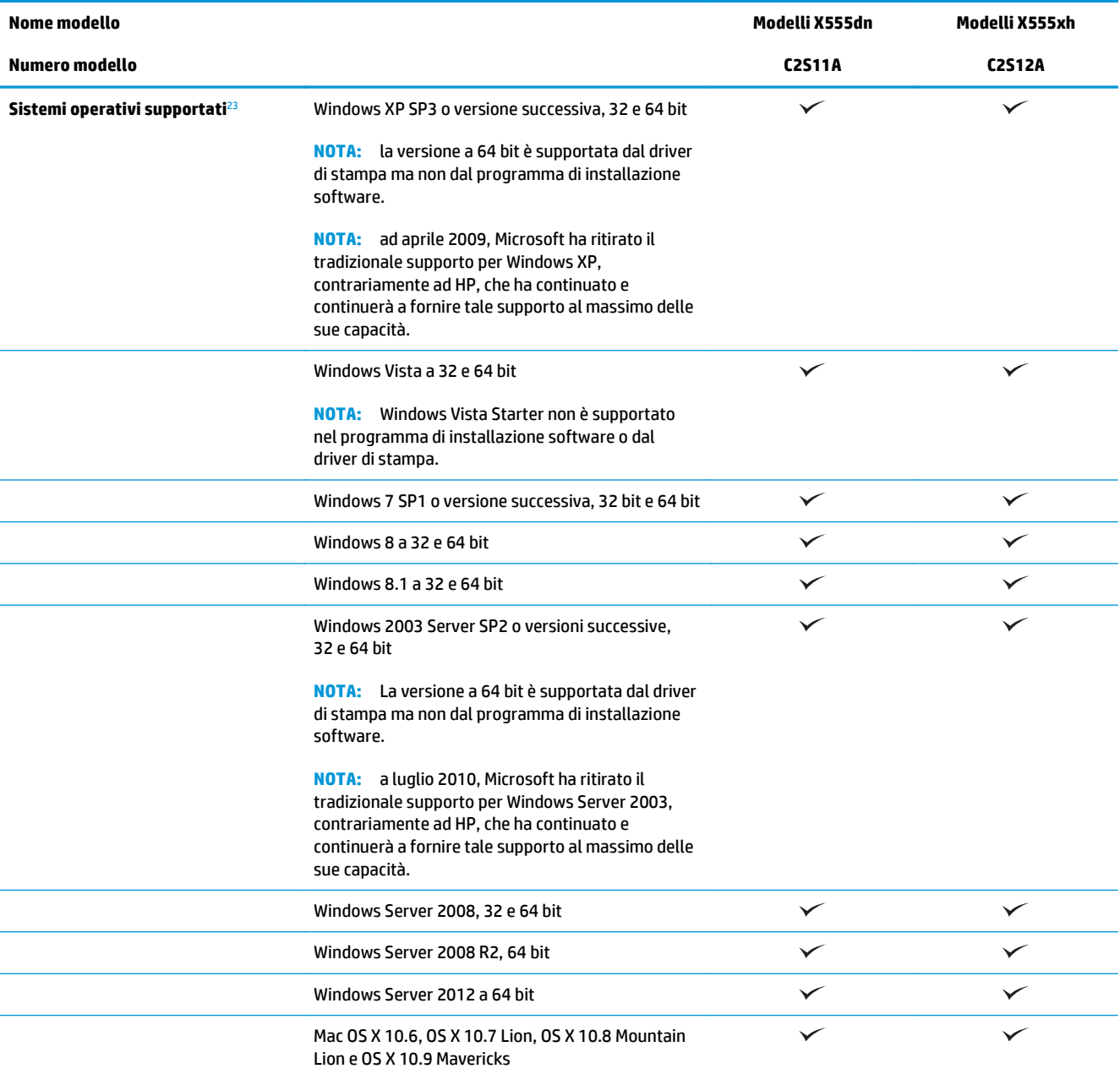

<sup>1</sup> Il software HP ePrint supporta i seguenti sistemi operativi: Windows Vista® (32 bit e 64 bit); Windows 7 (32 bit e 64 bit); Windows 8 (32 bit e 64 bit) e Mac OS X 10.6, OS X 10.7 Lion, OS X 10.8 Mountain Lion r OS X 10.9 Mavericks.

<sup>2</sup> l'elenco di sistemi operativi supportati è applicabile ai driver di stampa PCL 6, UPD PCL 6, UPD PCL 5, UPD PS per Windows, ai driver di stampa per Mac e al CD di installazione del software incluso nella confezione. Per un elenco aggiornato dei sistemi operativi supportati, visitare il sito [www.hp.com/support/ojcolorX555](http://www.hp.com/support/ojcolorX555) per una guida completa di HP relativa al prodotto in uso. Nei paesi diversi dagli Stati Uniti, visitare la pagina Web [www.hp.com/support](http://www.hp.com/support), selezionare un paese/regione, quindi fare clic su **Driver e software**, quindi immettere il nome o il codice del prodotto. Nell'area **Download Options** (Opzioni di download), fare clic su **Drivers, Software & Firmware** (Drivers, software e firmware).

<sup>3</sup> Il CD di installazione del Software HP installa il driver HP PCL 6 per i sistemi operativi Windows insieme ad un altro software opzionale. Il software di installazione Mac non è incluso nel CD del software. tuttavia descrive i passaggi da eseguire per scaricarlo dalla pagina [www.hp.com](http://www.hp.com). Visitare [www.hp.com/support,](http://www.hp.com/support) selezionare il paese/regione, quindi fare clic su **Drivers & Software** (Driver e software). Inserire il nome o il codice del prodotto. Nell'area **Download Options** (Opzioni di download), fare clic su **Drivers, Software & Firmware** (Drivers, software e firmware). Fare clic sulla versione del sistema operativo, quindi sul pulsante **Download** nella tabella Driver.

<span id="page-11-0"></span>**EX NOTA:** Il supporto più recente per il sistema operativo è disponibile online all'indirizzo: [www.hp.com/](http://www.hp.com/support/ojcolorX555) [support/ojcolorX555](http://www.hp.com/support/ojcolorX555).

**MOTA:** Per il download ed ulteriori informazioni riguardanti i driver HP UPD Postscript, PCL 5 e PCL 6, andare su [www.hp.com/go/upd](http://www.hp.com/go/upd).

il protocollo UPD PCL 5 non è supportato nei sistemi operativi Windows 8. Per ulteriori informazioni sui sistemi operativi client e server per HP UPD, andare alla pagina Web [www.hp.com/go/upd,](http://www.hp.com/go/upd) quindi fare clic sulla scheda **Specifications** (Specifiche).

**MOTA:** Per maggiori informazioni sulle soluzioni di stampa mobile, vedere [www.hp.com/go/mobileprinting](http://www.hp.com/go/mobileprinting); [www.hpconnected.com](http://www.hpconnected.com) o [www.hp.com/go/LaserJetMobilePrinting.](http://www.hp.com/go/LaserJetMobilePrinting)

## **Viste del prodotto**

- Vista anteriore del prodotto
- [Vista posteriore del prodotto](#page-12-0)
- [Porte interfaccia](#page-13-0)
- [Vista del pannello di controllo](#page-14-0)

#### **Vista anteriore del prodotto**

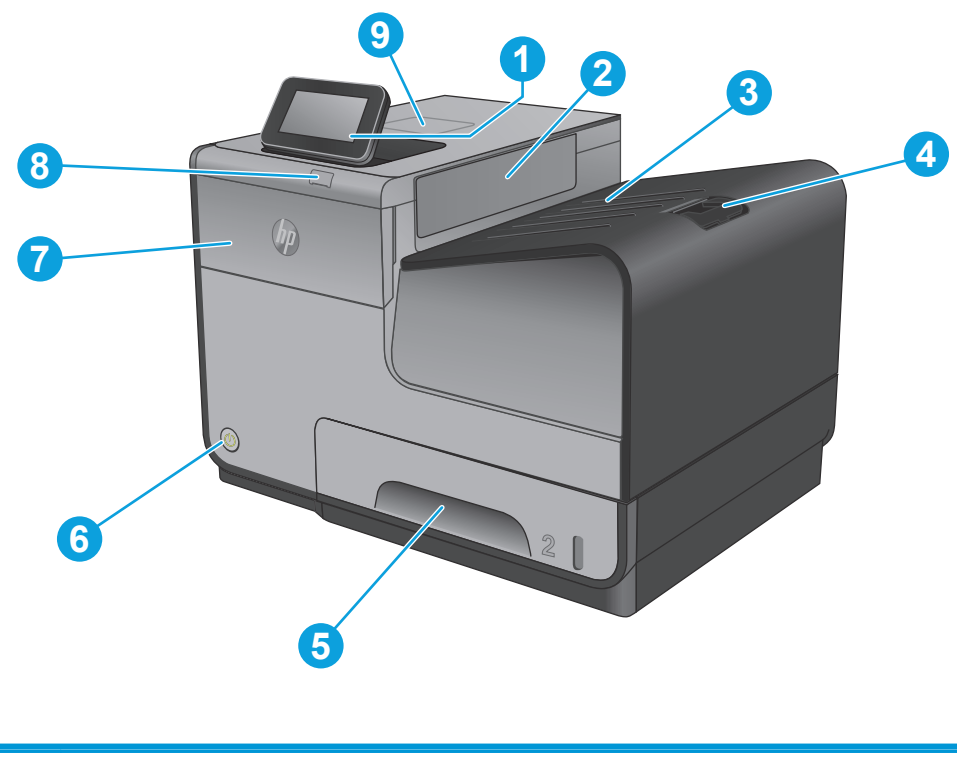

1 Pannello di controllo con schermo a sfioramento a colori (si inclina per una più facile visualizzazione) 2 Apertura espulsione stampa

<span id="page-12-0"></span>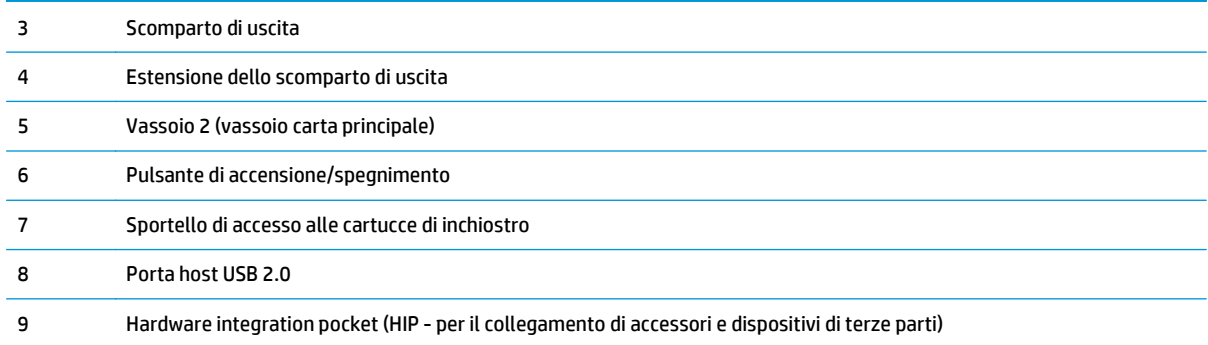

## **Vista posteriore del prodotto**

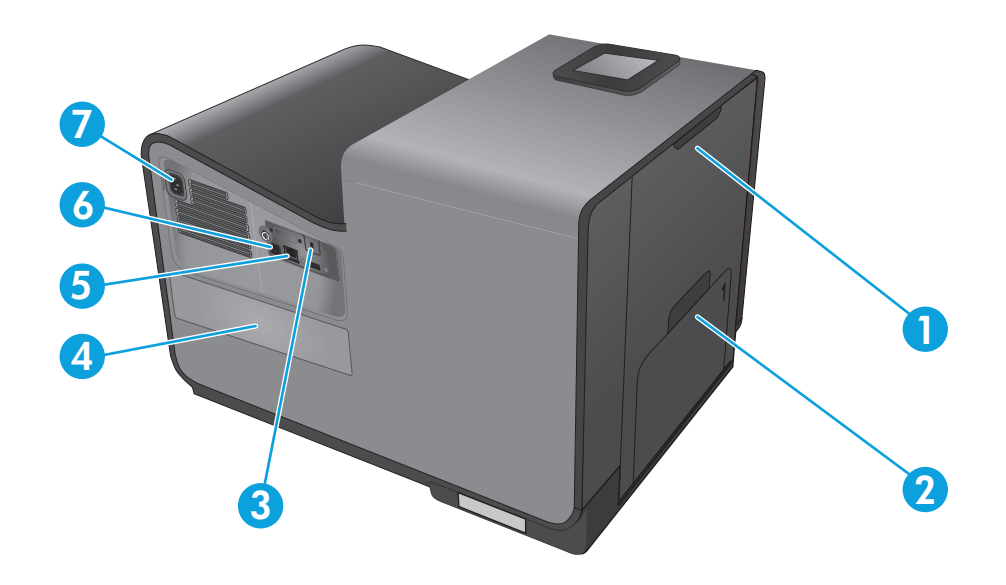

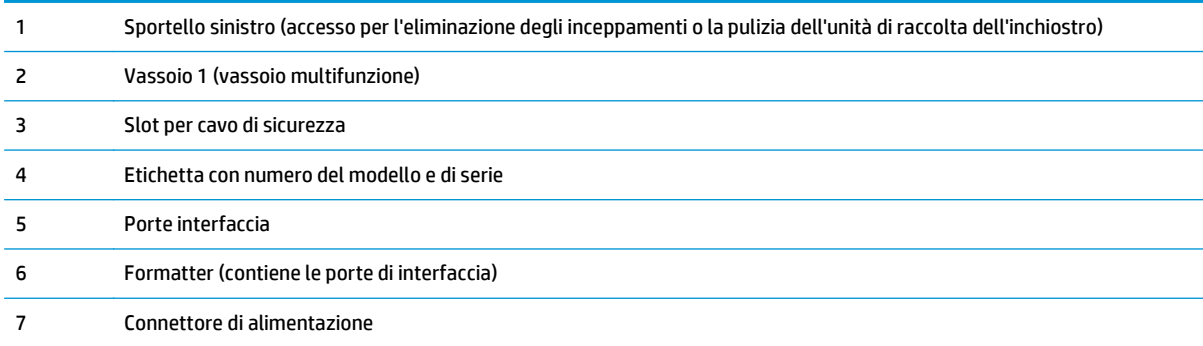

### <span id="page-13-0"></span>**Porte interfaccia**

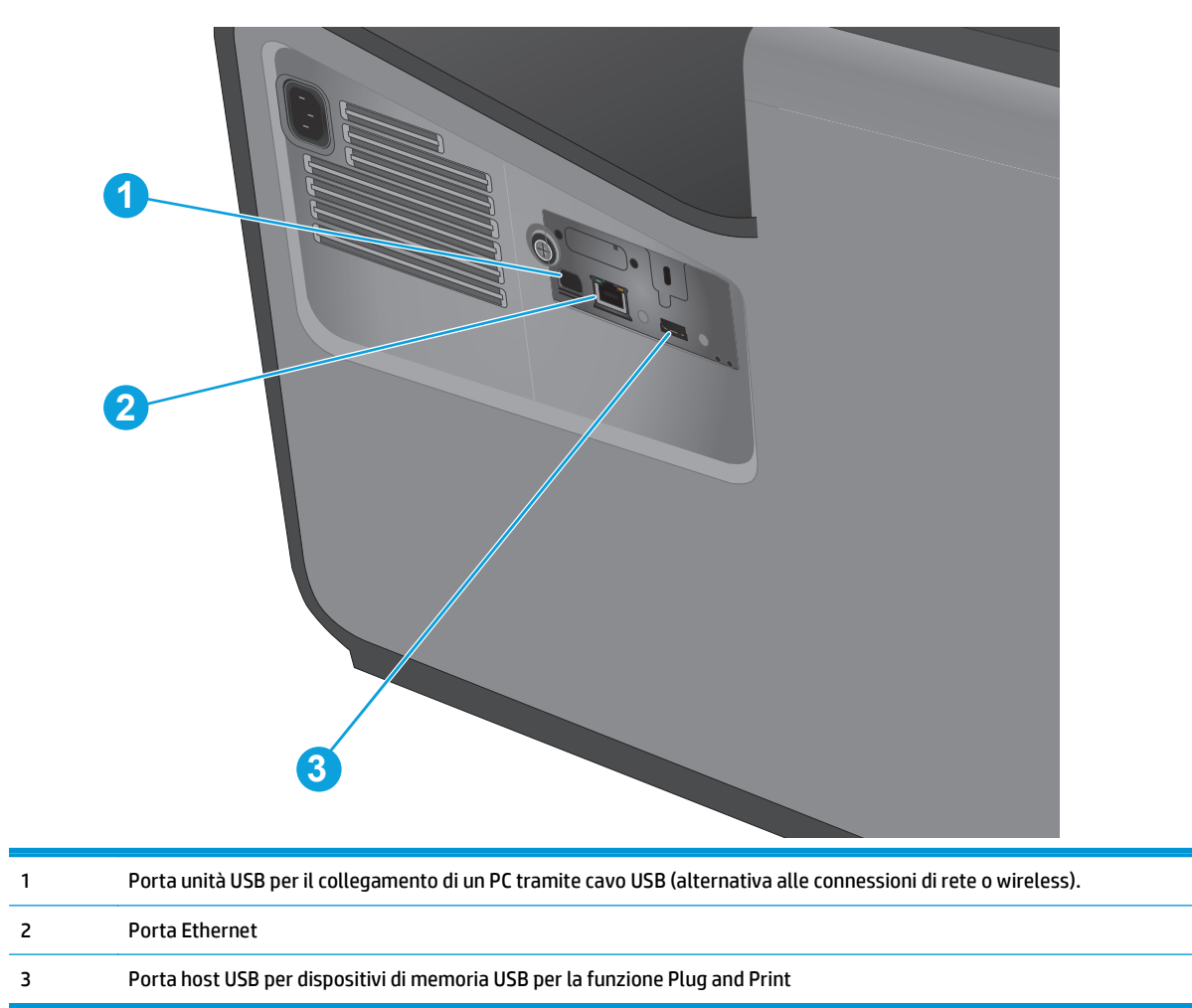

### <span id="page-14-0"></span>**Vista del pannello di controllo**

La schermata iniziale consente di accedere alle funzioni del prodotto e indica lo stato attuale del prodotto.

È possibile tornare alla schermata iniziale in qualsiasi momento premendo il pulsante Home sul lato sinistro del pannello di controllo del prodotto. È anche possibile toccare il pulsante Inizio nell'angolo superiore sinistro della maggior parte delle schermate.

**NOTA:** Le funzioni visualizzate sulla schermata iniziale possono variare a seconda della configurazione del prodotto.

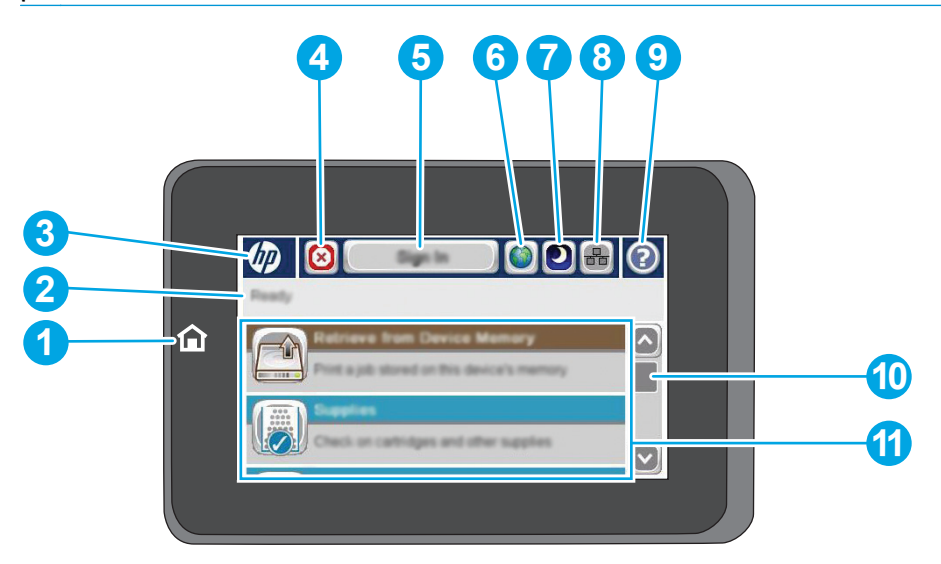

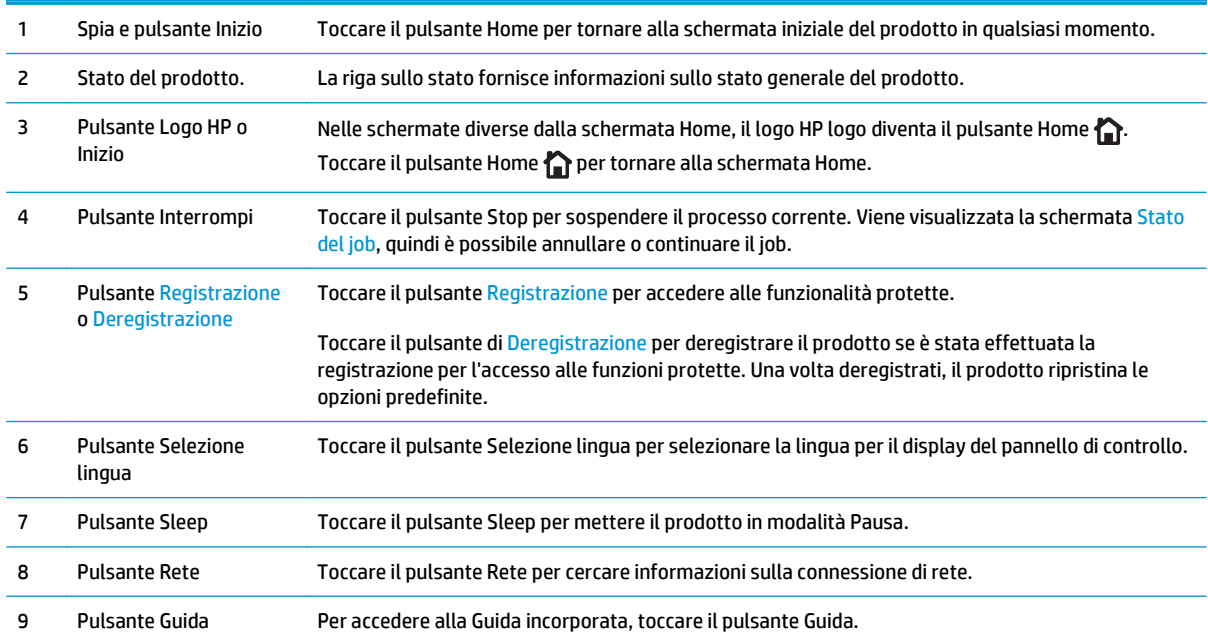

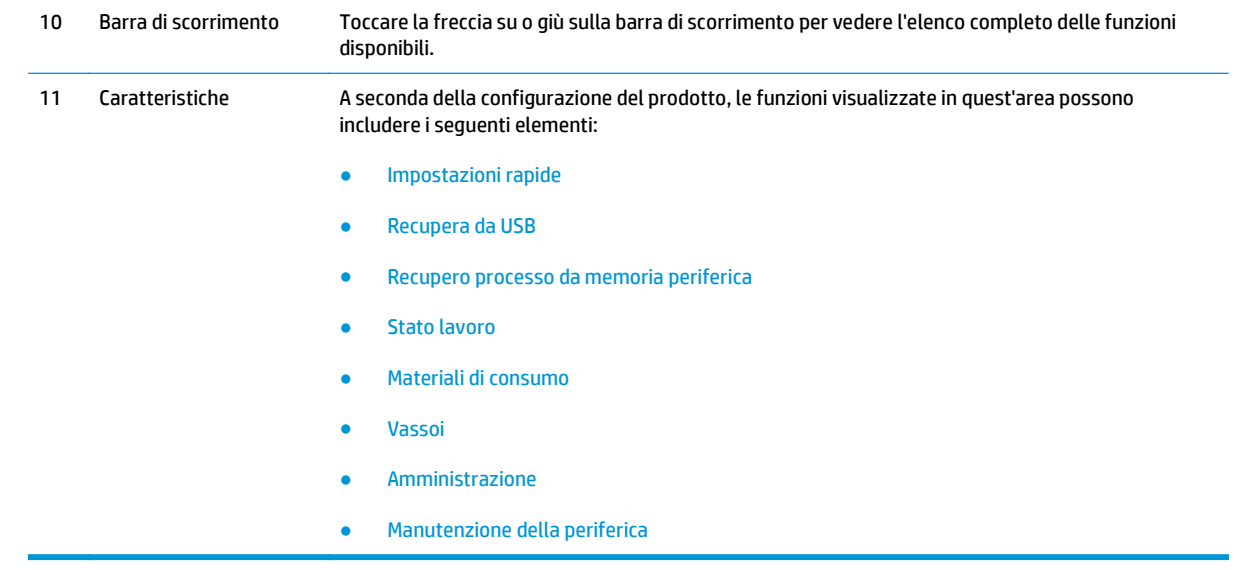

## <span id="page-16-0"></span>**Configurazione dell'hardware del prodotto e installazione del software**

Per istruzioni di base sulla configurazione, consultare la Guida all'installazione dell'hardware in dotazione con il prodotto. Per ulteriori istruzioni, visitare il sito Web dell'assistenza HP.

Negli USA, per consultare la guida completa HP per il prodotto, visitare il sito Web [www.hp.com/support/](http://www.hp.com/support/ojcolorX555) [ojcolorX555](http://www.hp.com/support/ojcolorX555).

Fuori dagli USA, attenersi alla seguente procedura:

- **1.** Accedere all'indirizzo [www.hp.com/support.](http://www.hp.com/support)
- **2.** Selezionare il Paese/regione di appartenenza.
- **3.** Fare clic su **Risoluzione dei problemi**.
- **4.** Immettere il nome del prodotto (HP Officejet Enterprise Color X555), quindi selezionare **Cerca**.

Cercare assistenza per:

- Installazione e configurazione
- Istruzioni e uso
- Risoluzione dei problemi
- Download di aggiornamenti software
- Registrazione al forum di supporto
- Ricerca di informazioni sulla garanzia e le normative

# <span id="page-18-0"></span>**2 Vassoi carta**

- [Uso della carta](#page-19-0)
- [Configurazione dei vassoi per il tipo e il formato di carta](#page-21-0)
- [Come caricare il vassoio 1 \(vassoio multifunzione sul lato sinistro del prodotto\)](#page-23-0)
- [Caricamento del vassoio 2 e del vassoio 3 opzionale](#page-24-0)

#### **Per ulteriori informazioni:**

Negli USA, visitare il sito Web [www.hp.com/support/ojcolorX555](http://www.hp.com/support/ojcolorX555).

Al di fuori degli Stati Uniti, visitare il sito Web [www.hp.com/support.](http://www.hp.com/support) Selezionare il Paese/la regione di appartenenza. Fare clic su **Risoluzione dei problemi**. Immettere il nome del prodotto, quindi selezionare **Cerca**.

La guida completa HP per il prodotto include le seguenti informazioni:

- Installazione e configurazione
- Istruzioni e uso
- Risoluzione dei problemi
- Download di aggiornamenti software
- Registrazione al forum di supporto
- Ricerca di informazioni sulla garanzia e le normative

## <span id="page-19-0"></span>**Uso della carta**

Gli inchiostri HP Officejet per uso aziendale sono specificamente formulati per essere utilizzati con testine di stampa HP. Si tratta di formule esclusive che aiutano a prolungare la vita delle testine di stampa e ad aumentare l'affidabilità. Quando utilizzati con la carta ColorLok®, questi inchiostri offrono un output a colori simile a quello prodotto da periferiche laser.

Questo prodotto supporta un'ampia gamma di tipi di carta e altri supporti di stampa. La carta o i supporti di stampa che non soddisfano i requisiti elencati potrebbero provocare una bassa qualità di stampa, un maggior numero di inceppamenti e l'usura prematura del prodotto.

È possibile che alcuni supporti, sebbene conformi a tutti i criteri esposti in questa guida, non producano risultati soddisfacenti. Ciò potrebbe derivare da un trattamento improprio della carta, da livelli di umidità e temperatura non accettabili o da altre variabili che Hewlett-Packard non può controllare.

**ATTENZIONE:** L'uso di un tipo di supporto non conforme alle indicazioni della Hewlett-Packard può danneggiare la stampante e richiederne la riparazione. In questo caso, la riparazione non è coperta dalla garanzia o dal contratto di assistenza Hewlett-Packard.

- Per risultati ottimali, utilizzare solo carta e supporti di stampa HP per stampanti a inchiostro o multiuso.
- Utilizzare carta o supporti di stampa specifici per stampanti a getto di inchiostro.
- Hewlett-Packard Company sconsiglia l'utilizzo di supporti non HP poiché non è in grado di controllarne la qualità.

**MOTA:** Sulla scorta di test interni HP eseguiti su una serie di carte comuni, per questo prodotto HP consiglia l'utilizzo di carte con il logo ColorLok®. Per informazioni, visitare il sito [www.hp.com/go/printpermanence](http://www.hp.com/go/printpermanence).

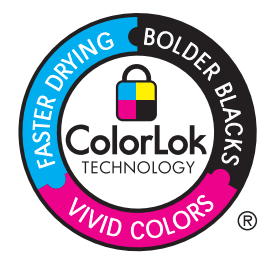

Quando si utilizza carta speciale o altri supporti di stampa, per ottenere i risultati soddisfacenti utilizzare le linee guida seguenti. Per ottenere i migliori risultati, impostare il tipo e il formato della carta nel driver della stampante.

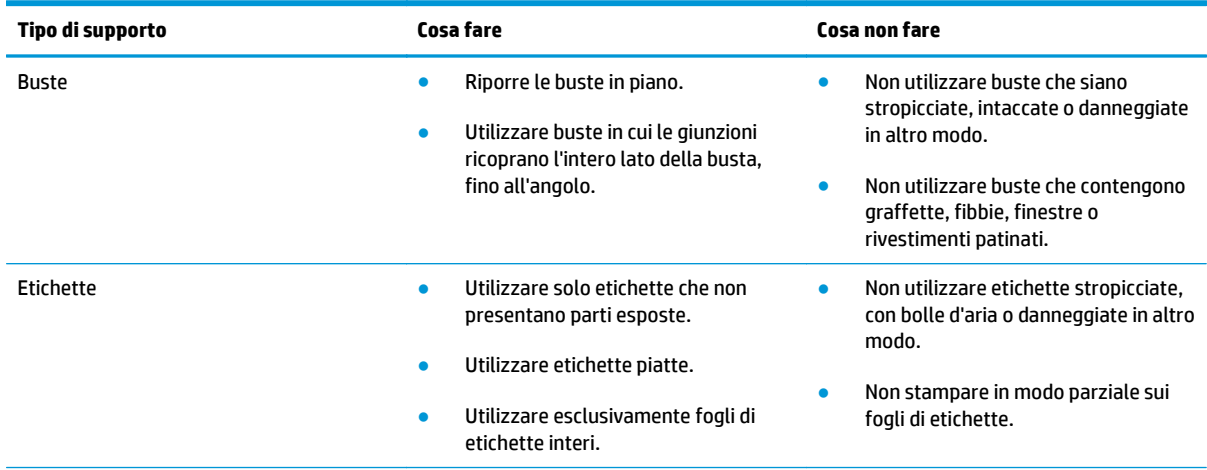

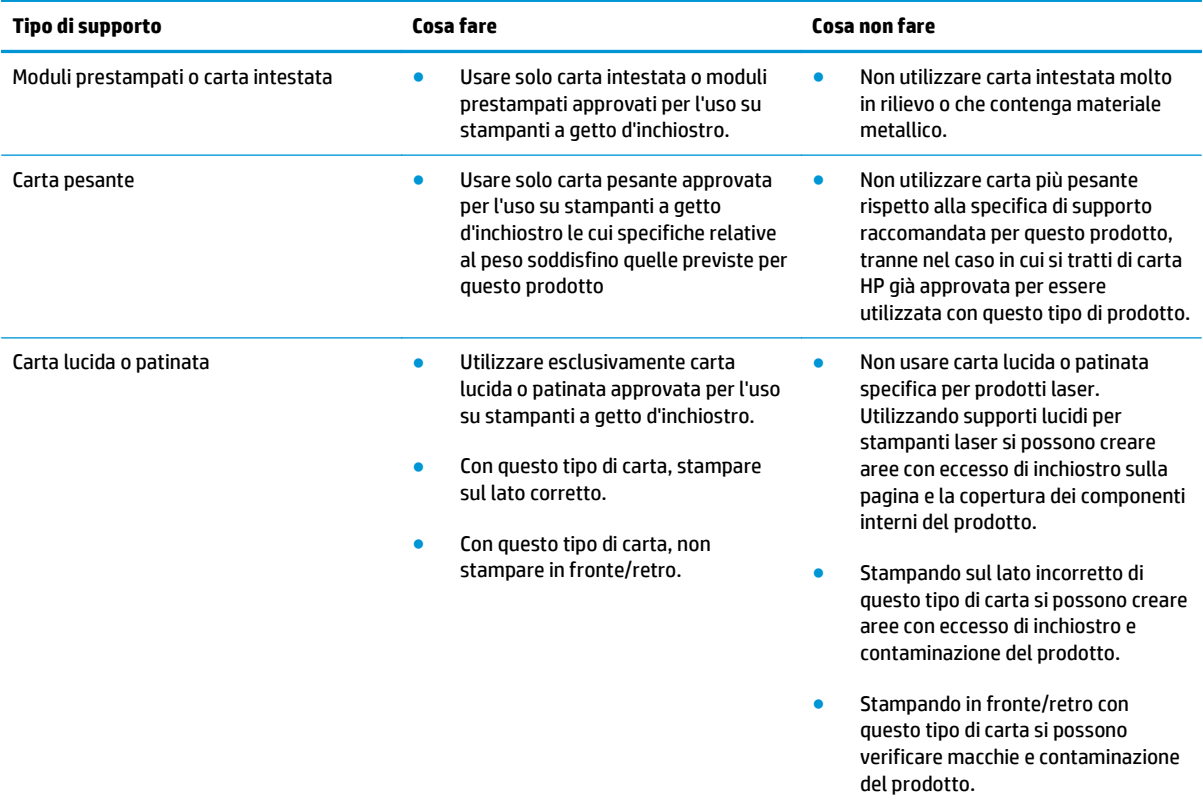

## <span id="page-21-0"></span>**Configurazione dei vassoi per il tipo e il formato di carta**

Per impostazione predefinita, la carta viene prelevata dal Vassoio 2. Se il Vassoio 2 è vuoto, la carta viene prelevata dal Vassoio 1 o 3, se installati. La configurazione del vassoio sul prodotto modifica le impostazioni relative alla velocità per ottenere la migliore qualità di stampa per il tipo di carta in uso. Se si utilizza una carta speciale per tutti o per la maggior parte dei processi di stampa sul prodotto, modificare questa impostazione predefinita relativa al vassoio della carta.

Nella seguente tabella sono elencati i possibili modi di utilizzo delle impostazioni dei vassoi per soddisfare le proprie esigenze di stampa.

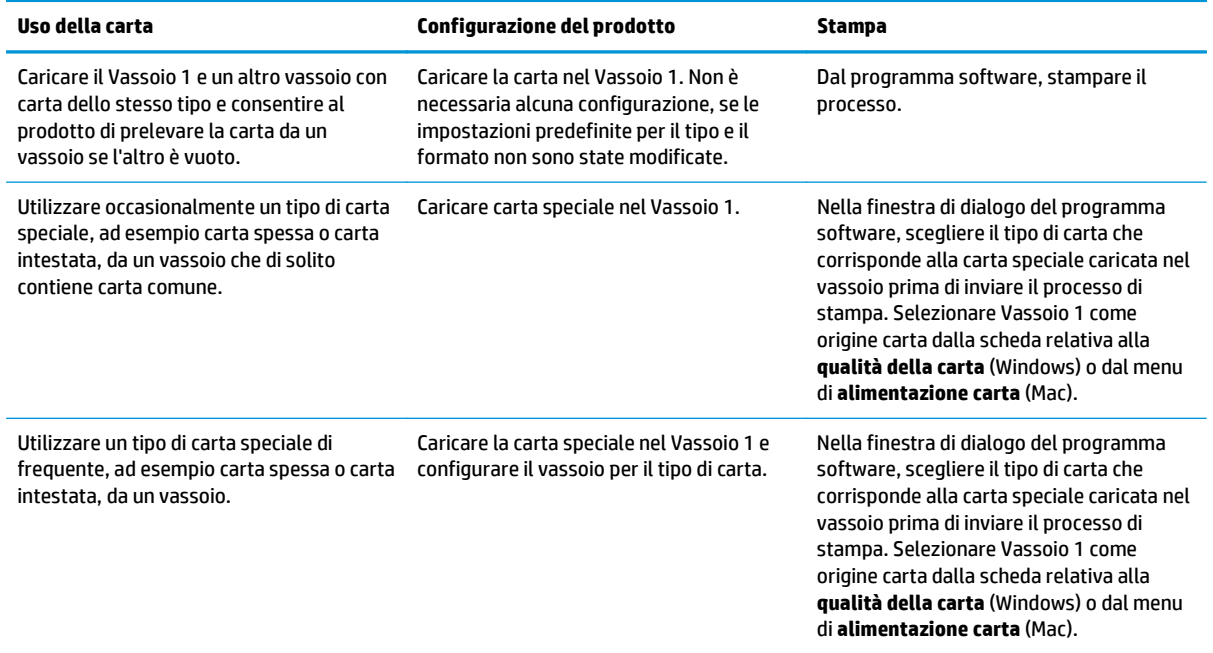

#### **Configurazione di un vassoio durante il caricamento della carta**

- **1.** Caricare carta nel vassoio.
- **2.** Sul pannello di controllo del prodotto viene visualizzato un messaggio di configurazione del vassoio.
- **3.** Toccare il pulsante OK per accettare il tipo e il formato rilevati oppure toccare il pulsante Modifica per scegliere un tipo o un formato di carta diverso.
- **4.** Selezionare il formato e il tipo corretti, quindi toccare il pulsante OK.

#### **Configurazione di un vassoio in base alle impostazioni del processo di stampa**

- **1.** Nel programma software specificare il vassoio di alimentazione, il formato e il tipo di carta.
- **2.** Inviare il processo di stampa al prodotto.

Se è necessario configurare il vassoio, viene visualizzato un messaggio di configurazione del vassoio sul pannello di controllo del prodotto.

**3.** Caricare il vassoio con il tipo e il formato di carta specificati, quindi chiudere il vassoio.

- <span id="page-22-0"></span>**4.** Toccare il pulsante OK per accettare il tipo e il formato rilevati oppure toccare il pulsante Modifica per scegliere un tipo o un formato di carta diverso.
- **5.** Selezionare il formato e il tipo corretti, quindi toccare il pulsante OK.

#### **Configurazione di un vassoio utilizzando il pannello di controllo**

È anche possibile configurare il tipo e il formato dei vassoi senza che venga visualizzato un prompt sul prodotto.

- **1.** Nella schermata iniziale del pannello di controllo del prodotto, scorrere e toccare il pulsante Vassoi.
- **2.** Toccare la riga corrispondente al vassoio da configurare, quindi toccare il pulsante Modifica.
- **3.** Selezionare il tipo e il formato della carta dagli elenchi di opzioni.
- **4.** Toccare il pulsante OK per salvare la selezione.

## <span id="page-23-0"></span>**Come caricare il vassoio 1 (vassoio multifunzione sul lato sinistro del prodotto)**

**1.** Aprire il vassoio 1.

**2.** Aprire l'estensione del vassoio.

**3.** Estrarre completamente le guide della carta e caricare la risma di carta nel vassoio 1. Regolare le guide della carta in base al formato della carta.

**NOTA:** Posizionare la carta nel vassoio 1 con il lato di stampa rivolto verso il basso e il bordo superiore verso il bordo del vassoio più vicino al prodotto.

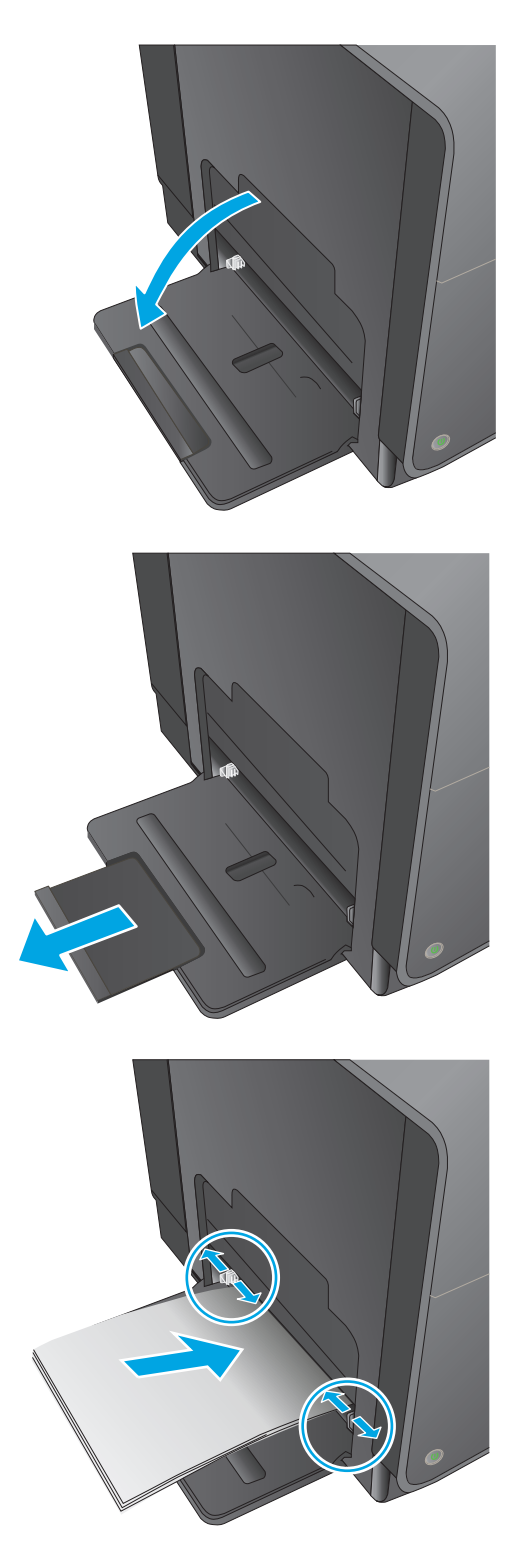

## <span id="page-24-0"></span>**Caricamento del vassoio 2 e del vassoio 3 opzionale**

**1.** Estrarre il vassoio dal prodotto.

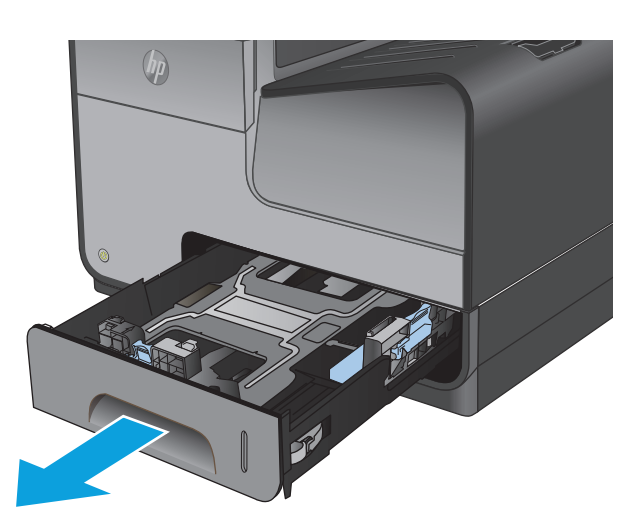

**2.** Aprire le guide della lunghezza e della larghezza della carta.

**3.** Posizionare la carta nel vassoio e accertarsi che sia ben distesa in corrispondenza dei quattro angoli. Far scivolare le guide di larghezza carta laterali allineandole agli indicatori del formato carta sul lato inferiore del vassoio. Far scivolare la guida di larghezza carta anteriore in modo che sospinga la risma di carta contro il lato posteriore del vassoio.

**NOTA:** Inserire la carta nel vassoio con il lato di stampa rivolto verso l'alto.

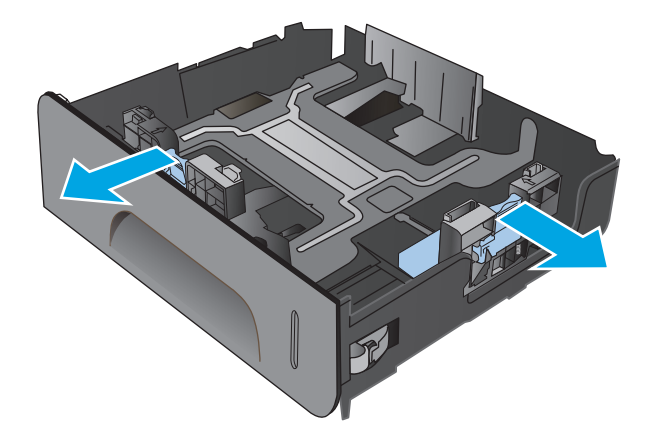

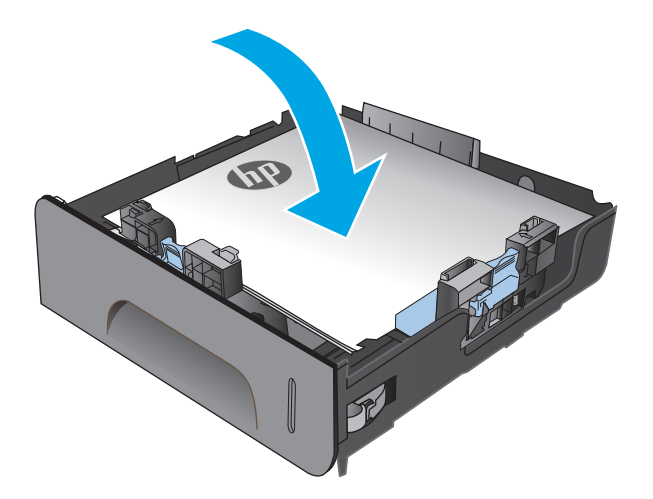

**4.** Premere la carta e accertarsi che la risma si trovi al di sotto delle linguette del limite di caricamento.

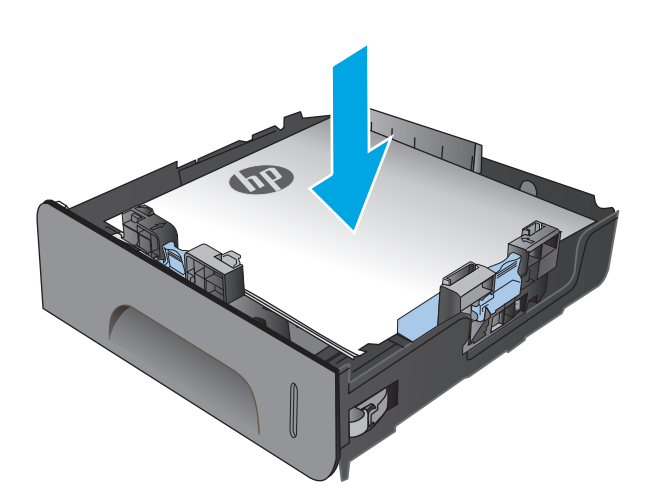

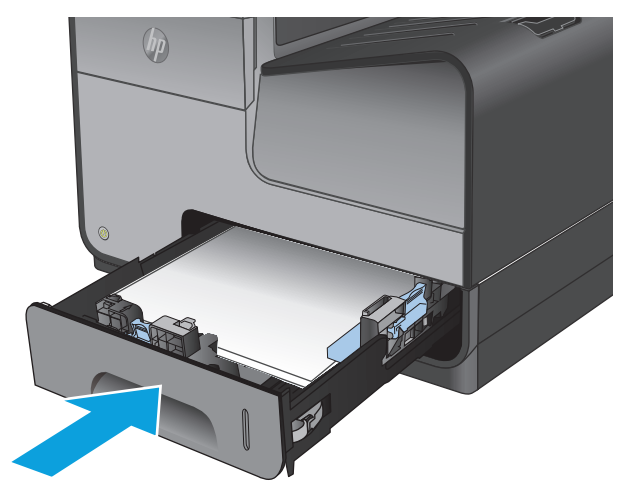

**5.** Inserire il vassoio nel prodotto.

**NOTA:** per chiudere il vassoio, spingere al centro oppure esercitare una pressione su entrambi i lati. Non spingere su un unico lato.

# <span id="page-26-0"></span>**3 Componenti, materiali di consumo e accessori**

- [Ordinazione di componenti, accessori e materiali di consumo](#page-27-0)
- [Sostituzione delle cartucce di inchiostro](#page-29-0)

#### **Per ulteriori informazioni:**

Negli USA, visitare il sito Web [www.hp.com/support/ojcolorX555](http://www.hp.com/support/ojcolorX555).

Al di fuori degli Stati Uniti, visitare il sito Web [www.hp.com/support.](http://www.hp.com/support) Selezionare il Paese/la regione di appartenenza. Fare clic su **Risoluzione dei problemi**. Immettere il nome del prodotto, quindi selezionare **Cerca**.

La guida completa HP per il prodotto include le seguenti informazioni:

- Installazione e configurazione
- Istruzioni e uso
- Risoluzione dei problemi
- Download di aggiornamenti software
- Registrazione al forum di supporto
- Ricerca di informazioni sulla garanzia e le normative

## <span id="page-27-0"></span>**Ordinazione di componenti, accessori e materiali di consumo**

### **Ordini**

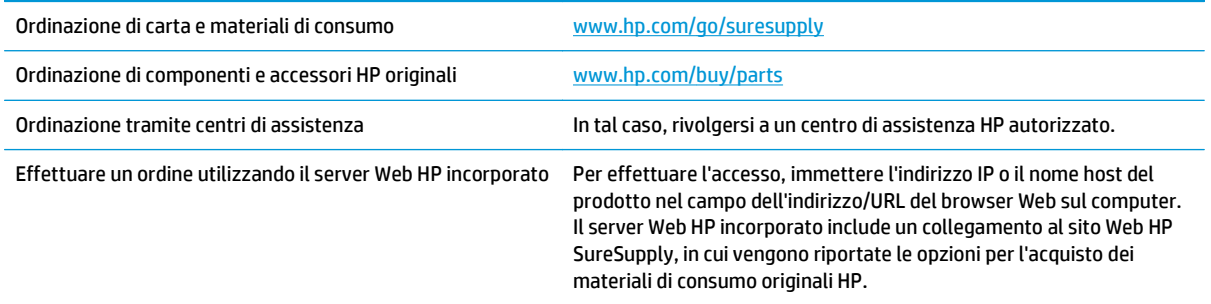

### **Parti di ricambio e materiali di consumo**

Le parti riportate di seguito sono disponibili per il prodotto.

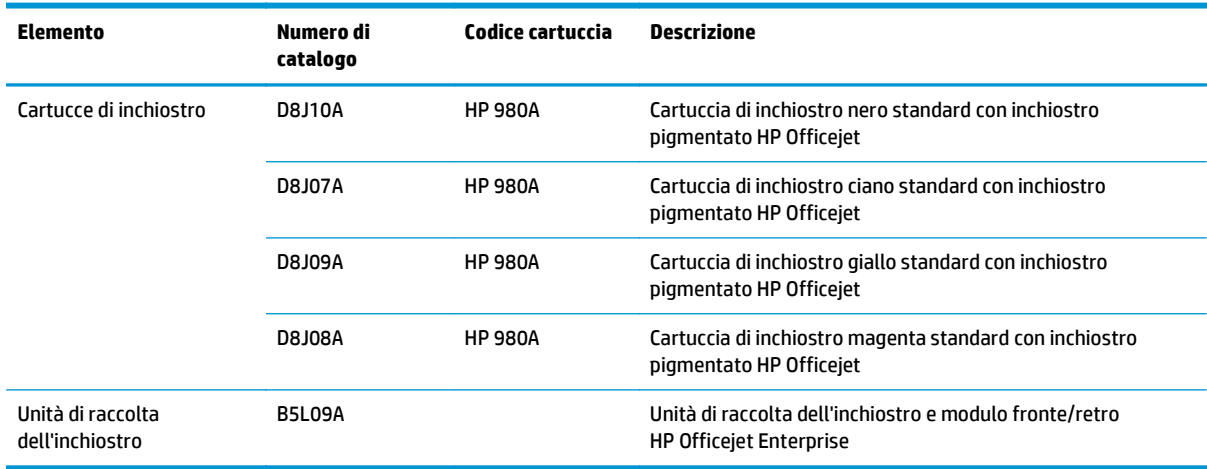

**MOTA:** Per informazioni sul rendimento delle cartucce, vedere [www.hp.com/go/pageyield.](http://www.hp.com/go/pageyield) Il rendimento effettivo dipende dall'uso specifico.

#### **Accessori**

Gli accessori riportati di seguito sono disponibili per il prodotto.

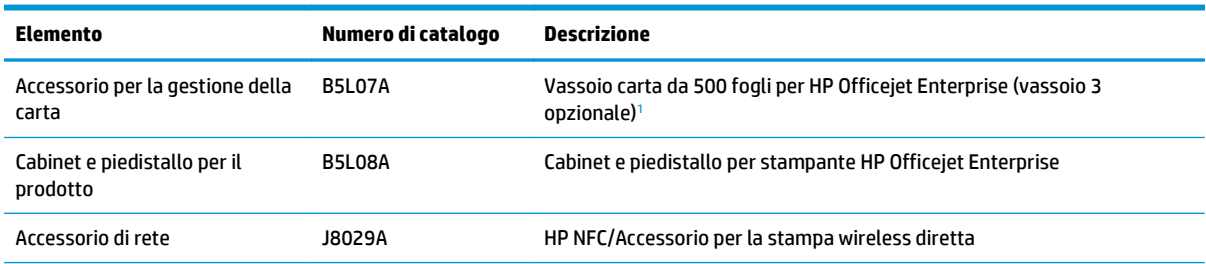

<span id="page-28-0"></span>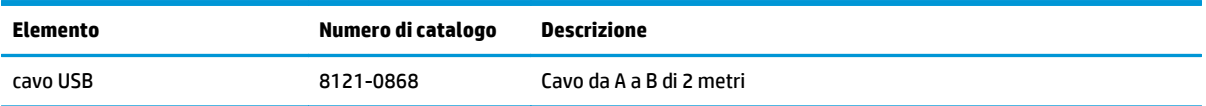

<sup>1</sup> Il vassoio 3 opzionale è disponibile solo per il modello X555dn. Al modello X555xh non è possibile aggiungere un secondo vassoio da 500 fogli.

## <span id="page-29-0"></span>**Sostituzione delle cartucce di inchiostro**

Nel prodotto vengono utilizzati quattro colori, per ciascuno dei quali è disponibile una cartuccia inchiostro diversa: giallo (Y), ciano (C), magenta (M) e nero (K).

**1.** Aprire lo sportello di accesso alle cartucce di inchiostro.

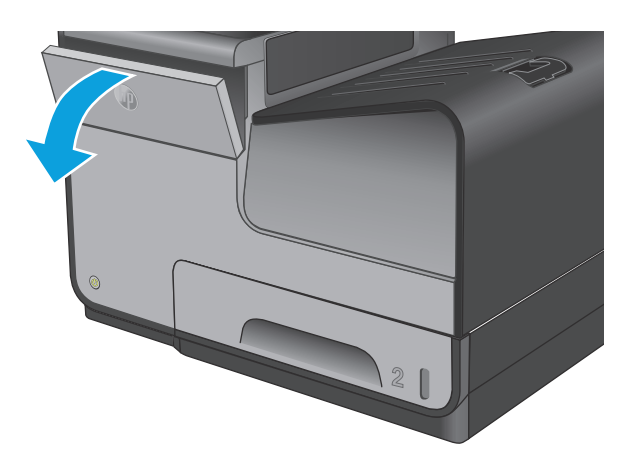

**2.** Fare pressione sulla vecchia cartuccia per sbloccarla.

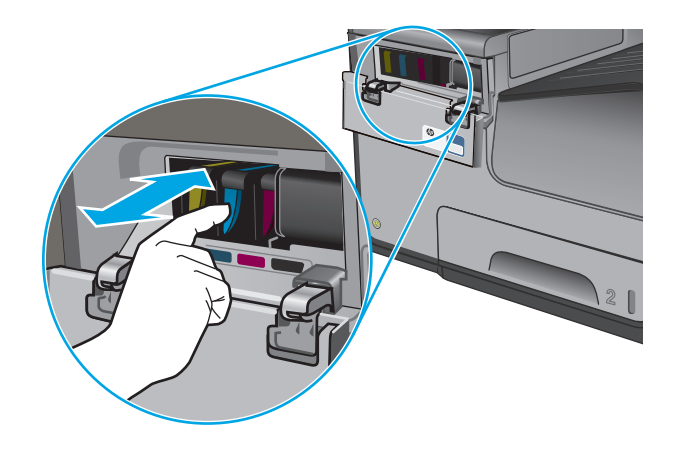

- 
- **3.** Afferrare la vecchia cartuccia per i bordi e sollevarla per rimuoverla.

**4.** Estrarre la nuova cartuccia di inchiostro dalla confezione.

**5.** Non toccare i contatti di metallo color oro della cartuccia di inchiostro. Le impronte sui contatti possono causare problemi di qualità di stampa.

**6.** Inserire nel prodotto la nuova cartuccia di inchiostro. Spingere la cartuccia finché non scatta in posizione.

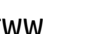

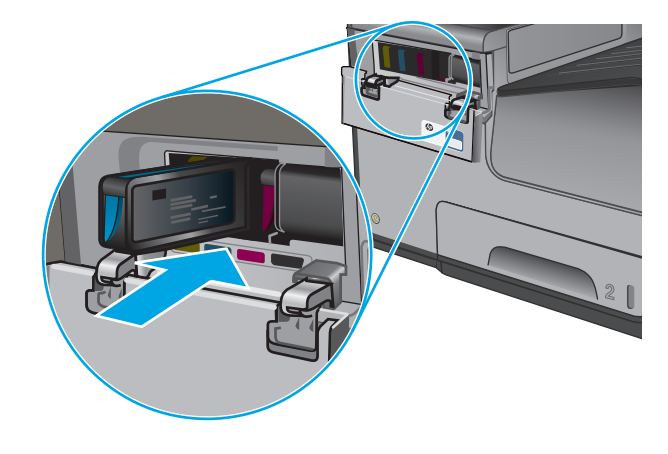

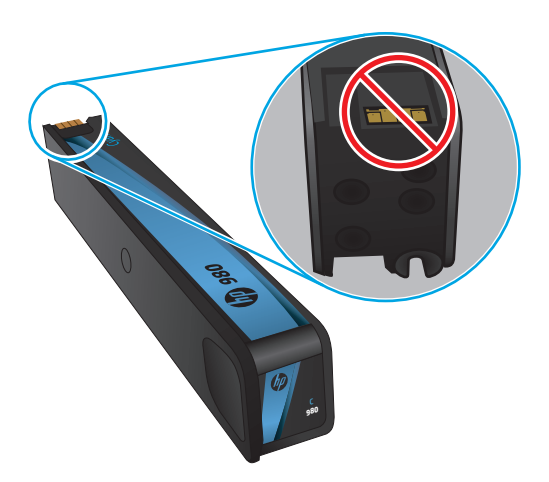

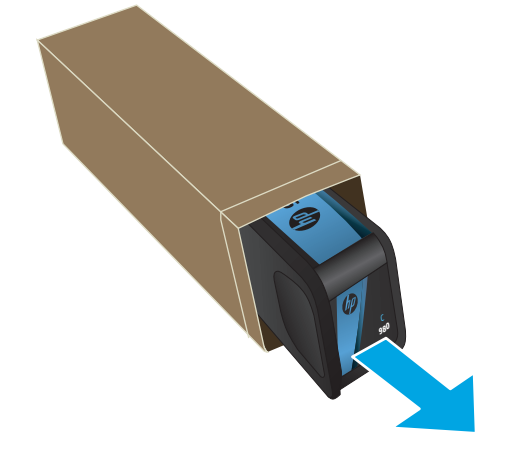

**7.** Chiudere lo sportello dell'alloggiamento delle cartucce inchiostro.

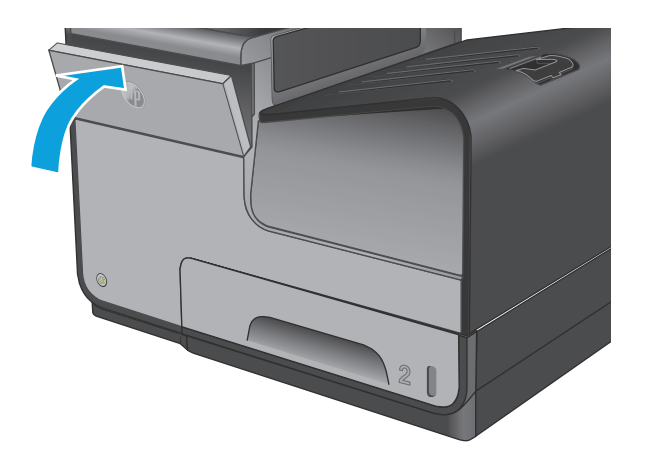

**8.** Posizionare la cartuccia vecchia nella confezione e leggere le informazioni sul riciclo delle cartucce di inchiostro usate riportate sulla confezione stessa.

# <span id="page-32-0"></span>**4 Stampa**

- [Operazioni di stampa \(Windows\)](#page-33-0)
- [Operazioni di stampa \(Mac OS X\)](#page-38-0)
- [Memorizzazione dei processi di stampa sul prodotto per stamparli in seguito](#page-40-0)
- [Stampa mobile](#page-44-0)
- [Stampa tramite la porta USB](#page-47-0)

#### **Per ulteriori informazioni:**

Negli USA, visitare il sito Web [www.hp.com/support/ojcolorX555](http://www.hp.com/support/ojcolorX555).

Al di fuori degli Stati Uniti, visitare il sito Web [www.hp.com/support.](http://www.hp.com/support) Selezionare il Paese/la regione di appartenenza. Fare clic su **Risoluzione dei problemi**. Immettere il nome del prodotto, quindi selezionare **Cerca**.

La guida completa HP per il prodotto include le seguenti informazioni:

- Installazione e configurazione
- Istruzioni e uso
- Risoluzione dei problemi
- Download di aggiornamenti software
- Registrazione al forum di supporto
- Ricerca di informazioni sulla garanzia e le normative

## <span id="page-33-0"></span>**Operazioni di stampa (Windows)**

### **Modalità di stampa (Windows)**

La seguente procedura descrive il processo di stampa di base per Windows.

- **1.** Nel programma software, selezionare l'opzione **Stampa**.
- **2.** Selezionare il prodotto dall'elenco delle stampanti. Per modificare le impostazioni, fare clic o toccare il pulsante **Proprietà** o **Preferenze** per aprire il driver di stampa.

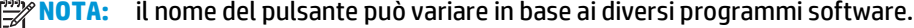

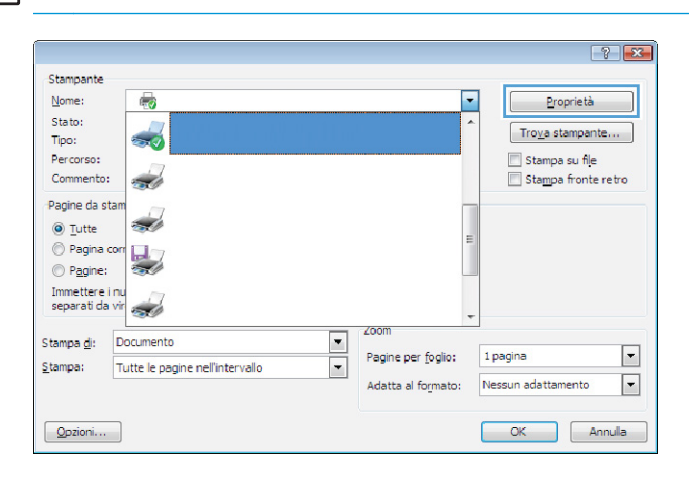

**3.** Fare clic o toccare le schede nel driver di stampa per configurare le opzioni disponibili. Ad esempio, impostare l'orientamento della carta sulla scheda **Finitura**, quindi impostare l'origine della carta, il tipo di carta, le dimensioni della carta e le impostazioni di qualità sulla scheda **Carta/Qualità**.

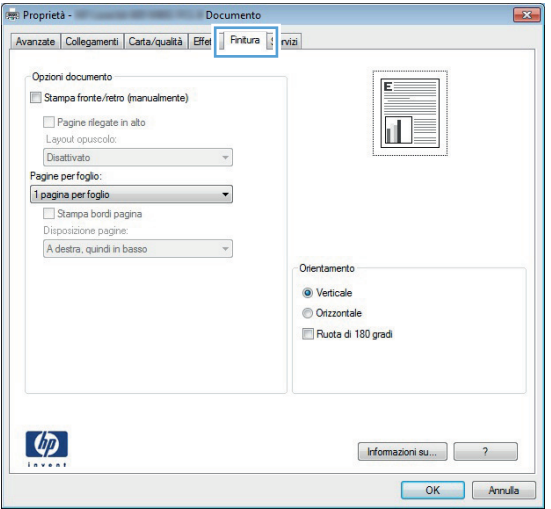

- **4.** Toccare o fare clic sul pulsante **OK** per tornare alla finestra di dialogo **Stampa**. Da questa schermata, selezionare il numero di copie da stampare.
- **5.** Per stampare il processo, toccare o fare clic sul pulsante **OK**.

### <span id="page-34-0"></span>**Stampa automatica su entrambi i lati (Windows)**

Utilizzare questa procedura per i prodotti dotati di unità fronte/retro automatica. Se il prodotto non è dotato di un'unità fronte/retro automatica oppure se si desidera stampare su tipi di carta non supportati dall'unità fronte/retro, è possibile effettuare manualmente una stampa su entrambi i lati.

- **1.** Nel programma software, selezionare l'opzione **Stampa**.
- **2.** Selezionare il prodotto dall'elenco delle stampanti, quindi toccare o fare clic sul pulsante **Proprietà** o **Preferenze** per aprire il driver di stampa.

**NOTA:** il nome del pulsante può variare in base ai diversi programmi software.

- **3.** Fare clic sulla scheda **Finitura**.
- **4.** Selezionare la casella di controllo **Stampa fronte/retro**. Fare clic sul pulsante **OK** per chiudere la finestra di dialogo **Proprietà documento**.
- **5.** Nella finestra di dialogo **Stampa**, fare clic sul pulsante **OK** per stampare il processo.

#### <span id="page-35-0"></span>**Stampa manualmente su entrambi i lati (Windows)**

Utilizzare questa procedura per i prodotti non dotati di unità fronte/retro automatica oppure se si desidera stampare su carta non supportata dall'unità fronte/retro.

- **1.** Nel programma software, selezionare l'opzione **Stampa**.
- **2.** Selezionare il prodotto dall'elenco delle stampanti, quindi toccare o fare clic sul pulsante **Proprietà** o **Preferenze** per aprire il driver di stampa.

**NOTA:** il nome del pulsante può variare in base ai diversi programmi software.

- **3.** Fare clic sulla scheda **Finitura**.
- **4.** Selezionare la casella di controllo **Stampa fronte/retro (manualmente)**. Per stampare il primo lato del processo, fare clic sul pulsante **OK**.
- **5.** Recuperare la pila di carta stampata dallo scomparto di uscita e inserirla nel vassoio 1.
- **6.** Se richiesto, toccare il pulsante appropriato sul pannello di controllo per continuare.
## **Stampa di più pagine per foglio (Windows)**

- **1.** Nel programma software, selezionare l'opzione **Stampa**.
- **2.** Selezionare il prodotto dall'elenco delle stampanti, quindi toccare o fare clic sul pulsante **Proprietà** o **Preferenze** per aprire il driver di stampa.

**NOTA:** il nome del pulsante può variare in base ai diversi programmi software.

- **3.** Fare clic sulla scheda **Finitura**.
- **4.** Selezionare il numero di pagine per foglio dall'elenco a discesa **Pagine per foglio**.
- **5.** Selezionare le opzioni corrette per **Stampa i bordi della pagina**, **Ordine pagine** e **Orientamento**. Fare clic sul pulsante **OK** per chiudere la finestra di dialogo **Proprietà documento**.
- **6.** Nella finestra di dialogo **Stampa**, fare clic sul pulsante **OK** per stampare il processo.

## **Selezione del tipo di carta (Windows)**

- **1.** Nel programma software, selezionare l'opzione **Stampa**.
- **2.** Selezionare il prodotto dall'elenco delle stampanti, quindi toccare o fare clic sul pulsante **Proprietà** o **Preferenze** per aprire il driver di stampa.

**MOTA:** il nome del pulsante può variare in base ai diversi programmi software.

- **3.** Toccare o fare clic sulla scheda **Carta/qualità**.
- **4.** Nell'elenco a discesa **Tipo di carta**, fare clic sull'opzione **Altro...**.
- **5.** Espandere l'elenco di opzioni per **Tipo:**.
- **6.** Espandere la categoria dei tipi di carta più simili a quelli di cui si dispone.
- **7.** Selezionare l'opzione per il tipo di carta in uso, quindi fare clic sul pulsante **OK**.
- **8.** Fare clic sul pulsante **OK** per chiudere la finestra di dialogo **Proprietà documento**. Nella finestra di dialogo **Stampa**, fare clic sul pulsante **OK** per stampare il processo.

## **Altre attività di stampa**

Negli USA, visitare il sito Web [www.hp.com/support/ojcolorX555](http://www.hp.com/support/ojcolorX555).

Al di fuori degli Stati Uniti, visitare il sito Web [www.hp.com/support.](http://www.hp.com/support) Selezionare il Paese/la regione di appartenenza. Fare clic su **Risoluzione dei problemi**. Immettere il nome del prodotto, quindi selezionare **Cerca**.

Le istruzioni sono disponibili per eseguire attività di stampa specifiche, come le seguenti:

- Creazione e utilizzo di collegamenti o preimpostazioni di stampa
- Selezione del formato carta o utilizzo di un formato carta personalizzato
- Selezione dell'orientamento della pagina
- Creazione di un opuscolo
- Adattamento delle dimensioni del documento al formato carta selezionato
- Stampa della prima o dell'ultima pagina del documento su carta diversa
- Stampa di filigrane sul documento

## **Operazioni di stampa (Mac OS X)**

## **Modalità di stampa (Mac OS X)**

La seguente procedura descrive il processo di stampa di base per Mac OS X.

- **1.** Fare clic sul menu **File**, quindi sull'opzione **Stampa**.
- **2.** Nel menu **Stampante**, selezionare il prodotto.
- **3.** Aprire l'elenco dei menu a discesa o fare clic su **Mostra dettagli**, quindi selezionare gli altri menu per regolare le impostazioni di stampa.
- **4.** Fare clic sul pulsante **Stampa**.

## **Stampa automatica su entrambi i lati (Mac OS X)**

**NOTA:** questa funzione è disponibile se si installa il driver di stampa HP. Potrebbe non essere disponibile se si utilizza AirPrint.

- **1.** Fare clic sul menu **File**, quindi sull'opzione **Stampa**.
- **2.** Nel menu **Stampante**, selezionare il prodotto.
- **3.** Aprire l'elenco dei menu a discesa o fare clic su **Mostra dettagli**, quindi fare clic sul menu **Layout**.
- **4.** Selezionare un'opzione di rilegatura dall'elenco a discesa **Fronte/retro**.
- **5.** Fare clic sul pulsante **Stampa**.

## **Stampa manuale su entrambi i lati (Mac OS X)**

**MOTA:** questa funzione è disponibile se si installa il driver di stampa HP. Potrebbe non essere disponibile se si utilizza AirPrint.

- **1.** Fare clic sul menu **File**, quindi sull'opzione **Stampa**.
- **2.** Nel menu **Stampa**, selezionare il prodotto.
- **3.** Aprire l'elenco dei menu a discesa o fare clic su **Mostra dettagli**, quindi fare clic sul menu **Fronte/retro manuale**.
- **4.** Fare clic sulla casella **Fronte/retro manuale**, quindi selezionare un'opzione di rilegatura.
- **5.** Fare clic sul pulsante **Stampa**.
- **6.** Sul prodotto, rimuovere le eventuali pagine vuote presenti nel vassoio 1.
- **7.** Recuperare la risma di carta dallo scomparto di uscita, quindi posizionarla nel vassoio di alimentazione con il lato di stampa rivolto verso il basso.
- **8.** Se richiesto, toccare il pulsante appropriato sul pannello di controllo per continuare.

## **Stampa di più pagine per foglio (Mac OS X)**

- **1.** Fare clic sul menu **File**, quindi sull'opzione **Stampa**.
- **2.** Nel menu **Stampante**, selezionare il prodotto.
- **3.** Aprire l'elenco dei menu a discesa o fare clic su **Mostra dettagli**, quindi fare clic sul menu **Layout**.
- **4.** Dall'elenco a discesa **Pagine per foglio**, selezionare il numero di pagine che si desidera stampare su ogni foglio.
- **5.** Nell'area **Direzione layout**, selezionare l'ordine e la disposizione delle pagine sul foglio.
- **6.** Dal menu **Bordi**, selezionare il tipo di bordo da stampare intorno a ciascuna pagina sul foglio.
- **7.** Fare clic sul pulsante **Stampa**.

## **Selezione del tipo di carta (Mac OS X)**

- **1.** Fare clic sul menu **File**, quindi sull'opzione **Stampa**.
- **2.** Nel menu **Stampante**, selezionare il prodotto.
- **3.** Aprire l'elenco dei menu a discesa o fare clic su **Mostra dettagli**, quindi fare clic sul menu **Finitura**.
- **4.** Selezionare il tipo desiderato dall'elenco a discesa **Tipo di supporto**.
- **5.** Fare clic sul pulsante **Stampa**.

## **Altre attività di stampa**

Negli USA, visitare il sito Web [www.hp.com/support/ojcolorX555](http://www.hp.com/support/ojcolorX555).

Al di fuori degli Stati Uniti, visitare il sito Web [www.hp.com/support.](http://www.hp.com/support) Selezionare il Paese/la regione di appartenenza. Fare clic su **Risoluzione dei problemi**. Immettere il nome del prodotto, quindi selezionare **Cerca**.

Le istruzioni sono disponibili per eseguire attività di stampa specifiche, come le seguenti:

- Creazione e utilizzo di collegamenti o preimpostazioni di stampa
- Selezione del formato carta o utilizzo di un formato carta personalizzato
- Selezione dell'orientamento della pagina
- Creazione di un opuscolo
- Adattamento delle dimensioni del documento al formato carta selezionato
- Stampa della prima o dell'ultima pagina del documento su carta diversa
- Stampa di filigrane sul documento

## **Memorizzazione dei processi di stampa sul prodotto per stamparli in seguito**

- Creazione di un processo memorizzato (Windows)
- [Creazione di un processo memorizzato \(Mac OS X\)](#page-41-0)
- [Stampa di un processo memorizzato](#page-42-0)
- [Eliminazione di un processo memorizzato](#page-42-0)

## **Creazione di un processo memorizzato (Windows)**

È possibile memorizzare i processi sul prodotto per stamparli in un momento successivo.

**NOTA:** il driver di stampa potrebbe avere un aspetto diverso rispetto a quello illustrato, ma la procedura è la stessa.

- **1.** Nel programma software, selezionare l'opzione **Stampa**.
- **2.** Selezionare il prodotto dall'elenco delle stampanti, quindi selezionare **Proprietà** o **Preferenze** (il nome varia a seconda dei differenti programmi software).

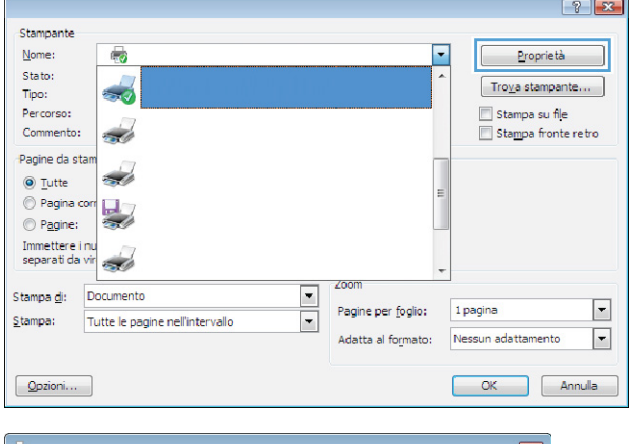

**3.** Fare clic sulla scheda **Memorizzazione processo**.

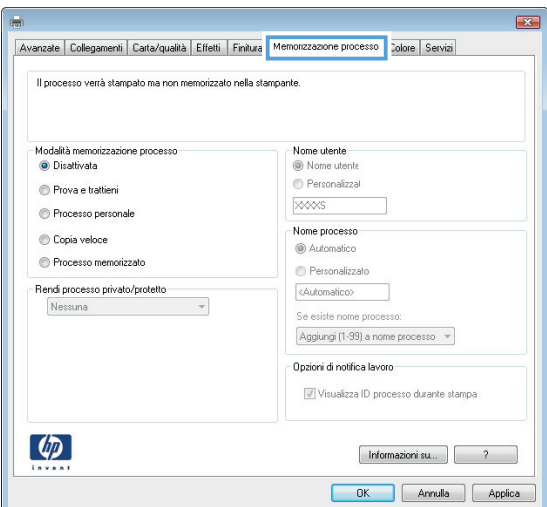

- <span id="page-41-0"></span>**4.** Selezionare un'opzione **Modalità memorizzazione processo**.
	- **Prova e trattieni**: consente di stampare e revisionare una copia di un processo, quindi di stampare le altre copie.
	- **Processo personale**: la stampa verrà eseguita solo se richiesta dal pannello di controllo del prodotto. Per questa modalità di memorizzazione dei processi, è possibile selezionare una delle opzioni **Rendi processo privato/protetto**. Se si assegna un codice PIN (Personal Identification Number) al processo, è necessario immettere tale PIN sul pannello di controllo. Se il processo viene crittografato, è necessario immettere la password richiesta sul pannello di controllo.
	- **Copia veloce**: consente di stampare il numero di copie desiderato e salvare una copia del processo nella memoria del prodotto per stamparla in un secondo momento.
	- **Processo memorizzato**: consente di memorizzare un processo sul prodotto, in modo che altri utenti possano stamparlo in qualsiasi momento. Per questa modalità di memorizzazione dei processi, è possibile selezionare una delle opzioni **Rendi processo privato/protetto**. Se si assegna un codice PIN (Personal Identification Number) al processo, chi stampa il processo dovrà immettere tale PIN sul pannello di controllo. Se il processo viene crittografato, chi stampa il processo dovrà immettere la password richiesta sul pannello di controllo.
- **5.** Per usare un nome utente o un nome processo personalizzato, fare clic sul pulsante **Personalizzato**, quindi inserire il nome utente o il nome del processo.

Selezionare l'opzione che si desidera utilizzare quando viene creato un processo il cui nome è uguale a quello di un altro processo:

- **Aggiungi (1-99) a nome processo**: aggiungere un numero univoco alla fine del nome del processo.
- **Sostituisci file esistente**: sovrascrivere il processo memorizzato esistente con quello nuovo.
- **6.** Fare clic sul pulsante **OK** per chiudere la finestra di dialogo **Proprietà documento**. Nella finestra di dialogo **Stampa**, fare clic sul pulsante **OK** per stampare il processo.

## **Creazione di un processo memorizzato (Mac OS X)**

È possibile memorizzare i processi sul prodotto per stamparli in un momento successivo.

- <span id="page-42-0"></span>**1.** Fare clic sul menu **File**, quindi sull'opzione **Stampa**.
- **2.** Nel menu **Stampante**, selezionare il prodotto.
- **3.** Per impostazione predefinita, nel driver di stampa viene visualizzato il menu **Copie e pagine**. Aprire l'elenco a discesa dei menu, quindi fare clic sul menu **Memorizzazione processo**.
- **4.** Nell'elenco a discesa **Modalità**, selezionare il tipo di processo memorizzato.
	- **Prova e trattieni**: consente di stampare e revisionare una copia di un processo, quindi di stampare le altre copie.
	- **Processo personale**: la stampa verrà eseguita solo se richiesta dal pannello di controllo del prodotto. Se si assegna un codice PIN (Personal Identification Number) al processo, è necessario immettere tale PIN sul pannello di controllo.
	- **Copia veloce**: consente di stampare il numero di copie desiderato e salvare una copia del processo nella memoria del prodotto per stamparla in un secondo momento.
	- **Processo memorizzato**: consente di memorizzare un processo sul prodotto, in modo che altri utenti possano stamparlo in qualsiasi momento. Se si assegna un codice PIN (Personal Identification Number) al processo, chi stampa il processo dovrà immettere tale PIN sul pannello di controllo.
- **5.** Per usare un nome utente o un nome processo personalizzato, fare clic sul pulsante **Personalizzato**, quindi inserire il nome utente o il nome del processo.

Selezionare l'opzione che si desidera utilizzare quando viene creato un processo il cui nome è uguale a quello di un altro processo.

- **Aggiungi (1-99) a nome processo**: aggiungere un numero univoco alla fine del nome del processo.
- **Sostituisci file esistente**: sovrascrivere il processo memorizzato esistente con quello nuovo.
- **6.** Se è stata selezionata l'opzione **Processo memorizzato** o **Processo personale** al punto 3, è possibile proteggere il processo con un PIN. Digitare un numero di 4 cifre nel campo **Usa PIN per la stampa**. Per la stampa del processo, è necessario immettere il PIN sul prodotto.
- **7.** Per elaborare il processo, fare clic sul pulsante **Stampa**.

## **Stampa di un processo memorizzato**

Utilizzare la seguente procedura per stampare un processo memorizzato nella memoria del prodotto.

- **1.** Nella schermata iniziale del pannello di controllo del prodotto, scorrere e toccare il pulsante Recupera da memoria dispositivo.
- **2.** Selezionare il nome della cartella in cui viene memorizzato il processo.
- **3.** Selezionare il nome del processo. Se il processo è privato o crittografato, immettere il PIN o la password.
- **4.** Regolare il numero di copie, quindi toccare il pulsante Avvia @ per stampare il processo.

## **Eliminazione di un processo memorizzato**

Quando si invia un processo memorizzato alla memoria del prodotto, qualsiasi processo precedente viene sovrascritto con lo stesso nome utente e processo. Se non è memorizzato alcun processo con un nome utente e processo uguali e sul prodotto è necessario liberare dello spazio aggiuntivo, alcuni processi dello

stesso tipo potrebbero venire eliminati, a partire da quello meno recente. È possibile modificare il numero dei processi memorizzabili dal menu Impostazioni generali sul pannello di controllo del prodotto.

Utilizzare la seguente procedura per eliminare un processo memorizzato nella memoria del prodotto.

- **1.** Nella schermata iniziale del pannello di controllo del prodotto, scorrere e toccare il pulsante Recupera da memoria dispositivo.
- **2.** Selezionare il nome della cartella in cui è memorizzato il processo.
- **3.** Selezionare il nome del processo, quindi toccare il pulsante Elimina.
- **4.** Se il processo è privato o crittografato, immettere il PIN o la password, quindi toccare il pulsante Elimina.

## **Stampa mobile**

HP offre più soluzioni mobili ed ePrint per abilitare la stampa wireless su una stampante HP da un laptop, un tablet, uno smartphone o da un altro dispositivo mobile. Per determinare la scelta più adatta, visitare il sito Web [www.hp.com/go/LaserJetMobilePrinting](http://www.hp.com/go/LaserJetMobilePrinting) (solo in inglese).

- Stampa con Stampa diretta wireless HP e NFC
- **[HP ePrint via e-mail](#page-45-0)**
- **[Software HP ePrint](#page-46-0)**
- **[AirPrint](#page-46-0)**

## **Stampa con Stampa diretta wireless HP e NFC**

HP fornisce la stampa HP Wireless Direct e NFC (Near Field Communication) per le stampanti con l'accessorio HP Jetdirect 2800w NFC e Wireless Direct (numero di catalogo: J8029-90901), oltre a determinate stampanti HP LaserJet (controllare la documentazione della stampante). Visitare [www.hp.com/go/jd2800wSupport](http://www.hp.com/go/jd2800wSupport) per ulteriori informazioni sull'accessorio HP Jetdirect 2800w NFC e Wireless Direct.

Utilizzare Stampa diretta wireless HP per stampare in modalità wireless dai seguenti dispositivi:

- iPhone, iPad o iPod Touch che utilizzano Apple AirPrint o l'applicazione HP ePrint
- Dispositivi mobili Android che utilizzano l'app HP ePrint o la soluzione di stampa integrata Android
- Dispositivi mobili Symbian che utilizzano l'app HP ePrint Home e Biz
- Dispositivi per computer e Mac che utilizzano il software HP ePrint

Per ulteriori informazioni sulla Stampa diretta wireless HP, visitare il sito Web [www.hp.com/go/](http://www.hp.com/go/wirelessprinting) [wirelessprinting,](http://www.hp.com/go/wirelessprinting) quindi fare clic su **Diretta wireless HP** sulla barra di navigazione sinistra.

Le funzioni NFC e Direct Wireless HP possono essere attivate dal pannello di controllo della stampante.

- **1.** Nella schermata iniziale del pannello di controllo del prodotto, scorrere e toccare il pulsante Amministrazione.
- **2.** Aprire i seguenti menu:
	- Impostazioni di rete
	- Menu Wireless
	- Diretta wireless
- **3.** Toccare la voce di menu On.

**MOTA:** In ambienti in cui è installato più di un modello dello stesso prodotto, potrebbe essere utile assegnare a ciascun prodotto un SSID univoco per semplificarne l'identificazione per la stampa HP Wireless Direct. Il codice SSID (Service Set Identifier) è anche disponibile alla **pagina Istruzioni per la connessione** toccando il pulsante Rete dalla schermata principale del pannello di controllo del prodotto.

Attenersi alla procedura seguente per modificare il SSID del prodotto:

- <span id="page-45-0"></span>**1.** Nella schermata iniziale del pannello di controllo del prodotto, scorrere e toccare il pulsante Amministrazione.
- **2.** Aprire i seguenti menu:
	- Impostazioni di rete
	- **Menu Wireless**
	- **Diretta wireless**
	- **SSID**
- **3.** Toccare l'area Nome SSID.
- **4.** Utilizzare la tastiera per modificare il nome.
- **5.** Toccare OK.

### **HP ePrint via e-mail**

Utilizzare HP ePrint per stampare i documenti inviandoli come allegati e-mail all'indirizzo e-mail del prodotto da qualsiasi dispositivo compatibile.

**MOTA:** potrebbe essere necessario un aggiornamento del firmware del prodotto per utilizzare questa funzione.

Per utilizzare HP ePrint, è necessario che vengano soddisfatti i seguenti requisiti:

- Il prodotto deve essere connesso a una rete cablata o wireless e avere accesso a Internet.
- I Servizi Web HP devono essere abilitati sul prodotto e il prodotto deve essere registrato con HP Connected.

Seguire la procedura indicata per abilitare i servizi Web HP e registrarsi con HP Connected:

- **1.** Aprire il server Web incorporato HP.
	- **a.** Dalla schermata iniziale del pannello di controllo del prodotto, toccare il pulsante Rete **a** per visualizzare l'indirizzo IP o il nome host.
	- **b.** Aprire un browser Web, e nel campo dell'indirizzo, immettere l'indirizzo IP o il nome host esattamente come visualizzato nel pannello di controllo del prodotto. Premere il tasto Invio sulla tastiera del computer. Si apre EWS.

https://10.10.XXXXX/

- **2.** Fare clic sulla scheda **Servizi Web HP**.
- **3.** Selezionare l'opzione per abilitare i Servizi Web.

**NOTA:** l'attivazione dei servizi Web potrebbe richiedere diversi minuti.

**4.** Per creare un account HP ePrint e completare il processo di configurazione, visitare il sito Web [www.hpconnected.com.](http://www.hpconnected.com)

## <span id="page-46-0"></span>**Software HP ePrint**

Il software HP ePrint facilita la stampa da un computer desktop o notebook Windows o Mac su un qualsiasi prodotto abilitato HP ePrint. Questo software semplifica la ricerca dei prodotti abilitati per HP ePrint registrati sull'account HP Connected. La stampante di destinazione HP può trovarsi nell'ufficio o in qualsiasi altra parte del mondo.

- **In Windows:** una volta installato il software, aprire l'opzione **Stampa** all'interno dell'applicazione, quindi selezionare **HP ePrint** dall'elenco delle stampanti installate. Per configurare le opzioni di stampa, fare clic sul pulsante **Proprietà**.
- **Mac:** dopo aver installato il software, selezionare **File**, **Stampa**, quindi selezionare la freccia accanto a **PDF** (nella parte inferiore sinistra della schermata del driver). Selezionare **HP ePrint**.

In Windows, il software HP ePrint supporta la stampa TCP/IP sulle stampanti di rete locali della rete (LAN o WAN) su prodotti che supportano UPD PostScript®.

Sia Windows che Mac supportano la stampa IPP su prodotti connessi a reti LAN o WAN che supportano ePCL.

Windows e Mac supportano anche la stampa di documenti PDF su postazioni di stampa pubbliche e la stampa con HP ePrint tramite e-mail attraverso il cloud.

Per informazioni su driver e software, consultare il sito Web [www.hp.com/go/eprintsoftware.](http://www.hp.com/go/eprintsoftware)

**NOTA:** il software HP ePrint è un'utilità per flussi di lavoro PDF in Mac, quindi non costituisce tecnicamente un driver di stampa.

**NOTA:** il software HP ePrint non supporta la stampa USB.

## **AirPrint**

La stampa diretta con Apple AirPrint è supportata per iOS 4.2 o versioni successive. Utilizzare AirPrint per stampare direttamente sul prodotto da un iPad, un iPhone (3GS o versioni successive) o un iPod Touch (di terza generazione o versioni successive) nelle seguenti applicazioni:

- **Posta**
- **Fotografie**
- **Safari**
- **iBooks**
- Applicazioni di terze parti selezionate

Per usare AirPrint, il prodotto deve essere connesso alla stessa rete wireless del dispositivo Apple. Per maggiori informazioni sull'uso di AirPrint e su quali prodotti HP siano compatibili con AirPrint, visitare il sito Web per l'assistenza relativa al prodotto:

- Negli USA, visitare il sito Web [www.hp.com/support/ojcolorX555](http://www.hp.com/support/ojcolorX555).
- Al di fuori degli Stati Uniti, visitare il sito Web [www.hp.com/support](http://www.hp.com/support). Selezionare il Paese/la regione di appartenenza. Fare clic su **Risoluzione dei problemi**. Immettere il nome del prodotto, quindi selezionare **Cerca**.

**NOTA:** AirPrint non supporta tutte le connessioni USB.

## **Stampa tramite la porta USB**

Questo prodotto consente di selezionare la stampa direttamente da un dispositivo USB per stampare velocemente i file senza inviarli dal computer. Il prodotto supporta accessori unità flash USB standard nella porta USB, posta sulla parte anteriore del prodotto. È possibile stampare i seguenti tipi di file:

- .pdf
- .prn
- .pcl
- .ps
- .cht

## **Abilitazione della porta USB per la stampa**

Prima di poter utilizzare questa funzione, è necessario abilitare la porta USB. Per abilitare la porta dai menu del pannello di controllo del prodotto, seguire la procedura descritta:

- **1.** Nella schermata iniziale del pannello di controllo del prodotto, scorrere e toccare il pulsante Amministrazione.
- **2.** Aprire i seguenti menu:
	- Impostazioni generali
	- Attivazione del recupero da USB
- **3.** Selezionare l'opzione Abilita, quindi toccare il pulsante Salva.

### **Stampa di documenti selezionati**

**1.** Inserire un'unità flash USB nella porta USB diretta.

**MOTA:** potrebbe essere necessario rimuovere il coperchio dalla porta USB. Tirare il coperchio per rimuoverlo.

- **2.** Il prodotto rileva l'unità flash USB. Toccare il pulsante OK per accedere all'unità o, se richiesto, selezionare l'opzione Recupera da USB dall'elenco di applicazioni disponibili. Viene visualizzata la schermata Recupera da USB.
- **3.** Toccare il nome del documento che si desidera stampare.

**MOTA:** Il documento potrebbe essere in una cartella. Aprire le cartelle secondo necessità.

- **4.** Per regolare il numero di copie, toccare il campo Copie, quindi utilizzare il tastierino numerico per selezionare il numero di copie.
- **5.** Toccare il pulsante Avvia @ per stampare il documento.

# **5 Gestione del prodotto**

- [Configurazione delle impostazioni di rete IP](#page-49-0)
- **•** [Server Web HP incorporato](#page-52-0)
- [Utility HP per Mac OS X](#page-61-0)
- [HP Web Jetadmin](#page-63-0)
- [Impostazioni di EconoMode](#page-64-0)
- [Funzioni di sicurezza del prodotto](#page-66-0)
- [Aggiornamenti software e firmware](#page-68-0)

#### **Per ulteriori informazioni:**

Negli USA, visitare il sito Web [www.hp.com/support/ojcolorX555](http://www.hp.com/support/ojcolorX555).

Al di fuori degli Stati Uniti, visitare il sito Web [www.hp.com/support.](http://www.hp.com/support) Selezionare il Paese/la regione di appartenenza. Fare clic su **Risoluzione dei problemi**. Immettere il nome del prodotto, quindi selezionare **Cerca**.

La guida completa HP per il prodotto include le seguenti informazioni:

- Installazione e configurazione
- Istruzioni e uso
- Risoluzione dei problemi
- Download di aggiornamenti software
- Registrazione al forum di supporto
- Ricerca di informazioni sulla garanzia e le normative

## <span id="page-49-0"></span>**Configurazione delle impostazioni di rete IP**

- Dichiarazione di non responsabilità sulla condivisione stampante
- Visualizzazione o modifica delle impostazioni di rete
- Ridenominazione del prodotto sulla rete
- [Configurazione manuale dei parametri TCP/IP di IPv4 dal pannello di controllo](#page-50-0)
- [Configurazione manuale dei parametri TCP/IP di IPv6 dal pannello di controllo](#page-50-0)

## **Dichiarazione di non responsabilità sulla condivisione stampante**

HP non supporta il collegamento di rete peer-to-peer, dal momento che si tratta di una funzione dei sistemi operativi Microsoft e non dei driver di stampa HP. Accedere al sito di Microsoft all'indirizzo [www.microsoft.com](http://www.microsoft.com).

## **Visualizzazione o modifica delle impostazioni di rete**

Utilizzare il Server Web HP incorporato per visualizzare o modificare le impostazioni di configurazione IP.

- **1.** Aprire il server Web incorporato HP.
	- **a.** Dalla schermata iniziale del pannello di controllo del prodotto, toccare il pulsante Rete **a** per visualizzare l'indirizzo IP o il nome host.
	- **b.** Aprire un browser Web, e nel campo dell'indirizzo, immettere l'indirizzo IP o il nome host esattamente come visualizzato nel pannello di controllo del prodotto. Premere il tasto Invio sulla tastiera del computer. Si apre EWS.

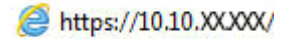

**2.** Fare clic sulla scheda **Rete** per ottenere informazioni relative alla rete. È possibile modificare le impostazioni, se necessario.

## **Ridenominazione del prodotto sulla rete**

Se si desidera rinominare il prodotto sulla rete per poterlo identificare più facilmente, utilizzare il Server Web HP incorporato.

- **1.** Aprire il server Web incorporato HP.
	- **a.** Dalla schermata iniziale del pannello di controllo del prodotto, toccare il pulsante Rete **a** per visualizzare l'indirizzo IP o il nome host.
	- **b.** Aprire un browser Web, e nel campo dell'indirizzo, immettere l'indirizzo IP o il nome host esattamente come visualizzato nel pannello di controllo del prodotto. Premere il tasto Invio sulla tastiera del computer. Si apre EWS.

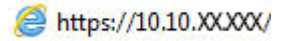

**2.** Aprire la scheda **Generale**.

<span id="page-50-0"></span>**3.** Sulla pagina **Informazioni periferica**, il nome prodotto predefinito si trova nel campo **Nome periferica**. È possibile modificare questo nome per identificare più facilmente il prodotto.

**MOTA:** il completamento degli altri campi di questa pagina è facoltativo.

**4.** Fare clic sul pulsante **Applica** per salvare le modifiche.

## **Configurazione manuale dei parametri TCP/IP di IPv4 dal pannello di controllo**

Utilizzare i menu Amministrazione del pannello di controllo per impostare manualmente un indirizzo IPv4, la maschera di sottorete e il gateway predefinito.

- **1.** Nella schermata iniziale del pannello di controllo del prodotto, scorrere e toccare il pulsante Amministrazione.
- **2.** Aprire i seguenti menu:
	- Impostazioni di rete
	- Menu Jetdirect
	- TCP/IP
	- Impostazioni IPv4
	- Config Method (Metodo di configurazione)
- **3.** Selezionare l'opzione Manuale, quindi toccare il pulsante Salva.
- **4.** Aprire il menu Impostazioni manuali.
- **5.** Toccare l'opzione Indirizzo IP, Maschera di sottorete o Gateway predefinito.
- **6.** Toccare il primo campo per aprire il tastierino numerico. Digitare le cifre corrette nel campo, quindi toccare il pulsante OK.

Ripetere questa procedura per ciascun campo, quindi toccare il pulsante Salva.

## **Configurazione manuale dei parametri TCP/IP di IPv6 dal pannello di controllo**

Utilizzare i menu Amministrazione del pannello di controllo per impostare manualmente un indirizzo IPv6.

- **1.** Nella schermata iniziale del pannello di controllo del prodotto, scorrere e toccare il pulsante Amministrazione.
- **2.** Per attivare la configurazione manuale, aprire i seguenti menu:
	- Impostazioni di rete
	- Menu Jetdirect
	- TCP/IP
	- Impostazioni IPV6
	- Indirizzo
	- Impostazioni manuali
	- **Abilita**

Selezionare l'opzione Abilita, quindi toccare il pulsante Salva.

- **3.** Per configurare l'indirizzo, toccare il pulsante Indirizzo, quindi toccare il campo per aprire il tastierino numerico.
- **4.** Utilizzare il tastierino numerico per immettere l'indirizzo, quindi toccare il pulsante OK.
- **5.** Toccare il pulsante Salva.

## <span id="page-52-0"></span>**Server Web HP incorporato**

- Accesso al server Web HP incorporato (EWS)
- Funzioni del server Web incorporato HP

Utilizzare il server Web HP incorporato per gestire le funzioni di stampa dal computer anziché dal pannello di controllo del prodotto.

- Visualizzazione di informazioni sullo stato del prodotto
- Determinazione della durata rimanente dei materiali di consumo e ordinazione di nuovi
- Visualizzare e modificare le configurazioni dei vassoi.
- Visualizzare e modificare la configurazione dei menu del pannello di controllo del prodotto
- Visualizzare e stampare le pagine interne.
- Ricevere notifiche relative agli eventi del prodotto e dei materiali di consumo
- Visualizzare e modificare la configurazione della rete

Per il funzionamento del server Web HP incorporato, il prodotto deve essere connesso a una rete basata su IP. Il server Web HP incorporato, infatti, non supporta le connessioni al prodotto basate su IPX. Non è necessario un collegamento Internet per poter aprire e utilizzare il server Web HP incorporato.

Quando il prodotto è collegato in rete, il server Web HP incorporato è disponibile automaticamente.

**NOTA:** il Server Web incorporato HP non è accessibile oltre il firewall di rete.

## **Accesso al server Web HP incorporato (EWS)**

- **1.** Dalla schermata iniziale del pannello di controllo del prodotto, toccare il pulsante Rete **a** per visualizzare l'indirizzo IP o il nome host.
- **2.** Aprire un browser Web, e nel campo dell'indirizzo, immettere l'indirizzo IP o il nome host esattamente come visualizzato nel pannello di controllo del prodotto. Premere il tasto Invio sulla tastiera del computer. Si apre EWS.

https://10.10.XXXXX/

Per utilizzare il server Web incorporato HP, il browser deve essere conforme ai seguenti requisiti:

- Windows: Microsoft Internet Explorer 5.01 o versione successiva oppure Netscape 6.2 o versione successiva
- Mac OS X: Safari o Firefox utilizzando Bonjour o un indirizzo IP
- Linux: solo Netscape Navigator
- HP-UX 10 e HP-UX 11: Netscape Navigator 4.7

## **Funzioni del server Web incorporato HP**

- [Scheda Informazioni](#page-53-0)
- **[Scheda Generale](#page-54-0)**
- <span id="page-53-0"></span>● [Scheda Stampa o Copia/Stampa](#page-54-0)
- [Scheda Scansione/Invio digitale \(solo modelli MFP\)](#page-55-0)
- [Scheda Fax \(solo modelli MFP\)](#page-56-0)
- [Scheda Risoluzione dei problemi](#page-57-0)
- [Scheda Sicurezza](#page-57-0)
- [Scheda Servizi Web HP](#page-58-0)
- [Scheda Rete](#page-58-0)
- [Elenco Altri collegamenti](#page-60-0)

## **Scheda Informazioni**

#### **Tabella 5-1 Scheda Informazioni del server Web incorporato HP**

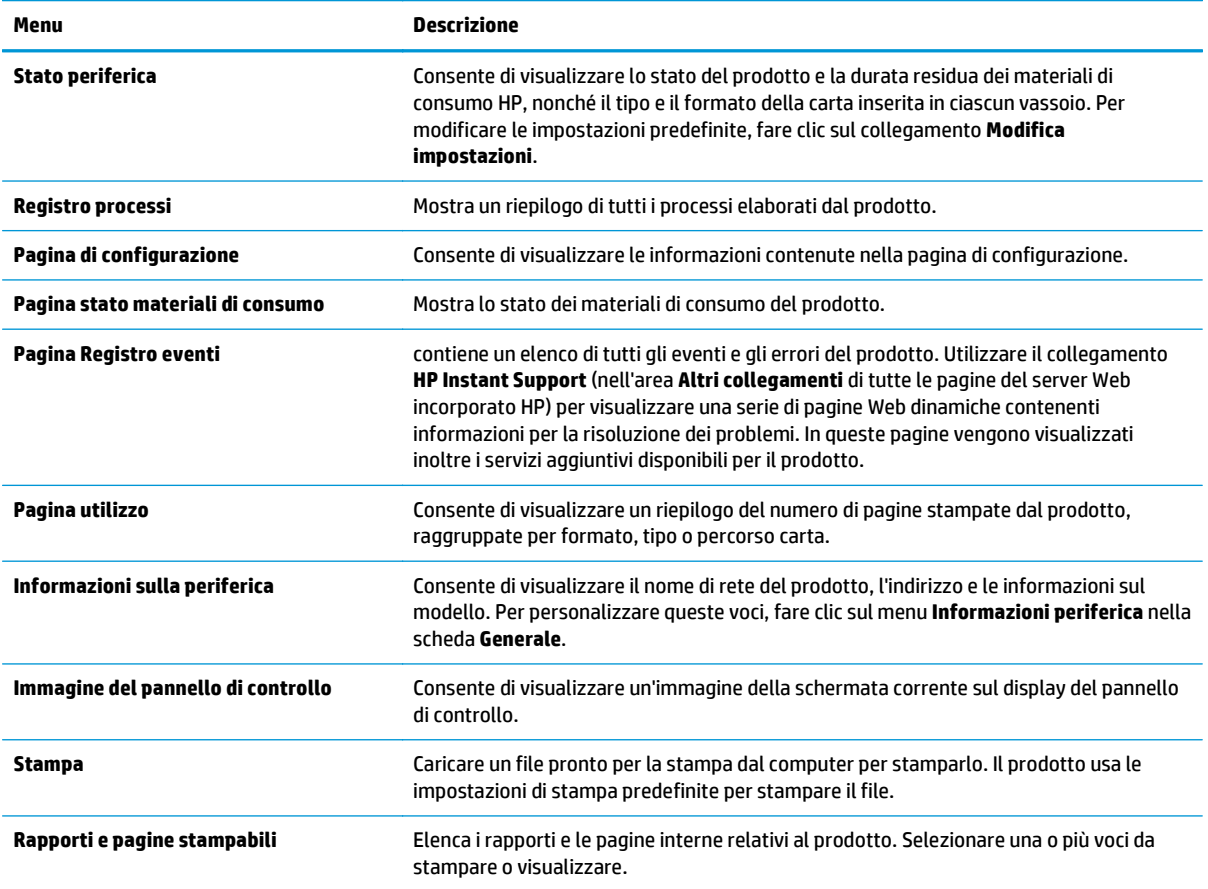

## <span id="page-54-0"></span>**Scheda Generale**

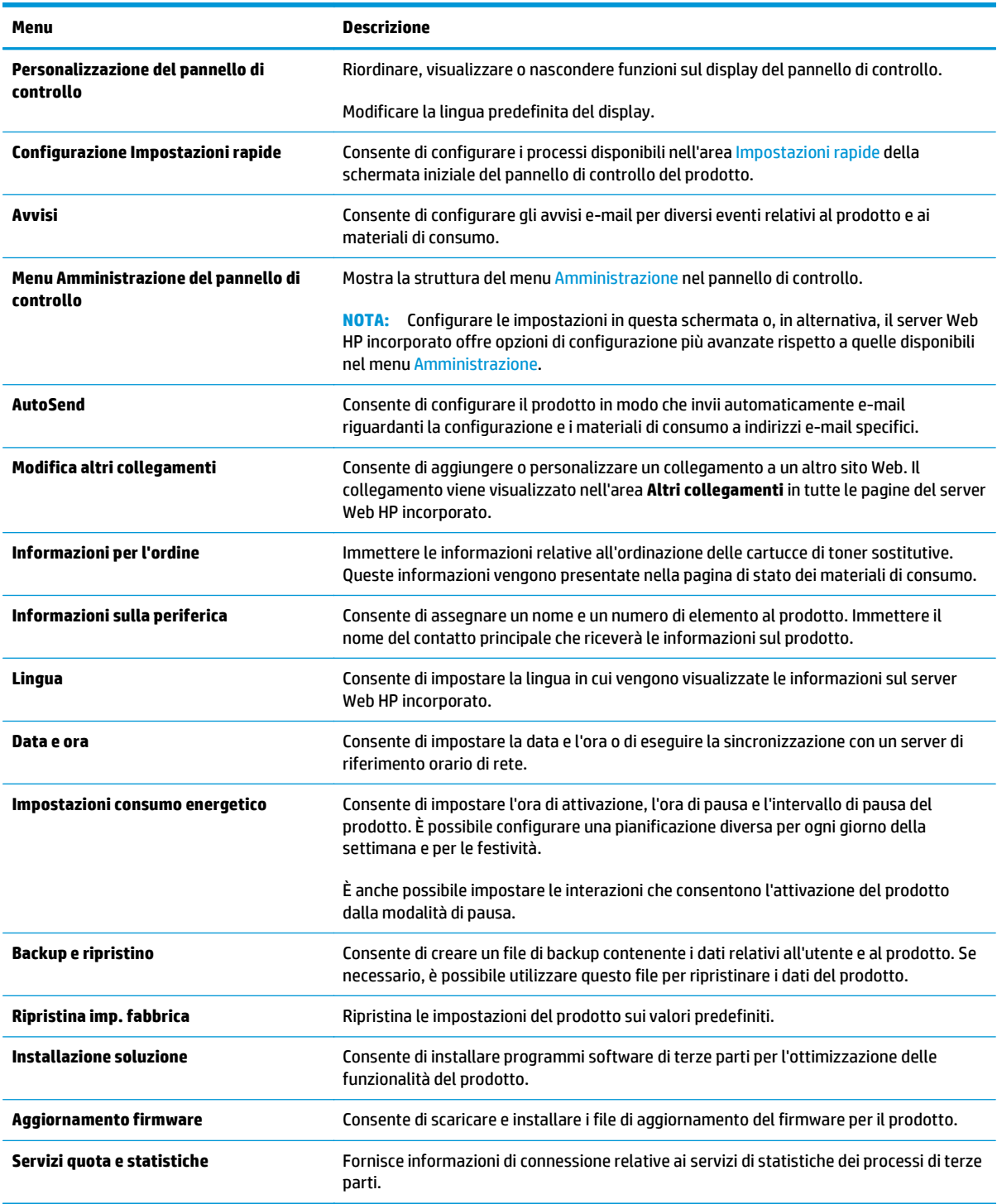

#### **Tabella 5-2 Scheda Generale del server Web incorporato HP**

## **Scheda Stampa o Copia/Stampa**

**NOTA:** Questa scheda è chiamata **Copia/Stampa** per i modelli MFP.

#### <span id="page-55-0"></span>**Tabella 5-3 Scheda Copia/Stampa del server Web incorporato HP**

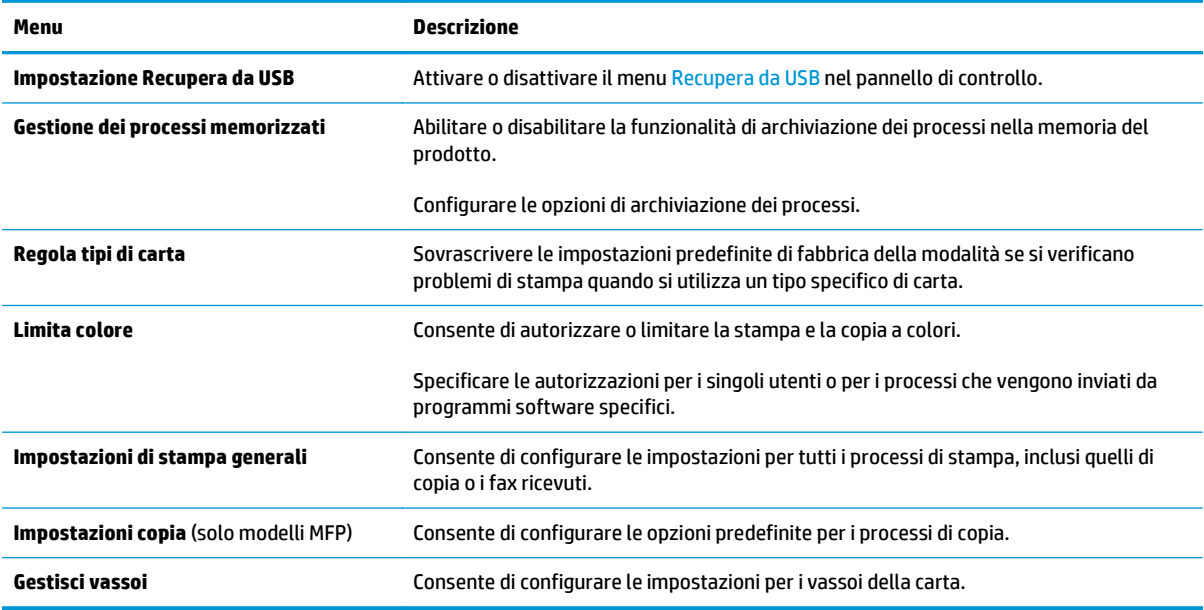

## **Scheda Scansione/Invio digitale (solo modelli MFP)**

#### **Tabella 5-4 Scheda Scansione/Invio digitale del server Web incorporato HP**

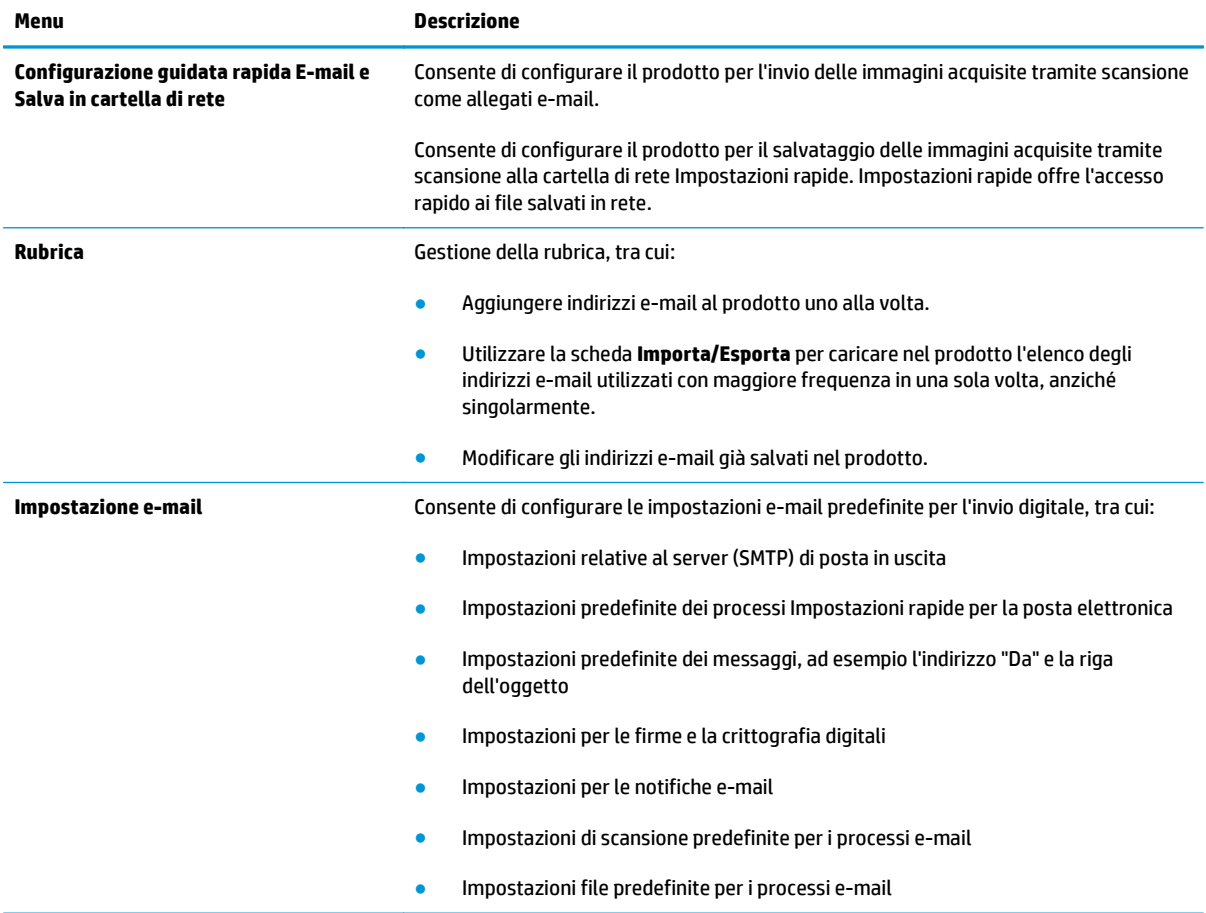

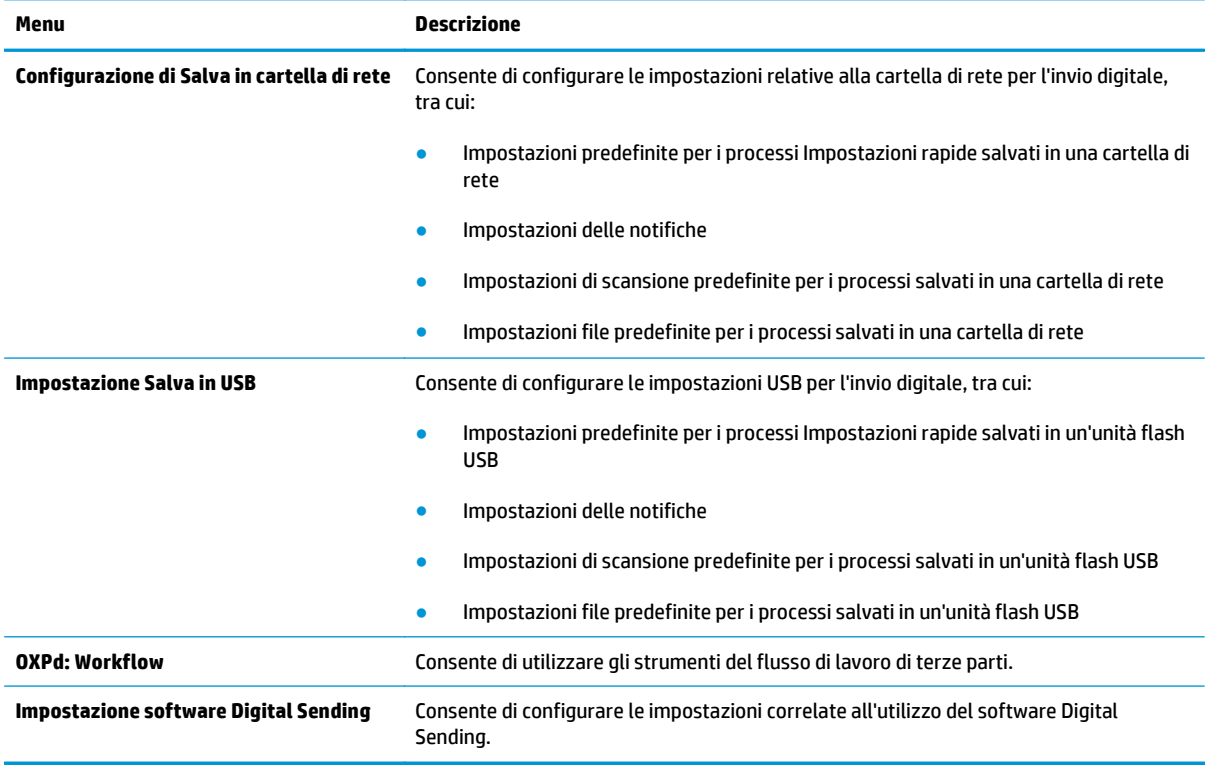

#### <span id="page-56-0"></span>**Tabella 5-4 Scheda Scansione/Invio digitale del server Web incorporato HP (continuazione)**

## **Scheda Fax (solo modelli MFP)**

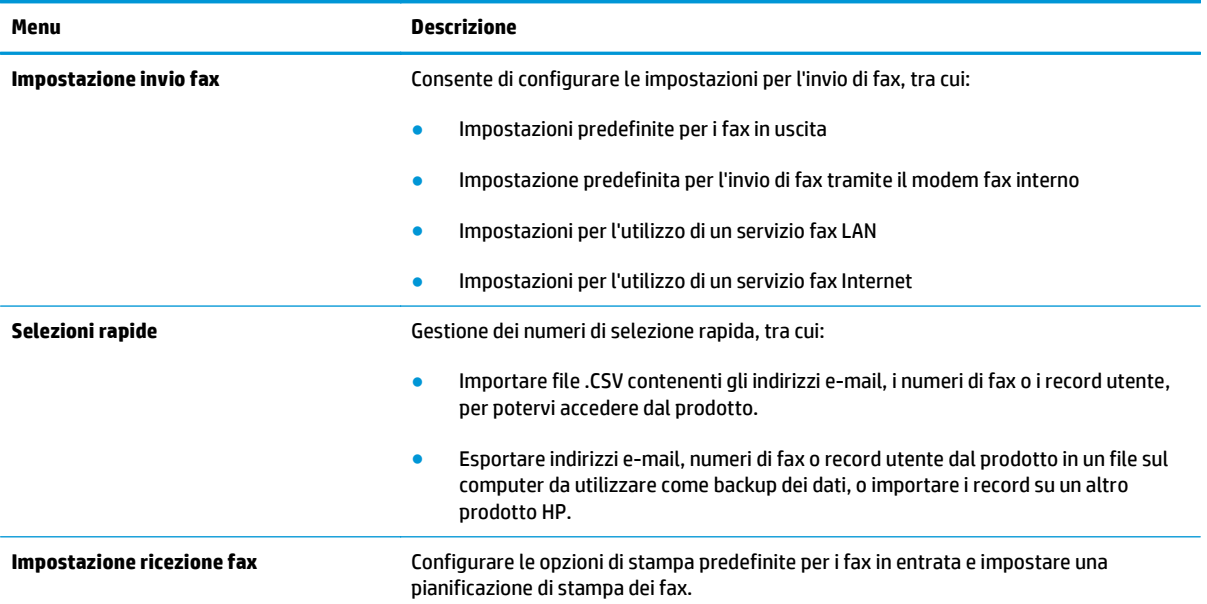

#### **Tabella 5-5 Scheda Fax del server Web incorporato HP**

#### <span id="page-57-0"></span>**Tabella 5-5 Scheda Fax del server Web incorporato HP (continuazione)**

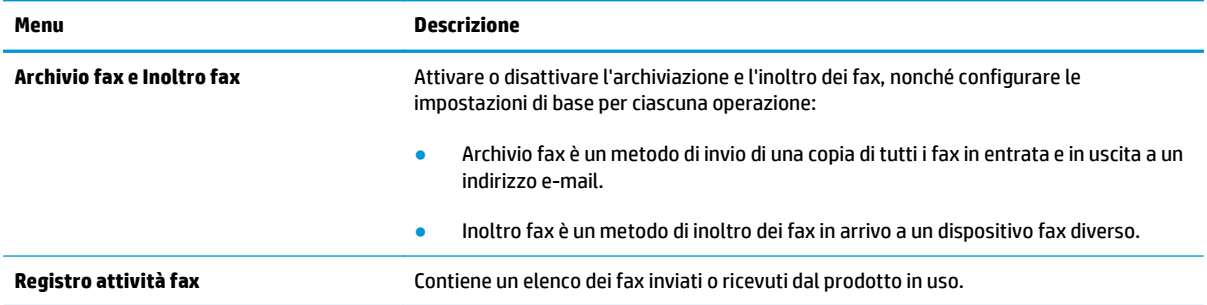

### **Scheda Risoluzione dei problemi**

#### **Tabella 5-6 Scheda Risoluzione dei problemi del server Web incorporato HP**

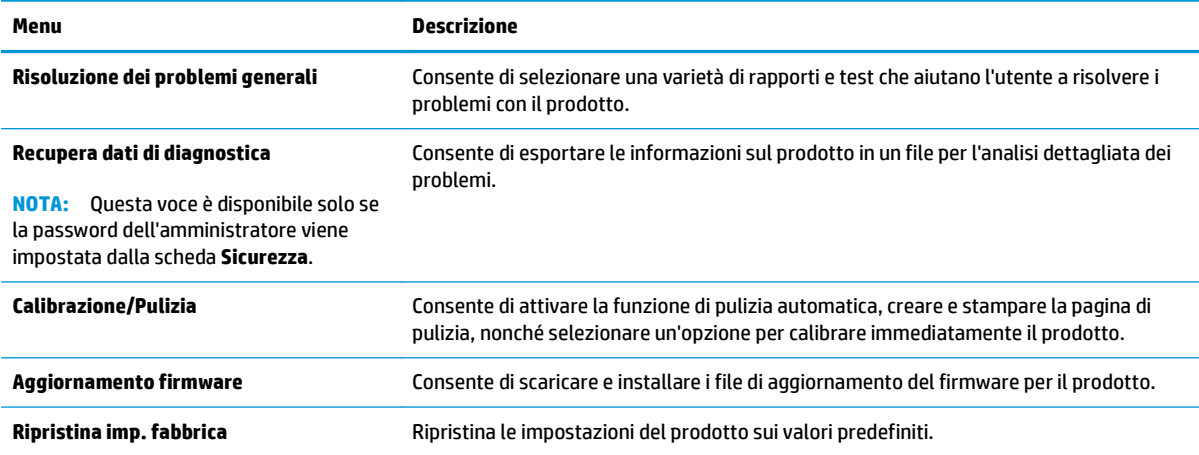

### **Scheda Sicurezza**

#### **Tabella 5-7 Scheda Sicurezza del server Web incorporato HP**

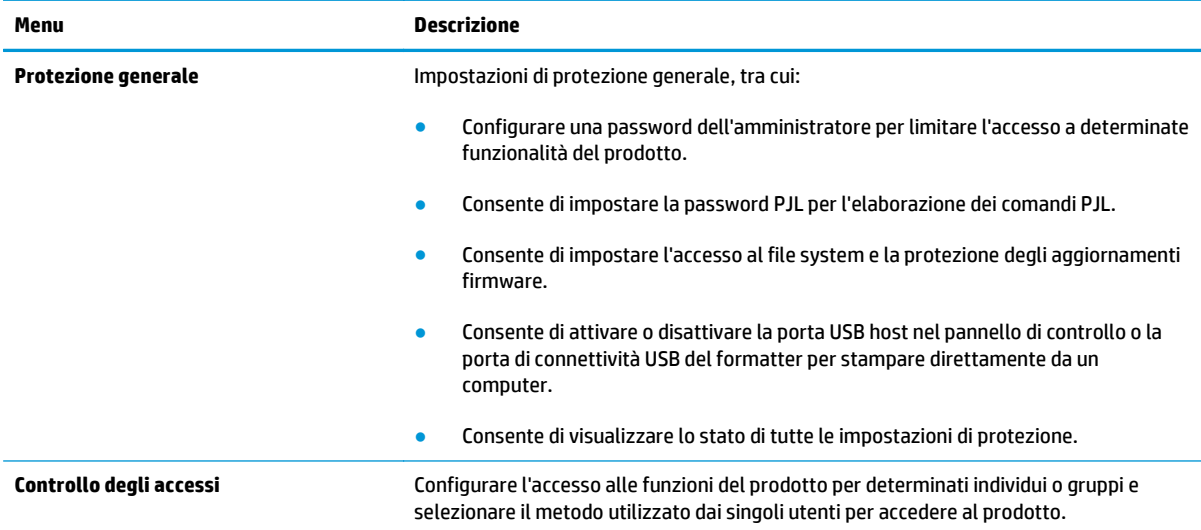

#### <span id="page-58-0"></span>**Tabella 5-7 Scheda Sicurezza del server Web incorporato HP (continuazione)**

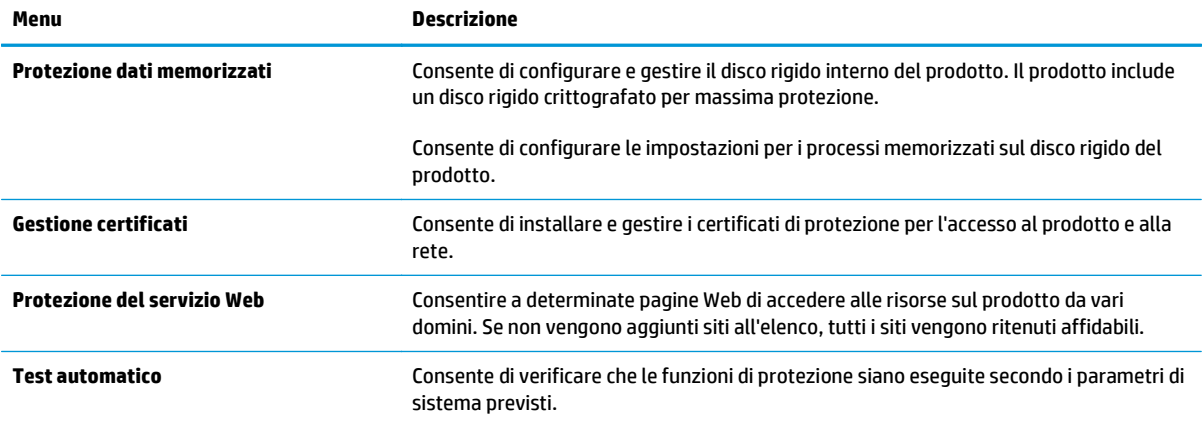

### **Scheda Servizi Web HP**

Utilizzare la scheda **Servizi Web HP** per configurare e abilitare i servizi Web HP per il prodotto. Per utilizzare la funzione HP ePrint, è necessario abilitare i servizi Web HP.

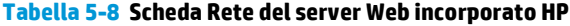

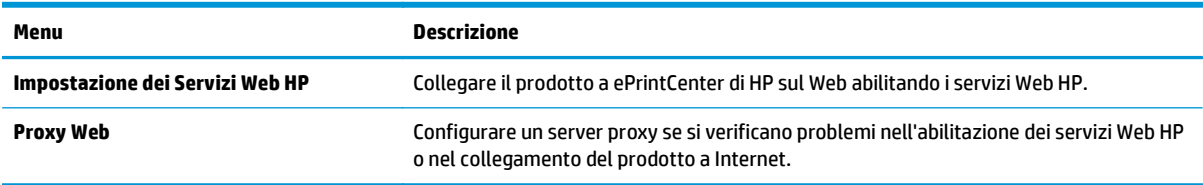

#### **Scheda Rete**

Utilizzare la scheda **Rete** per configurare e proteggere le impostazioni di rete per il prodotto quando è connesso a una rete basata su IP. La scheda non viene visualizzata se il prodotto è connesso ad altri tipi di rete.

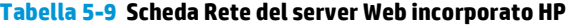

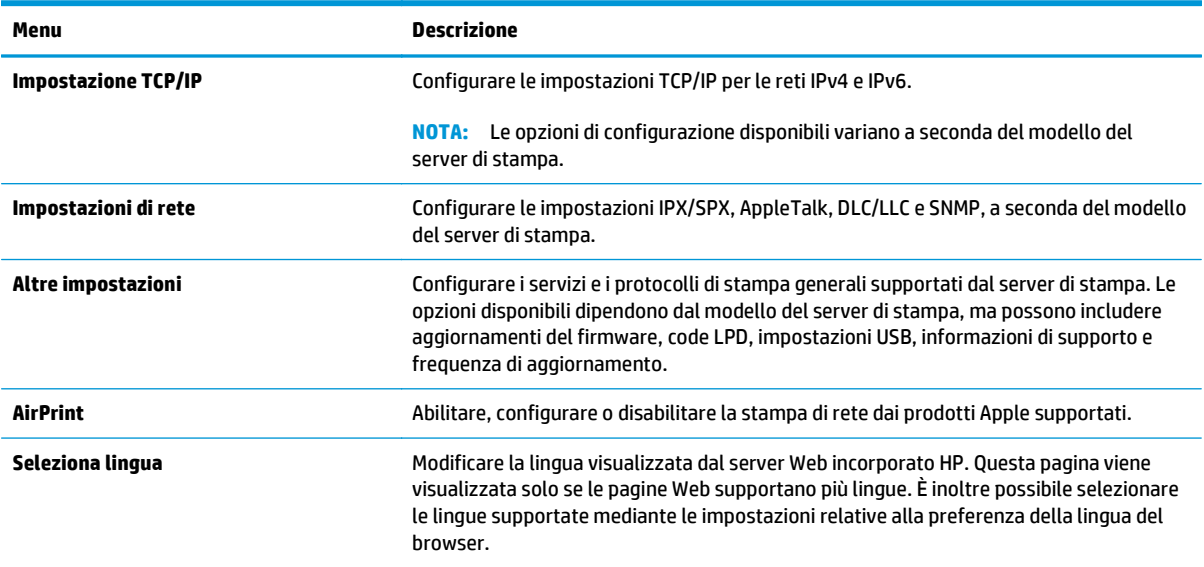

#### **Tabella 5-9 Scheda Rete del server Web incorporato HP (continuazione)**

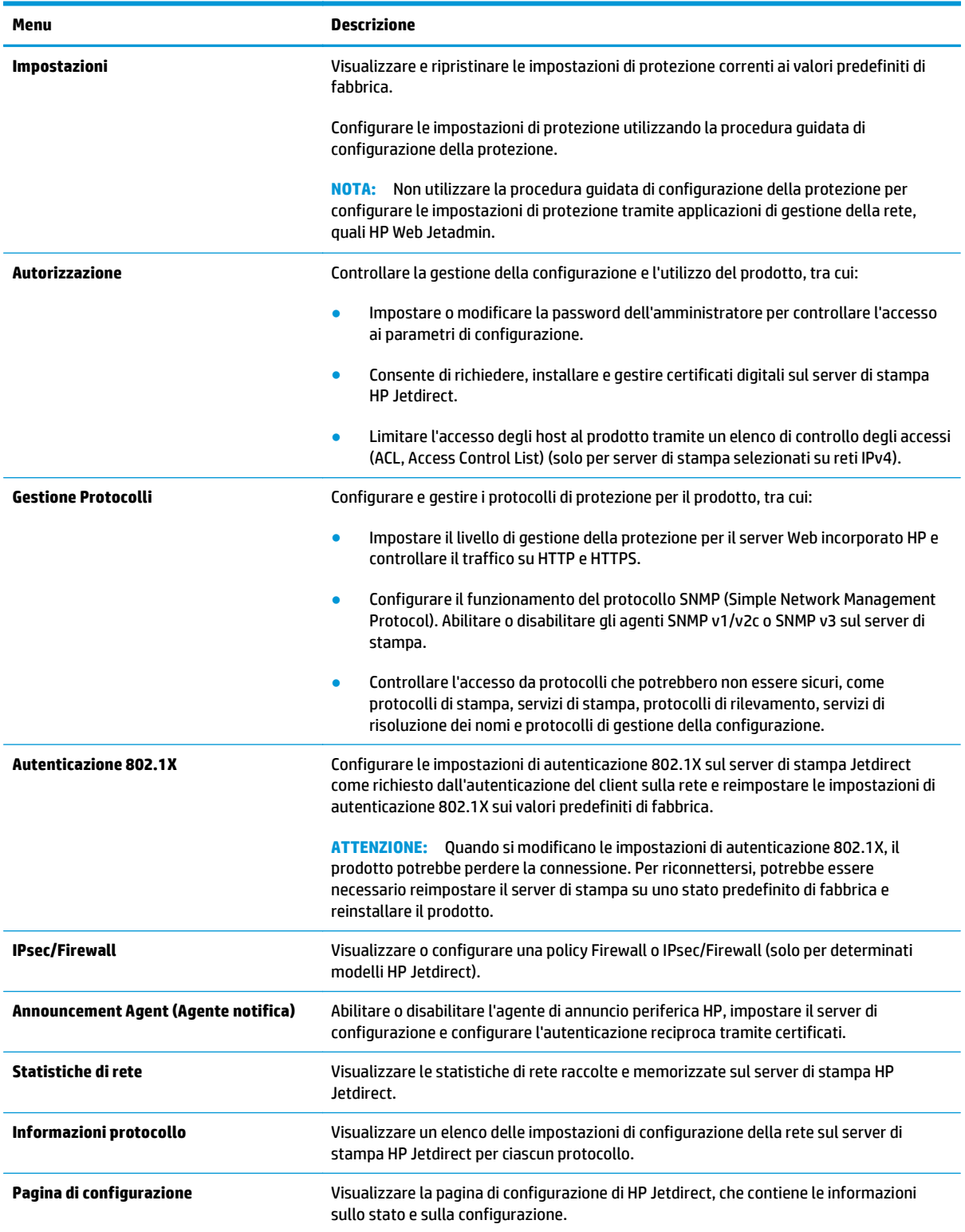

## <span id="page-60-0"></span>**Elenco Altri collegamenti**

**NOTA:** Configurare i collegamenti da visualizzare nell'elenco **Altri collegamenti** utilizzando il menu **Modifica altri collegamenti** nella scheda **Generale**. Gli elementi riportati di seguito rappresentano i collegamenti predefiniti.

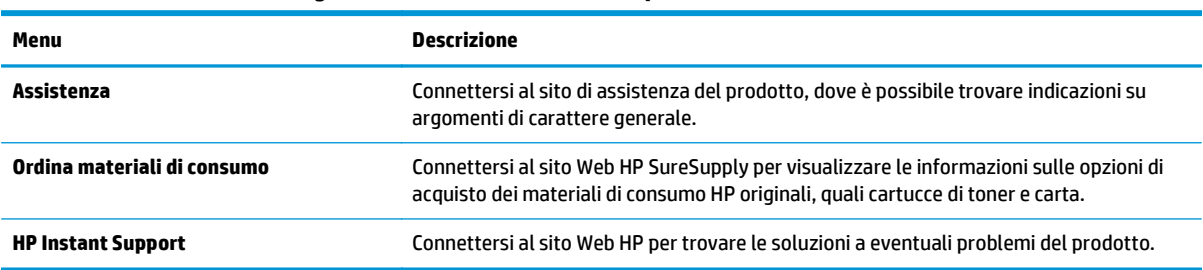

#### **Tabella 5-10 Elenco Altri collegamenti del server Web HP incorporato**

## <span id="page-61-0"></span>**Utility HP per Mac OS X**

Utilizzare l'utility HP per Mac OS X per verificare lo stato del prodotto o per visualizzare o modificare le impostazioni del prodotto dal computer.

È possibile utilizzare l'utility HP se il prodotto è collegato tramite cavo USB o se è connesso a una rete basata su TCP/IP.

## **Accesso all'utility HP**

Dal Finder, fare clic su **Applicazioni**, fare clic su **Hewlett-Packard**, quindi su **Utility HP**.

Se l'utility HP non è inclusa nell'elenco **Utility**, utilizzare la procedura descritta di seguito per aprirla:

- 1. Dal computer, aprire il menu Apple **:** fare clic sulla voce **Preferenze di sistema**, quindi sull'icona **Stampa e Fax** o **Stampa e scansione**.
- **2.** Selezionare il prodotto nella parte sinistra della finestra.
- **3.** Fare clic sul pulsante **Opzioni e materiali**.
- **4.** Fare clic sulla scheda **Utility**.
- **5.** Fare clic sul pulsante **Apri utility stampante**.

## **Funzioni dell'utility HP**

La barra degli strumenti Utility HP si trova nella parte superiore di ogni pagina e include i seguenti elementi:

- **Dispositivi**: fare clic su questo pulsante per visualizzare o nascondere i prodotti Mac, rilevati tramite l'utility HP nel riquadro **Stampanti** sul lato sinistro dello schermo.
- **Tutte le impostazioni**: per tornare alla pagina principale dell'utility HP, fare clic su questo pulsante.
- **Applicazioni**: fare clic su questo pulsante per gestire quali strumenti o utility HP visualizzare nel dock.
- **Assistenza HP**: fare clic su questo pulsante per aprire il browser e accedere al sito Web dell'assistenza HP per il prodotto.
- **Materiali**: fare clic su questo pulsante per aprire il sito Web HP SureSupply.
- **Registrazione**: fare clic su questo pulsante per aprire il sito Web HP per la registrazione.
- **Riciclo**: fare clic su questo pulsante per aprire il sito Web del programma di riciclaggio HP Planet Partners.

L'utility HP è composta da pagine che si aprono facendo clic sull'elenco **Tutte le impostazioni**. Nella seguente tabella vengono descritte le operazioni che è possibile eseguire con l'utility HP.

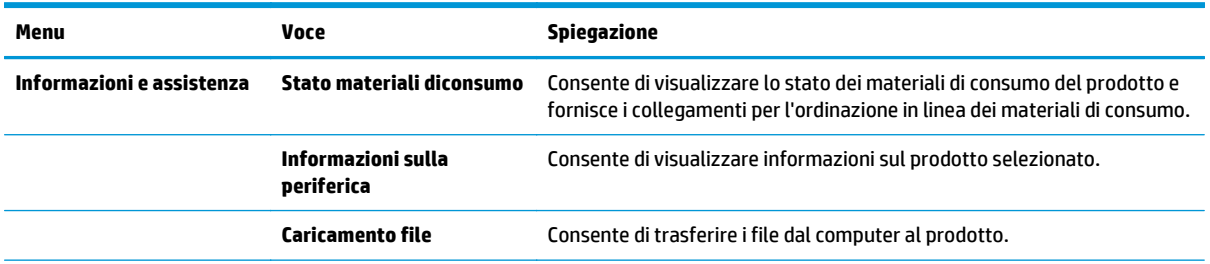

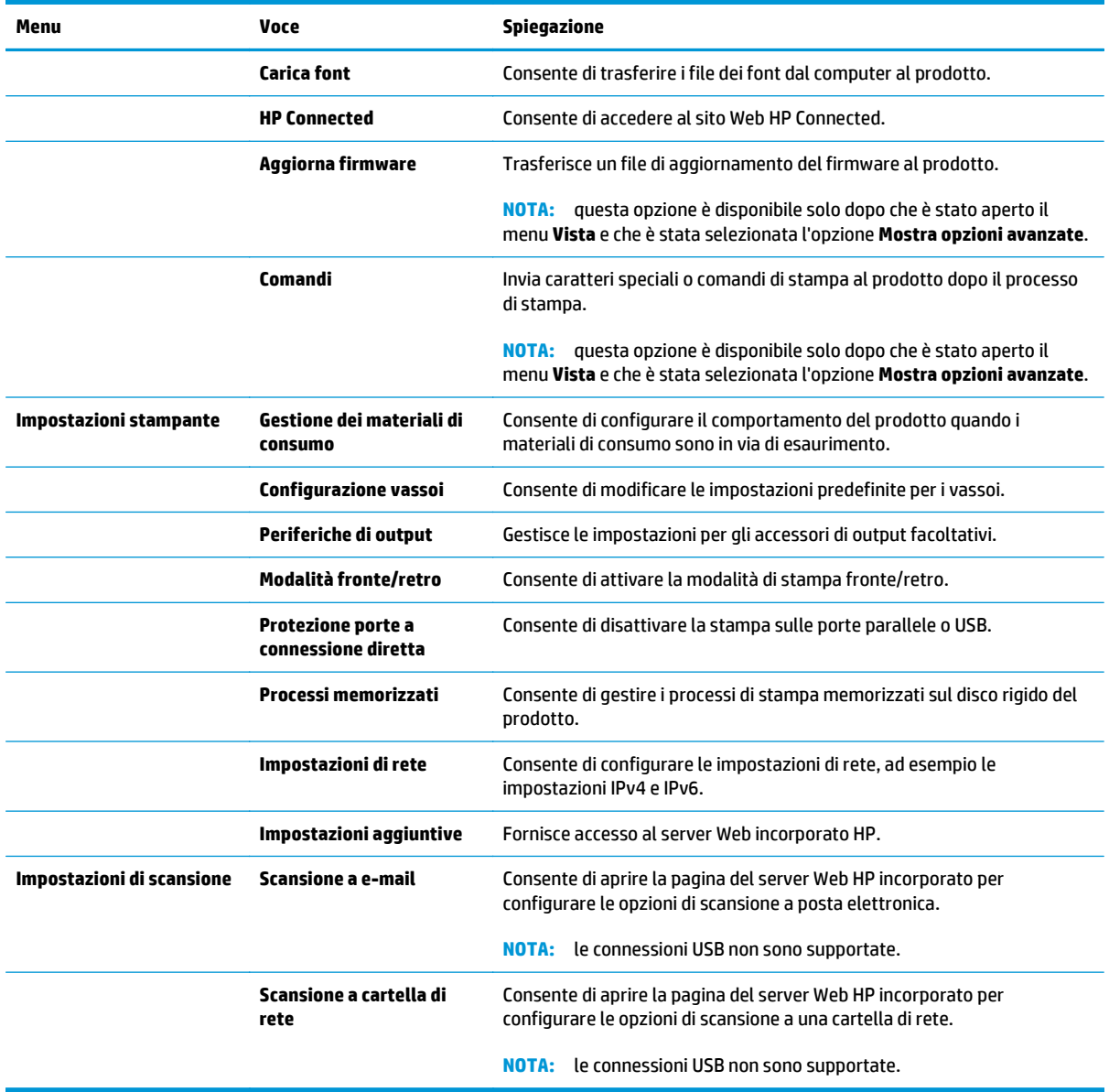

## <span id="page-63-0"></span>**HP Web Jetadmin**

HP Web Jetadmin è uno strumento pluripremiato leader del settore che consente di gestire in modo efficiente un'ampia gamma di prodotti HP di rete, tra cui stampanti, prodotti multifunzione e digital sender. Questa soluzione singola consente di installare, monitorare, gestire, risolvere i problemi e proteggere in remoto l'ambiente di imaging e di stampa, con conseguente aumento della produttività aziendale grazie al risparmio di tempo, al controllo dei costi e alla protezione dell'investimento.

Gli aggiornamenti di HP Web Jetadmin vengono eseguiti regolarmente per fornire assistenza su funzionalità del prodotto specifiche. Visitare il sito Web [www.hp.com/go/webjetadmin](http://www.hp.com/go/webjetadmin) e fare clic sul collegamento **Self Help and Documentation** (Risorse per la risoluzione autonoma dei problemi e documentazione) per ulteriori informazioni sugli aggiornamenti.

## <span id="page-64-0"></span>**Impostazioni di EconoMode**

- Ottimizzazione della velocità o del consumo energetico
- Impostazione della modalità di pausa
- Impostazione del Programma pausa

## **Ottimizzazione della velocità o del consumo energetico**

Il prodotto dispone di quattro impostazioni incrementali per ottimizzare la velocità o il consumo di energia.

- **1.** Nella schermata iniziale del pannello di controllo del prodotto, scorrere e toccare il pulsante Amministrazione.
- **2.** Aprire i seguenti menu:
	- Impostazioni generali
	- Impostazioni consumo energetico
	- Vel. ottimale/Cons. energetico
- **3.** Selezionare l'opzione che si desidera utilizzare, quindi toccare il pulsante Salva.

**NOTA:** L'impostazione predefinita è Prima pagina più veloce.

## **Impostazione della modalità di pausa**

- **1.** Nella schermata iniziale del pannello di controllo del prodotto, scorrere e toccare il pulsante Amministrazione.
- **2.** Aprire i seguenti menu:
	- Impostazioni generali
	- Impostazioni consumo energetico
	- Impostazioni timer pausa
- **3.** Toccare Pausa/Dis. aut. dopo per selezionare l'opzione.
- **4.** Selezionare il periodo di tempo desiderato, quindi toccare il pulsante Salva.

**MOTA:** Il tempo predefinito per la modalità di pausa è 30 minuti.

## **Impostazione del Programma pausa**

**NOTA:** è necessario configurare le impostazioni di data e ora per poter utilizzare la funzione Programma pausa.

- **1.** Nella schermata iniziale del pannello di controllo del prodotto, scorrere e toccare il pulsante Amministrazione.
- **2.** Aprire i seguenti menu:
- Impostazioni generali
- Impostazioni Date/Time
- **3.** Aprire il menu Formato data/ora e configurare le seguenti impostazioni:
	- Formato data
	- Formato ora
- **4.** Toccare il pulsante Salva.
- **5.** Aprire il menu Data/Ora e configurare le seguenti impostazioni:
	- Data/Ora
	- Fuso orario

Se si è in un'area che utilizza l'ora legale, selezionare la casella Regola per ora legale.

- **6.** Toccare il pulsante Salva.
- **7.** Toccare il pulsante freccia indietro per tornare alla schermata Amministrazione.
- **8.** Aprire i seguenti menu:
	- Impostazioni generali
	- Impostazioni consumo energetico
	- Programma pausa
- 9. Toccare il pulsante Aggiungi ., quindi selezionare il tipo di evento da pianificare: Attivazione o Pausa.
- **10.** Configurare le seguenti impostazioni:
	- Ora
	- Giorni evento
- **11.** Toccare il pulsante OK, quindi toccare il pulsante Salva.

## <span id="page-66-0"></span>**Funzioni di sicurezza del prodotto**

- Dichiarazioni sulla protezione
- Sicurezza IP
- Accesso al prodotto
- Impostazione di una password di sistema
- [Supporto crittografia: disco rigido protetto ad alte prestazioni HP](#page-67-0)
- **[Blocco del formatter](#page-67-0)**

## **Dichiarazioni sulla protezione**

Il prodotto supporta standard e protocolli di protezione che consentono di garantirne l'assoluta sicurezza d'uso, nonché di assicurare la protezione delle informazioni importanti trasmesse in rete e di semplificare il monitoraggio e la manutenzione della periferica.

Per informazioni dettagliate sulle soluzioni di stampa e imaging protette offerte da HP, è possibile visitare il sito Web [www.hp.com/go/secureprinting](http://www.hp.com/go/secureprinting), in cui sono riportati collegamenti a documenti specifici e pagine di Domande frequenti (FAQ) relative alle funzioni di protezione.

## **Sicurezza IP**

Protezione IP (IPsec) è un insieme di protocolli che controllano il traffico di rete basato su IP in entrata e in uscita dal prodotto. IPsec fornisce autenticazione host-to-host, integrità dei dati e crittografia (cifratura) delle comunicazioni di rete.

Per i prodotti collegati alla rete che dispongono di un server di stampa HP Jetdirect, è possibile configurare IPsec mediante la scheda **Rete** nel server Web HP incorporato.

## **Accesso al prodotto**

Alcune funzioni del pannello di controllo del prodotto possono essere protette in modo da non consentirne l'utilizzo a utenti non autorizzati. Quando una funzione è protetta, viene richiesto di eseguire l'accesso prima di poterla utilizzare. È anche possibile eseguire l'accesso senza attendere che venga visualizzata la richiesta toccando il pulsante Accesso nella schermata iniziale.

In genere, si specificano lo stesso nome utente e la stessa password che si utilizzano per accedere al computer in rete. Rivolgersi all'amministratore di rete del prodotto per conoscere le credenziali da utilizzare.

Dopo aver eseguito l'accesso al prodotto, nel pannello di controllo viene visualizzato un pulsante Uscita. Per mantenere il prodotto protetto, toccare il pulsante Uscita al termine del suo utilizzo.

## **Impostazione di una password di sistema**

Assegnare una password di amministratore per l'accesso al prodotto e al server Web incorporato HP in modo da impedire agli utenti non autorizzati di modificare le impostazioni del prodotto.

- **1.** Aprire il server Web incorporato HP.
	- **a.** Dalla schermata iniziale del pannello di controllo del prodotto, toccare il pulsante Rete **a** per visualizzare l'indirizzo IP o il nome host.

<span id="page-67-0"></span>**b.** Aprire un browser Web, e nel campo dell'indirizzo, immettere l'indirizzo IP o il nome host esattamente come visualizzato nel pannello di controllo del prodotto. Premere il tasto Invio sulla tastiera del computer. Si apre EWS.

https://10.10.XXXXX/

- **2.** Fare clic sulla scheda **Protezione**.
- **3.** Aprire il menu **Protezione generale**.
- **4.** Nel campo **Nome utente**, immettere il nome da associare alla password.
- **5.** Immettere la password nel campo **Nuova password**, quindi immetterla nuovamente nel campo **Verifica password**.

**WARI:** se si modifica una password esistente, è innanzitutto necessario immetterla nel campo **Password precedente**.

**6.** Fare clic sul pulsante **Applica**. Prendere nota della password e conservarla in un posto sicuro.

## **Supporto crittografia: disco rigido protetto ad alte prestazioni HP**

Il disco rigido applica una crittografia basata su hardware che consente di memorizzare in modalità sicura dati riservati, senza influire sulle prestazioni del prodotto. Il disco rigido utilizza la versione di AES (Advanced Encryption Standard) più recente e dispone di versatili funzioni per accelerare le operazioni e di un funzionamento affidabile.

Per configurare il disco, utilizzare il menu **Protezione** nel server Web HP incorporato.

## **Blocco del formatter**

Il formatter è dotato di uno slot che è possibile utilizzare per il collegamento di un cavo di sicurezza. Il blocco del formatter impedisce di rimuovere componenti importanti dal formatter.

## <span id="page-68-0"></span>**Aggiornamenti software e firmware**

HP aggiorna periodicamente le funzionalità disponibili per il firmware del prodotto. Per sfruttare le funzionalità più recenti, aggiornare il firmware del prodotto. Come scaricare il file di aggiornamento firmware più recente dal Web:

Negli USA, visitare il sito Web [www.hp.com/support/ojcolorX555](http://www.hp.com/support/ojcolorX555). Fare clic su **Drivers and Software**.

Fuori dagli USA, attenersi alla seguente procedura:

- **1.** Accedere all'indirizzo [www.hp.com/support.](http://www.hp.com/support)
- **2.** Selezionare il paese/regione di appartenenza.
- **3.** Fare clic su **Driver e software**.
- **4.** Immettere il nome del prodotto (HP Officejet Enterprise Color X555), quindi selezionare **Cerca**.

# **6 Risoluzione di problemi generici**

- [Ripristino dei valori predefiniti](#page-71-0)
- [Guida del pannello di controllo](#page-72-0)
- [Viene visualizzato un messaggio "Cartuccia in esaurimento" o "Cartuccia quasi esaurita" sul pannello di](#page-73-0) [controllo del prodotto](#page-73-0)
- [Il prodotto non preleva la carta o si verificano inceppamenti](#page-75-0)
- [Eliminazione degli inceppamenti](#page-77-0)
- [Migliorare la qualità di stampa](#page-89-0)
- [Risoluzione dei problemi di rete cablata](#page-96-0)

#### **Per ulteriori informazioni:**

Negli USA, visitare il sito Web [www.hp.com/support/ojcolorX555](http://www.hp.com/support/ojcolorX555).

Al di fuori degli Stati Uniti, visitare il sito Web [www.hp.com/support.](http://www.hp.com/support) Selezionare il Paese/la regione di appartenenza. Fare clic su **Risoluzione dei problemi**. Immettere il nome del prodotto, quindi selezionare **Cerca**.

La guida completa HP per il prodotto include le seguenti informazioni:

- Installazione e configurazione
- Istruzioni e uso
- Risoluzione dei problemi
- Download di aggiornamenti software
- Registrazione al forum di supporto
- Ricerca di informazioni sulla garanzia e le normative

## <span id="page-71-0"></span>**Ripristino dei valori predefiniti**

- **1.** Nella schermata iniziale del pannello di controllo del prodotto, scorrere e toccare il pulsante Amministrazione.
- **2.** Aprire i seguenti menu:
	- Impostazioni generali
	- Ripristina imp. fabbrica
- **3.** Un messaggio di verifica avvisa che il completamento della funzione di ripristino può causare la perdita dei dati. Toccare il pulsante Reimposta per completare il processo.

**NOTA:** al termine dell'operazione di ripristino, il prodotto si riavvia automaticamente.
## <span id="page-72-0"></span>**Guida del pannello di controllo**

Il prodotto dispone di un sistema di Guida incorporata in cui viene indicata la modalità di utilizzo di ciascuna schermata. Per aprire la Guida, toccare il pulsante Guida @ nella parte superiore destra dello schermo.

Da alcune schermate, la Guida viene aperta in un menu globale in cui è possibile ricercare argomenti specifici. È possibile sfogliare la struttura del menu toccando i pulsanti nel menu.

Alcune schermate della Guida includono animazioni che guidano l'utente nell'attuazione di procedure, ad esempio la rimozione di inceppamenti.

Dalle schermate contenenti impostazioni per processi singoli, la Guida viene aperta nella pagina dell'argomento che descrive le opzioni relative alla schermata attiva.

Se sul prodotto viene visualizzato un errore o un avviso, toccare il pulsante Guida @ per aprire un messaggio che descrive il problema e fornisce istruzioni sulla sua risoluzione.

## <span id="page-73-0"></span>**Viene visualizzato un messaggio "Cartuccia in esaurimento" o "Cartuccia quasi esaurita" sul pannello di controllo del prodotto**

**Cartuccia in esaurimento**: Il prodotto indica quando il livello della cartuccia di inchiostro è in esaurimento. La durata residua effettiva della cartuccia di inchiostro può variare. Tenere una cartuccia di sostituzione disponibile da installare nel caso in cui la qualità di stampa non sia più soddisfacente. Non è necessario sostituire immediatamente la cartuccia di inchiostro.

**Cartuccia quasi esaurita**: Il prodotto indica quando il livello della cartuccia di inchiostro è molto basso. La durata residua effettiva della cartuccia di inchiostro può variare. Tenere una cartuccia di sostituzione disponibile da installare nel caso in cui la qualità di stampa non sia più soddisfacente. Non è necessario sostituire immediatamente la cartuccia di inchiostro, a meno che la qualità di stampa non risulti del tutto inaccettabile.

Quando la cartuccia di inchiostro HP è **quasi esaurita**, non è più coperta dalla Garanzia di protezione HP.

## **Modifica delle impostazioni "Quasi esaurita"**

È possibile modificare il comportamento del prodotto quando i materiali di consumo sono in esaurimento. Quando si installa una nuova cartuccia di inchiostro non è necessario riconfigurare queste impostazioni.

- **1.** Nella schermata iniziale del pannello di controllo del prodotto, scorrere e toccare il pulsante Materiali di consumo.
- **2.** Aprire i seguenti menu:
	- Gestione dei materiali di consumo
	- Impostazioni materiali di consumo
	- Cartuccia del nero o Cartucce a colori
	- Impostazioni In esaurimento
- **3.** Selezionare una delle seguenti opzioni:
	- Selezionare l'opzione Interrompi per impostare il prodotto affinché interrompa la stampa quando la cartuccia raggiunge la soglia **Quasi esaurita**.
	- Selezionare l'opzione Richiedi per continuare per impostare il prodotto affinché interrompa la stampa quando la cartuccia raggiunge la soglia **Quasi esaurita**. È possibile confermare la richiesta o sostituire la cartuccia per riprendere la stampa.
	- Selezionare l'opzione Continua per impostare il prodotto in modo che l'utente venga avvisato quando la cartuccia è quasi esaurita, continuando comunque a stampare ignorando l'impostazione **Quasi esaurita** senza richiedere alcun intervento. Questo può implicare una riduzione della qualità di stampa.

#### **Per prodotti con funzionalità fax**

Quando il prodotto è impostato sull'opzione Interrompi o Richiedi per continuare, è possibile che i fax non vengano stampati quando il prodotto la stampa viene ripristinata. Ciò può verificarsi se il prodotto ha ricevuto un numero di fax superiore a quello supportato dalla memoria mentre il prodotto è in attesa.

Se si seleziona l'opzione Continua per la cartuccia di inchiostro, il prodotto può continuare a stampare i fax senza interruzione anche se viene superata la soglia Quasi esaurita, ma la qualità di stampa potrebbe peggiorare.

## **Ordinazione di materiali di consumo**

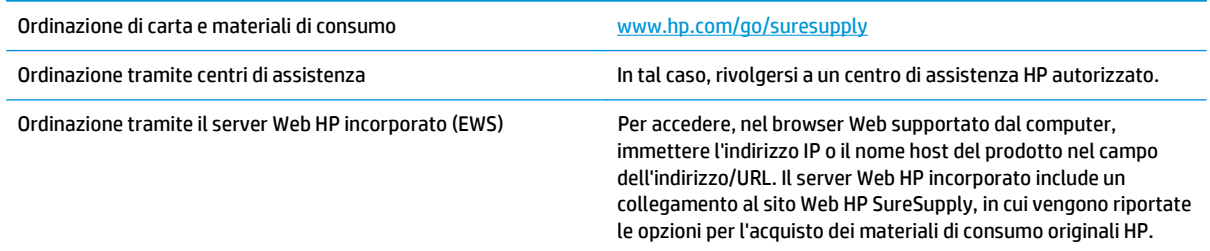

## <span id="page-75-0"></span>**Il prodotto non preleva la carta o si verificano inceppamenti**

- Il prodotto non preleva la carta
- Il prodotto preleva più fogli di carta
- Nell'alimentatore documenti vengono inceppati, inclinati o prelevati più fogli di carta

### **Il prodotto non preleva la carta**

Se il prodotto non preleva la carta dal vassoio, provare una delle seguenti soluzioni.

- **1.** Aprire il prodotto e rimuovere tutti i fogli di carta inceppati.
- **2.** Caricare il vassoio con carta del formato corretto per il processo.
- **3.** Accertarsi che il tipo e il formato della carta siano impostati correttamente sul pannello di controllo del prodotto.
- **4.** Assicurarsi che le guide della carta nel vassoio siano regolate correttamente per il formato della carta. Regolare le guide sulla tacca appropriata del vassoio.
- **5.** Controllare sul pannello di controllo se il prodotto è in attesa della conferma di una richiesta di alimentazione manuale della carta. Caricare la carta e continuare.
- **6.** I rulli sopra il vassoio potrebbero essere sporchi. Pulire i rulli con un panno privo di lanugine inumidito con acqua calda.

## **Il prodotto preleva più fogli di carta**

Se il prodotto preleva più fogli di carta dal vassoio, provare le seguenti soluzioni.

- **1.** Rimuovere la risma di carta dal vassoio, quindi piegarla, ruotarla di 180 gradi e capovolgerla. *Non aprire la carta a ventaglio.* Reinserire la risma di carta nel vassoio.
- **2.** Utilizzare solo carta compatibile con le specifiche HP per questo prodotto.
- **3.** Utilizzare carta non stropicciata, piegata o danneggiata. Se necessario, utilizzare carta di un'altra confezione.
- **4.** Accertarsi che il vassoio non sia sovraccarico. Se questo si verifica, rimuovere l'intera risma di carta dal vassoio, raddrizzarla e reinserire alcuni fogli di carta nel vassoio.
- **5.** Assicurarsi che le guide della carta nel vassoio siano regolate correttamente per il formato della carta. Regolare le guide sulla tacca appropriata del vassoio.
- **6.** Accertarsi che l'ambiente di stampa rispetti le specifiche consigliate.

### **Nell'alimentatore documenti vengono inceppati, inclinati o prelevati più fogli di carta**

**NOTA:** queste informazioni sono valide solo per i prodotti MFP.

- Sull'originale potrebbero essere presenti punti metallici o note adesive. In questo caso, rimuoverle.
- Controllare che tutti i rulli siano posizionati correttamente e che il coperchio di accesso ai rulli nell'alimentatore documenti sia chiuso.
- Accertarsi di avere chiuso il coperchio dell'alimentatore documenti superiore.
- Le pagine potrebbero non essere posizionate correttamente. Raddrizzarle e regolare le guide in modo da centrare la risma.
- Per un corretto funzionamento, le guide della carta devono toccare i due lati della risma di carta. Assicurarsi che la risma di carta sia allineata e che le guide siano posizionate ai bordi della risma.
- È possibile che il vassoio di alimentazione o lo scomparto di uscita dell'alimentatore documenti contenga più pagine di quelle consentite. Accertarsi che la risma di carta nel vassoio di alimentazione resti all'interno delle guide, quindi rimuovere le pagine dallo scomparto di uscita.
- Verificare che non siano presenti pezzi di carta, graffette, punti o altre elementi esterni nel percorso della carta.
- Pulire i rulli e il tampone di separazione dell'alimentatore documenti. Utilizzare aria compressa o un panno pulito e privo di lanugine inumidito con acqua calda. Se il problema persiste, sostituire i rulli.
- Nella schermata iniziale del pannello di controllo del prodotto, scorrere e toccare il pulsante Materiali di consumo. Controllare lo stato del kit alimentatore documenti e sostituirlo, se necessario.

## <span id="page-77-0"></span>**Eliminazione degli inceppamenti**

## **Navigazione automatica per la rimozione degli inceppamenti**

La funzione di navigazione automatica consente di rimuovere gli inceppamenti fornendo istruzioni dettagliate sul pannello di controllo. Quando si completa un passaggio, sul prodotto vengono visualizzate istruzioni per il passaggio successivo finché non vengono completati tutti i passaggi della procedura.

## **Si verificano inceppamenti della carta frequenti o ricorrenti?**

Per ridurre il numero degli inceppamenti della carta, provare queste soluzioni.

- **1.** Utilizzare solo carta compatibile con le specifiche HP per questo prodotto.
- **2.** Utilizzare carta non stropicciata, piegata o danneggiata. Se necessario, utilizzare carta proveniente da un'altra confezione.
- **3.** Non caricare carta già stampata o fotocopiata.
- **4.** Accertarsi che il vassoio non sia sovraccarico. Se questo si verifica, rimuovere l'intera risma di carta dal vassoio, raddrizzarla e reinserire alcuni fogli di carta nel vassoio.
- **5.** Assicurarsi che le guide della carta nel vassoio siano regolate correttamente per il formato della carta. Regolare le guide fino a farle aderire alla risma facendo attenzione a non piegarla.
- **6.** Verificare che il vassoio sia inserito completamente nel prodotto.
- **7.** Se si eseguono stampe su carta pesante, goffrata o perforata, utilizzare la funzione di alimentazione manuale e inserire i fogli uno alla volta.
- **8.** Nella schermata iniziale del pannello di controllo del prodotto, scorrere e toccare il pulsante Vassoi. Verificare che il vassoio sia configurato correttamente per il tipo e il formato della carta.
- **9.** Accertarsi che l'ambiente di stampa rispetti le specifiche consigliate.

## <span id="page-78-0"></span>**Eliminazione degli inceppamenti nello scomparto di uscita**

**1.** Verificare la presenza di carta inceppata nell'area dello scomparto di uscita.

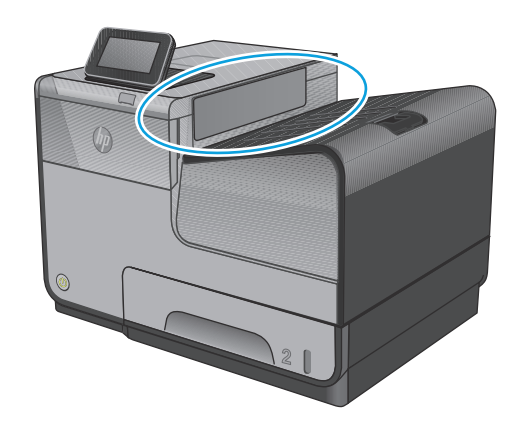

**2.** Rimuovere l'eventuale supporto visibile

**NOTA:** rimuovere tutti i frammenti di carta eventualmente presenti prima di riprendere la stampa.

**3.** Aprire e chiudere lo sportello sinistro per eliminare il messaggio.

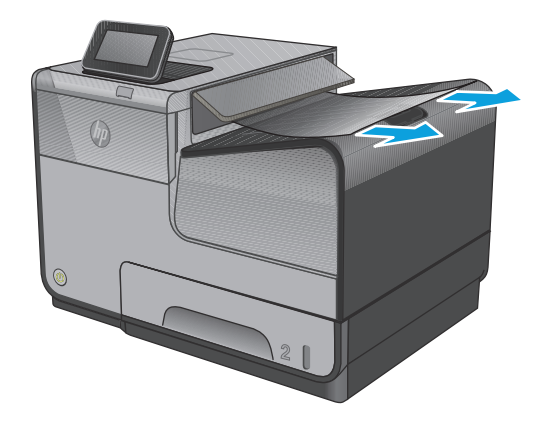

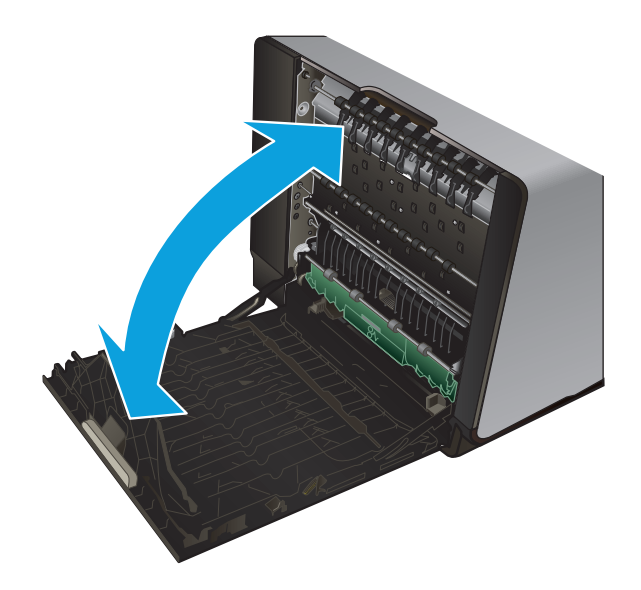

## <span id="page-79-0"></span>**Eliminazione degli inceppamenti nel vassoio 1 (vassoio multifunzione)**

**1.** Se il foglio incastrato è visibile e facilmente raggiungibile nel vassoio 1, estrarlo dal vassoio 1.

**NOTA:** rimuovere tutti i frammenti di carta eventualmente presenti prima di riprendere la stampa.

**2.** Il foglio incastrato può anche essere raggiungibile rimuovendo il vassoio 2 ed una volta raggiunto lo si può eliminare tirandolo verso destra e poi estraendolo dal prodotto.

**3.** Se il foglio che causa l'inceppamento non è visibile o facilmente accessibile nel vassoio 1, aprire lo sportello sinistro per raggiungerlo.

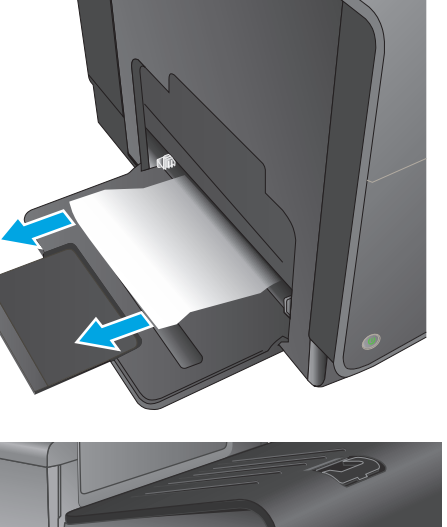

 $\oint$ 

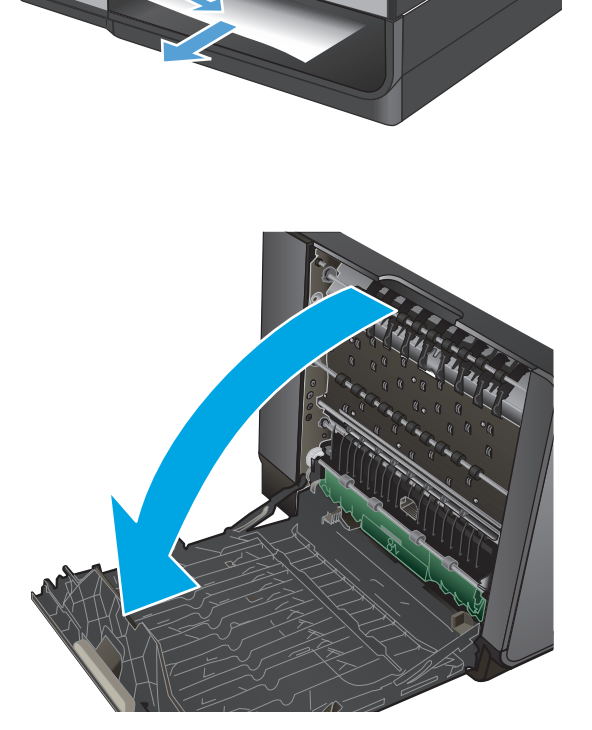

**4.** Se la carta non è ancora né visibile né accessibile, estrarre l'unità fronte/retro tirandola fuori con entrambe le mani. Collocare l'unità da un parte, in posizione verticale, adagiata su un pezzo di carta a protezione di eventuali fuoriuscite di inchiostro.

**ATTENZIONE:** Quando si estrae l'unità di raccolta dell'inchiostro, evitare il contatto diretto con il cilindro nero per evitare macchie di inchiostro su pelle o indumenti.

**5.** Abbassare la piastra premendo sull'aletta verde. Così facendo il prodotto proverà ad alimentare il foglio nell'area di stampa. Potrebbe essere necessario tirare delicatamente il foglio se non viene alimentato. Rimuovere il foglio.

**6.** Sollevare l'aletta verde per riportare la piastra in posizione di funzionamento.

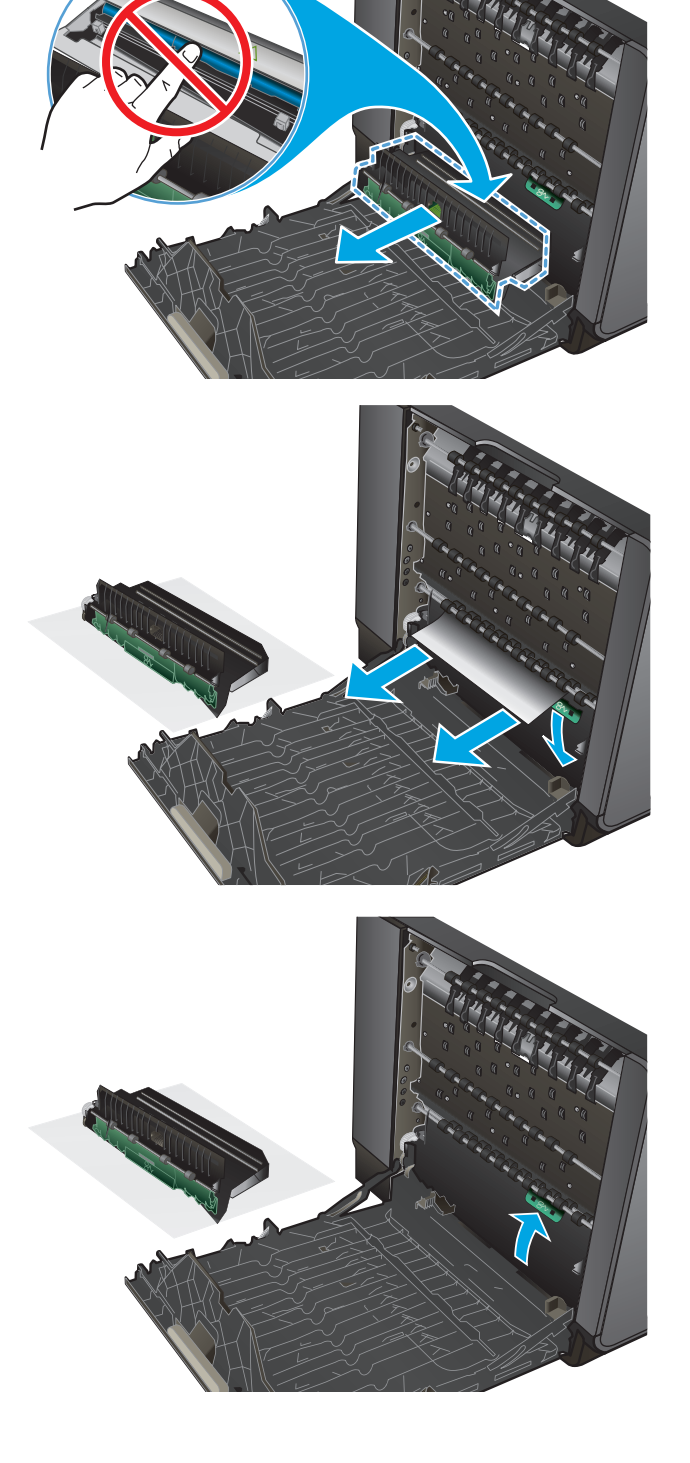

**7.** Reinstallare l'unità di raccolta dell'inchiostro.

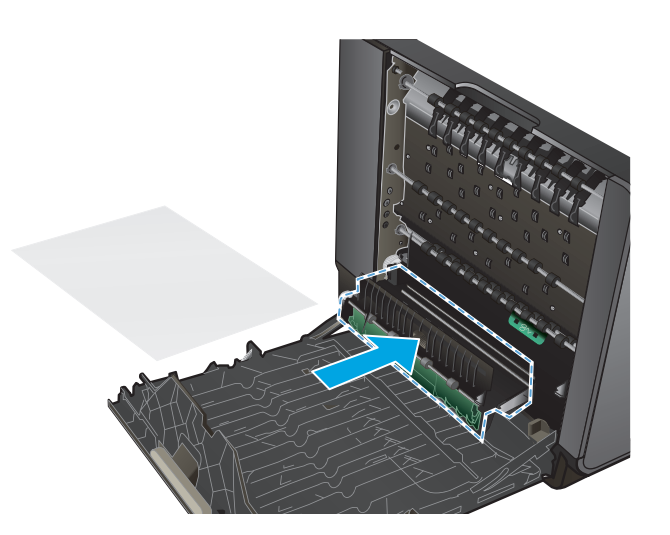

**8.** Chiudere lo sportello sinistro.

## <span id="page-82-0"></span>**Eliminazione degli inceppamenti nello sportello sinistro**

**1.** Aprire lo sportello sinistro.

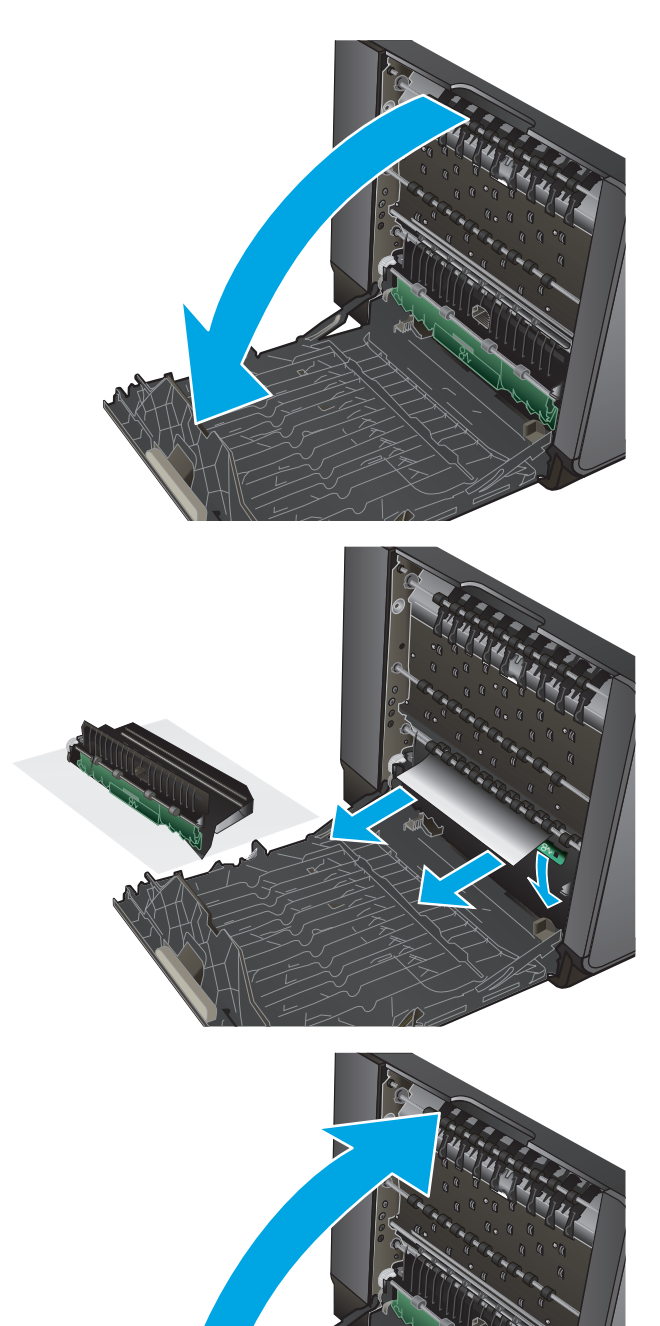

rimuovere i frammenti.

**2.** Rimuovere delicatamente tutta la carta visibile dai rulli e dall'area di uscita delle stampe.

**NOTA:** rimuovere tutti i frammenti di carta eventualmente presenti prima di riprendere la stampa. Non utilizzare oggetti appuntiti per

**3.** Chiudere lo sportello sinistro.

## <span id="page-83-0"></span>**Eliminazione di inceppamenti nell'area dell'unità di raccolta dell'inchiostro**

**1.** Aprire lo sportello sinistro.

**2.** Se si riesce a vedere il bordo del foglio, rimuovere il foglio dal prodotto.

**3.** Se la carta non è né visibile né accessibile, rimuovere l'unità di raccolta dell'inchiostro tirandola fuori con entrambe le mani. Collocare l'unità da un parte, in posizione verticale, adagiata su un pezzo di carta a protezione di eventuali fuoriuscite di inchiostro.

**ATTENZIONE:** Quando si estrae l'unità di raccolta dell'inchiostro, evitare il contatto diretto con il cilindro nero per evitare macchie di inchiostro su pelle o indumenti.

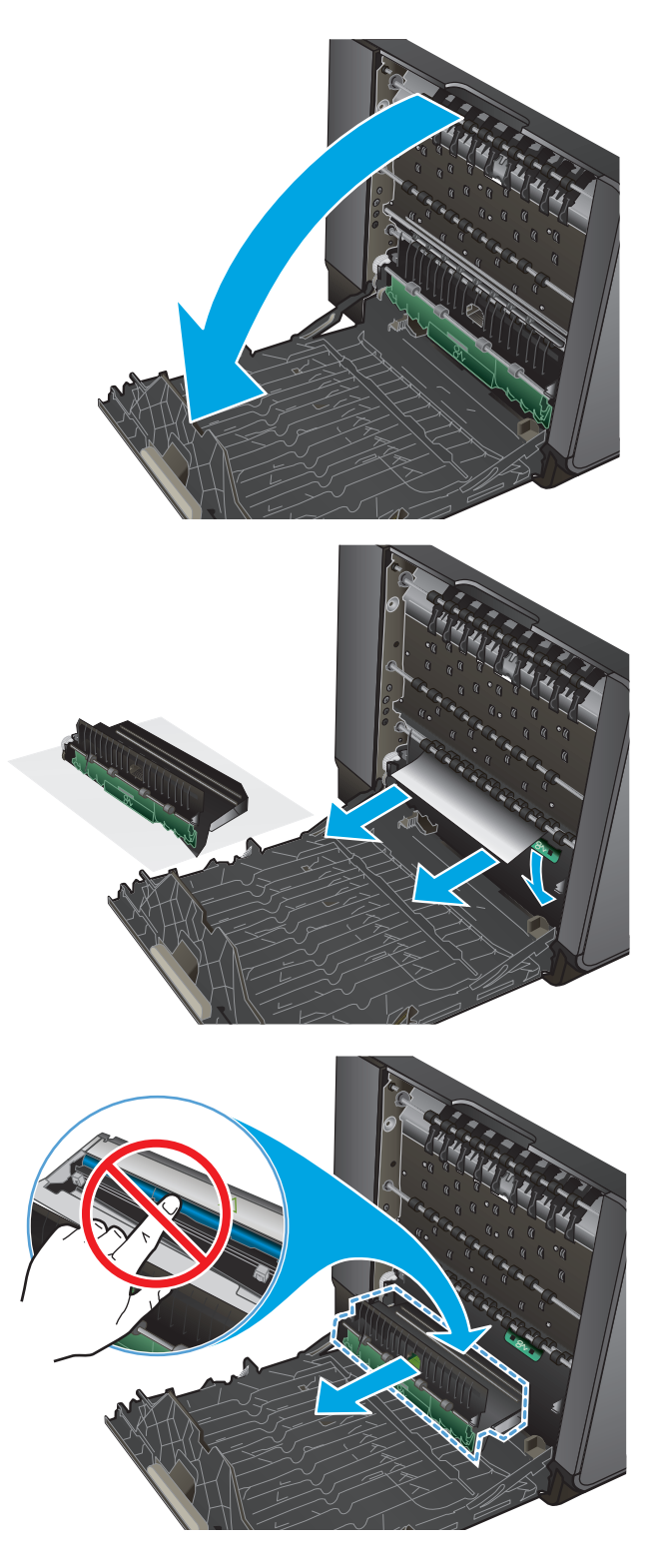

**4.** Abbassare la piastra premendo sull'aletta verde. Così facendo il prodotto proverà ad alimentare il foglio nell'area di stampa. Potrebbe essere necessario tirare delicatamente il foglio se non viene alimentato. Rimuovere il foglio.

**5.** Sollevare l'aletta verde per riportare la piastra in posizione di funzionamento.

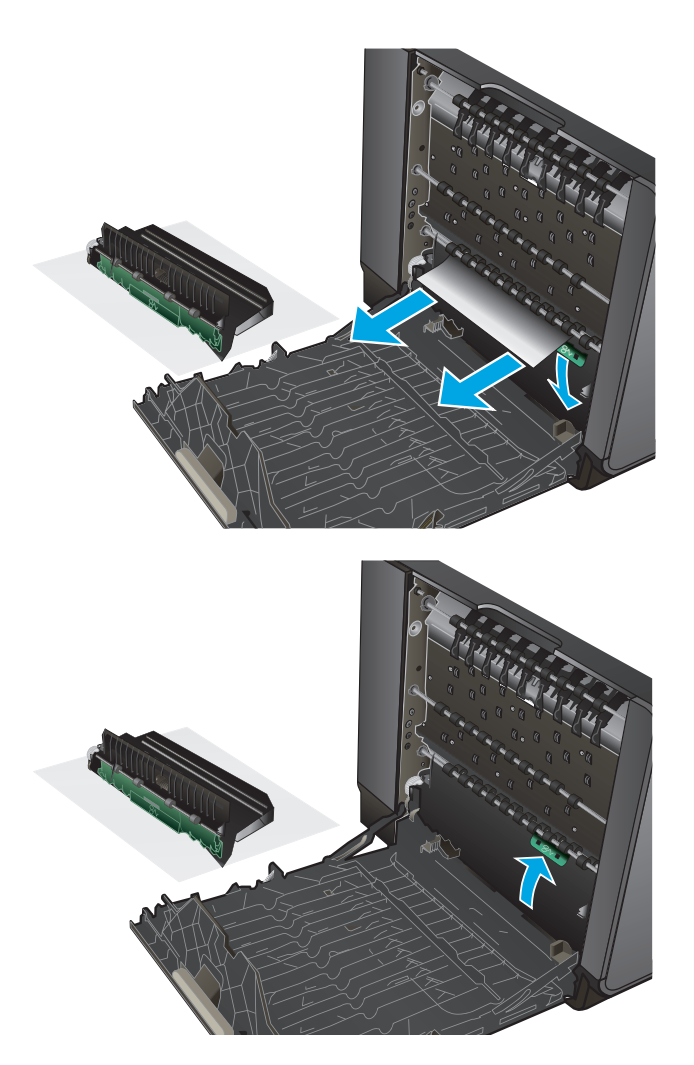

**6.** Reinstallare l'unità di raccolta dell'inchiostro.

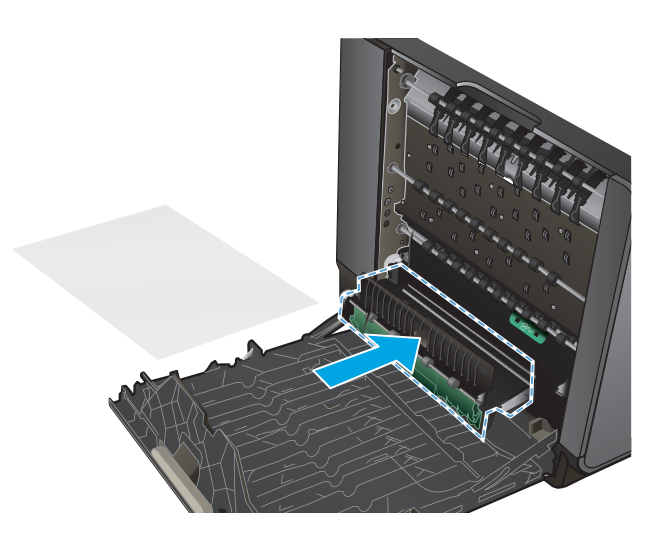

**7.** Chiudere lo sportello sinistro.

![](_page_85_Picture_3.jpeg)

## <span id="page-86-0"></span>**Eliminazione degli inceppamenti nel vassoio 2**

**1.** Estrarre il vassoio 2 tirandolo e sganciando la parte posteriore sinistra del vassoio.

![](_page_86_Picture_2.jpeg)

**2.** Rimuovere il foglio incastrato tirandolo verso destra e poi estraendolo dal prodotto.  $(h<sub>0</sub>)$ 

![](_page_86_Picture_4.jpeg)

**NOTA:** per chiudere il vassoio, spingere al centro oppure esercitare una pressione su entrambi i lati. Non spingere su un unico lato.

![](_page_86_Picture_6.jpeg)

## <span id="page-87-0"></span>**Eliminazione degli inceppamenti nel vassoio 3 opzionale**

**1.** Aprire il vassoio 3.

![](_page_87_Picture_2.jpeg)

**2.** Rimuovere il foglio incastrato tirandolo verso destra e poi estraendolo dal prodotto.

![](_page_87_Picture_4.jpeg)

**3.** Se non si riesce ad eliminare l'inceppamento dal vassoio, provare ad eliminarlo dallo sportello sinistro inferiore.

![](_page_88_Picture_1.jpeg)

**4.** Chiudere il vassoio 3.

**NOTA:** per chiudere il vassoio, spingere al centro oppure esercitare una pressione su entrambi i lati. Non spingere su un unico lato.

![](_page_88_Picture_4.jpeg)

## **Migliorare la qualità di stampa**

Se il prodotto presenta problemi di qualità di stampa, per risolvere il problema provare le seguenti soluzioni nell'ordine presentato.

- Stampa da un programma software differente
- Controllare l'impostazione relativa al tipo di carta per il processo di stampa
- [Controllo dello stato della cartuccia di inchiostro](#page-90-0)
- [Pulizia del prodotto](#page-90-0)
- [Ispezionare la cartuccia di inchiostro](#page-91-0)
- [Controllo della carta e dell'ambiente di stampa](#page-92-0)
- [Calibrazione del prodotto per allineare i colori](#page-93-0)
- [Controllo di altre impostazioni del processo di stampa](#page-93-0)
- [Tentativo con un altro driver di stampa](#page-94-0)

#### **Stampa da un programma software differente**

Tentare di stampare da un programma differente. Se la pagina viene stampata correttamente, il problema è relativo al programma software dal quale viene eseguita la stampa.

### **Controllare l'impostazione relativa al tipo di carta per il processo di stampa**

Controllare le impostazioni relative al tipo di carta se durante la stampa da un programma software si verificano sbavature, stampe sfocate o scure, carta arricciata, macchie di inchiostro o piccole aree in cui l'inchiostro manca completamente.

#### **Modifica dell'impostazione del tipo di carta (Windows)**

- **1.** Nel programma software, selezionare l'opzione **Stampa**.
- **2.** Selezionare il prodotto, quindi fare clic sul pulsante **Proprietà** o **Preferenze**.
- **3.** Fare clic sulla scheda **Carta/qualità**.
- **4.** Nell'elenco a discesa **Tipo di carta**, fare clic sull'opzione **Altro...**.
- **5.** Espandere l'elenco di opzioni per **Tipo:**.
- **6.** Espandere la categoria dei tipi di carta più simili a quelli di cui si dispone.
- **7.** Selezionare l'opzione per il tipo di carta che si sta utilizzando, quindi fare clic sul pulsante **OK**.
- **8.** Fare clic sul pulsante **OK** per chiudere la finestra di dialogo **Proprietà documento**. Nella finestra di dialogo **Stampa**, fare clic sul pulsante **OK** per stampare il processo.

#### **Controllo dell'impostazione del tipo di carta (Mac OS X)**

- **1.** Fare clic sul menu **File**, quindi sull'opzione **Stampa**.
- **2.** Nel menu **Stampante**, selezionare il prodotto.
- <span id="page-90-0"></span>**3.** Per impostazione predefinita, nel driver di stampa viene visualizzato il menu **Copie e pagine**. Aprire l'elenco a discesa dei menu, quindi fare clic sul menu **Finitura**.
- **4.** Dall'elenco a discesa **Tipo di supporto**, selezionare il tipo.
- **5.** Fare clic sul pulsante **Stampa**.

## **Controllo dello stato della cartuccia di inchiostro**

Se le pagine presentano piccole aree non stampate, righe o strisce, verificare la durata stimata delle cartucce di inchiostro attenendosi alla seguente procedura.

- **1.** Nella schermata iniziale del pannello di controllo del prodotto, scorrere e toccare il pulsante Materiali di consumo.
- **2.** Lo stato di tutti i materiali di consumo è elencato sullo schermo.
- **3.** Per stampare o visualizzare un rapporto sullo stato dei materiali di consumo, incluso in numero di catalogo HP originale per riordinare il materiale di consumo, toccare il pulsante Gestisci mat. consumo. Toccare il pulsante Stato materiali di consumo, quindi toccare il pulsante Stampa o Visualizza.
- **4.** Verificare la percentuale di toner residuo e, se applicabile, lo stato dei componenti sostituibili che necessitano di assistenza.

Se si utilizza una cartuccia di inchiostro quasi esaurita, possono verificarsi problemi di qualità di stampa. La pagina di stato dei materiali di consumo indica quando un materiale di consumo è quasi esaurito. Una volta raggiunta la soglia minima, la Garanzia di protezione HP sul materiale di consumo HP è terminata.

Non è necessario sostituire immediatamente la cartuccia di inchiostro, a meno che la qualità di stampa non risulti del tutto inaccettabile. Tenere una cartuccia di sostituzione disponibile da installare nel caso in cui la qualità di stampa non sia più soddisfacente.

Se si ritiene necessario sostituire una cartuccia di inchiostro o un altro componente che necessita di assistenza, la pagina di stato dei materiali di consumo indica i codici prodotto HP originali.

**5.** Verificare se si sta utilizzando una cartuccia HP originale.

Una cartuccia di inchiostro HP originale riporta su di essa la dicitura "HP", "Hewlett-Packard" o il logo HP. Per ulteriori informazioni sull'identificazione delle cartucce HP, andare all'indirizzo [www.hp.com/](http://www.hp.com/support) [support](http://www.hp.com/support). Selezionare il paese/la regione di appartenenza. Fare clic su **Risoluzione dei problemi**. Immettere il nome del prodotto, quindi selezionare **Cerca**.

Hewlett-Packard sconsiglia l'uso di materiali di consumo non HP, siano essi nuovi o ricaricati. HP non offre alcuna garanzia sul corretto funzionamento o sulla qualità dei prodotti non originali. Se si utilizza una cartuccia di inchiostro ricaricata o rigenerata e la qualità di stampa non è soddisfacente, sostituirla con una cartuccia di inchiostro HP originale.

## **Pulizia del prodotto**

#### **Stampa di una pagina di pulizia**

Stampare una pagina di pulizia per rimuovere eventuale polvere e altri residui dal percorso carta, in presenza dei seguenti problemi:

- Sulle pagine stampate sono presenti macchie di inchiostro.
- Le pagine stampate presentano segni ripetuti.

<span id="page-91-0"></span>Attenersi alla seguente procedura per stampare una pagina di pulizia.

- **1.** Nella schermata iniziale del pannello di controllo del prodotto, scorrere e toccare il pulsante Manutenzione della periferica.
- **2.** Toccare Calibrazione/Pulizia, quindi toccare Stampa pagina di pulizia per stampare la pagina.
- **3.** La procedura di pulizia può durare diversi minuti. Al termine, gettare la pagina stampata.

#### **Pulizia della testina di stampa**

- **1.** Nella schermata iniziale del pannello di controllo del prodotto, scorrere e toccare il pulsante Manutenzione della periferica.
- **2.** Toccare Calibrazione/Pulizia.
- **3.** Toccare Pulisci testina di stampa.

#### **Risolvi sbavatura inchiostro**

- **1.** Nella schermata iniziale del pannello di controllo del prodotto, scorrere e toccare il pulsante Manutenzione della periferica.
- **2.** Toccare Calibrazione/Pulizia.
- **3.** Toccare Risolvi sbavatura inchiostro.

#### **Ispezionare la cartuccia di inchiostro**

- **1.** Rimuovere la cartuccia inchiostro dal prodotto e verificare che non vi siano detriti nell'alloggiamento della cartuccia.
- **2.** Controllare il connettore di metallo della cartuccia.
- **ATTENZIONE:** Non toccare il connettore di metallo sul bordo della cartuccia. Eventuali impronte lasciate sul connettore di metallo possono causare problemi di qualità di stampa.

![](_page_91_Picture_16.jpeg)

- <span id="page-92-0"></span>**3.** Se sono presenti graffi, impronte o altri danni sul connettore di metallo, sostituire la cartuccia di inchiostro.
- **4.** Se il connettore di metallo non sembra essere danneggiato, riposizionare la cartuccia nel suo alloggiamento facendo una leggera pressione fino a bloccarla in posizione. Stampare alcune pagine per verificare che il problema sia stato risolto.

## **Controllo della carta e dell'ambiente di stampa**

#### **Passaggio uno: Uso di carta conforme alle specifiche consigliate da HP**

Alcuni problemi di qualità di stampa sono causati dall'utilizzo di carta non conforme alle specifiche HP.

- Usare sempre una carta il cui tipo e peso siano supportati da questo prodotto.
- Utilizzare carta di buona qualità che non presenti tagli, incisioni, lacerazioni, macchie, particelle estranee, polvere, stropicciature, fori, bordi ondulati o piegati.
- Non utilizzare carta su cui sono state eseguite stampe precedenti.
- Utilizzare carta che non contenga parti metalliche, ad esempio lustrini.
- Utilizzare carta specifica per stampanti laser. Non utilizzare carta esclusivamente indicata per le stampanti a getto d'inchiostro.
- Non utilizzare carta troppo ruvida. L'uso di carta più levigata offre generalmente una qualità di stampa migliore.

#### **Passaggio due: Controllo dell'ambiente**

L'ambiente può influire direttamente sulla qualità di stampa e rappresenta una causa comune per problemi legati alla qualità di stampa o all'alimentazione della carta. Tentare le soluzioni seguenti:

- Non posizionare il prodotto in prossimità di correnti d'aria provenienti ad esempio da finestre e porte aperte o dalla ventilazione dei condizionatori.
- Accertarsi che il prodotto non venga esposto a temperature o umidità non conformi alle specifiche del prodotto.
- Non posizionare il prodotto in uno spazio confinato, ad esempio un mobiletto.
- Collocare il prodotto su una superficie resistente e piana.
- Rimuovere qualsiasi oggetto situato tra il prodotto e le prese d'aria. Il prodotto necessita di un adeguato flusso di aria su tutti i lati, compresa la parte superiore.
- Evitare che il prodotto entri a contatto con detriti nell'aria, polvere, vapore, grasso o altri elementi che possono lasciare residui all'interno del prodotto.

#### **Passaggio tre: Impostazione dell'allineamento del singolo vassoio**

Seguire i passaggi indicati quando testo o immagini non sono centrati o allineati correttamente sulla pagina stampata quando si stampa da vassoi specifici.

- **1.** Nella schermata iniziale del pannello di controllo del prodotto, scorrere e toccare il pulsante Amministrazione.
- **2.** Aprire i seguenti menu:
- <span id="page-93-0"></span>● Impostazioni generali
- Qualità di stampa
- Registrazione dell'immagine
- **3.** Selezionare il vassoio che si desidera regolare.
- **4.** Toccare il pulsante Stampa pagina di prova, quindi seguire le istruzioni sulle pagine stampate.
- **5.** Toccare il pulsante Stampa pagina di prova per verificare i risultati, quindi, se necessario, effettuare ulteriori regolazioni.
- **6.** Quando si sono ottenuti risultati soddisfacenti, toccare il pulsante Salva per salvare le nuove impostazioni.

## **Calibrazione del prodotto per allineare i colori**

La calibrazione è una funzione del prodotto che ottimizza la qualità di stampa.

Seguire questi passaggi per risolvere i problemi di qualità di stampa quali colori non allineati, ombre colorate, grafica sfocata o altri problemi di qualità di stampa.

- **1.** Nella schermata iniziale del pannello di controllo del prodotto, scorrere e toccare il pulsante Manutenzione della periferica.
- **2.** Aprire i seguenti menu:
	- Calibrazione/Pulizia
	- Calibrazione completa
- **3.** Toccare il pulsante Avvia per avviare il processo di calibrazione.

Il messaggio **Calibrazione** viene visualizzato sul pannello di controllo del prodotto. Il completamento del processo di calibrazione richiede alcuni minuti. Non spegnere il prodotto prima del completamento dell'operazione di calibrazione.

**4.** Attendere il termine della calibrazione del prodotto, quindi provare di nuovo a stampare.

## **Controllo di altre impostazioni del processo di stampa**

Quando si stampa da un programma software, seguire i passaggi indicati per risolvere il problema regolando altre impostazioni del driver di stampa.

#### **Regolazione delle impostazioni dei colori (Windows)**

Seguire i passaggi indicati se i colori sulla pagina stampata non corrispondono ai colori a schermo o se i colori sulla pagina stampata non sono soddisfacenti.

#### **Modifica del tema colore**

- **1.** Nel programma software, selezionare l'opzione **Stampa**.
- **2.** Selezionare il prodotto, quindi fare clic sul pulsante **Proprietà** o **Preferenze**.
- **3.** Fare clic sulla scheda **Colore**.
- **4.** Selezionare la casella di controllo **HP EasyColor** per deselezionarla.
- <span id="page-94-0"></span>**5.** Selezionare un tema colore dall'elenco a discesa **Temi colore**.
	- **Predefinito (sRGB)**: questo tema consente di impostare il prodotto in modo che i dati RGB vengano stampati in modalità periferica raw. Quando si utilizza questo tema, gestire il colore dal programma software o dal sistema operativo per un rendering corretto.
	- **Brillante (sRGB)**: il prodotto aumenta la saturazione del colore nei mezzitoni. Utilizzare questo tema per la stampa di grafica aziendale.
	- **Foto (sRGB)**: il prodotto interpreta il colore RGB come se fosse stampato su una fotografia mediante un minilaboratorio digitale. Fornisce un rendering di colori più intensi e saturi, a differenza della modalità Predefinito (sRGB). Utilizzare questo tema per la stampa di foto.
	- **Foto (Adobe RGB 1998)**: utilizzare questo tema per la stampa di foto digitali che utilizzano lo spazio cromatico AdobeRGB anziché sRGB. Quando si utilizza questo tema, disattivare la gestione dei colori nel programma software.
	- **Nessuna**: non viene utilizzato alcun tema colore.
	- **Profilo personalizzato**: selezionare questa opzione per utilizzare un profilo di input personalizzato ed avere un maggior controllo sui colori generati (ad esempio, per emulare un altro prodotto HP Color LaserJet specifico). I profili personalizzati sono scaricabili dal sito [www.hp.com.](http://www.hp.com)
- **6.** Fare clic sul pulsante **OK** per chiudere la finestra di dialogo **Proprietà documento**. Nella finestra di dialogo **Stampa**, fare clic sul pulsante **OK** per stampare il processo.

#### **Modifica delle opzioni relative al colore**

- **1.** Nel programma software, selezionare l'opzione **Stampa**.
- **2.** Selezionare il prodotto, quindi fare clic sul pulsante **Proprietà** o **Preferenze**.
- **3.** Fare clic sulla scheda **Colore**.
- **4.** Selezionare la casella di controllo **HP EasyColor** per deselezionarla.
- **5.** Fare clic sull'impostazione **Automatico** o **Manuale**.
	- Impostazione **Automatico**: selezionare questa impostazione per la maggior parte dei processi di stampa a colori.
	- Impostazione **Manuale**: selezionare questa impostazione per regolare le impostazioni relative al colore indipendentemente dalle altre impostazioni. Fare clic sul pulsante **Impostazioni** per aprire la finestra di regolazione del colore manuale.

**NOTA:** la modifica manuale delle impostazioni relative al colore può influire sull'output. HP consiglia di far modificare tali impostazioni solo da esperti di grafica a colori.

- **6.** Fare clic sull'opzione **Stampa in scala di grigi** per stampare un documento a colori in scala di grigi e nero. Utilizzare questa opzione per stampare documenti a colori destinati alla copia o all'invio via fax.
- **7.** Fare clic sul pulsante **OK** per chiudere la finestra di dialogo **Proprietà documento**. Nella finestra di dialogo **Stampa**, fare clic sul pulsante **OK** per stampare il processo.

## **Tentativo con un altro driver di stampa**

Se si esegue la stampa da un programma software e le pagine stampate presentano righe inaspettate nelle immagini, testo mancante, immagini mancanti, formattazione errata o font sostitutivi, provare a utilizzare un driver di stampa differente.

Scaricare uno qualsiasi dei seguenti driver dal sito Web HP. Negli USA, visitare il sito Web [www.hp.com/](http://www.hp.com/support/ojcolorX555) [support/ojcolorX555](http://www.hp.com/support/ojcolorX555). Fuori dagli USA, accedere al sito Web [www.hp.com/support.](http://www.hp.com/support) Selezionare il paese/ regione di appartenenza. Fare clic su **Download Drivers and Software**. Immettere il nome del prodotto, quindi selezionare **Cerca**.

![](_page_95_Picture_164.jpeg)

## <span id="page-96-0"></span>**Risoluzione dei problemi di rete cablata**

Controllare gli elementi seguenti per verificare che la comunicazione tra il prodotto e la rete sia stata stabilita. Prima di iniziare, stampare una pagina di configurazione dal pannello di controllo del prodotto e individuare l'indirizzo IP del prodotto riportato in questa pagina.

- Problemi di collegamento
- Il computer utilizza un indirizzo IP errato per il prodotto
- Il computer non è in grado di comunicare con il prodotto
- [Il prodotto utilizza un collegamento errato e impostazioni duplex non corrette per la rete](#page-97-0)
- [Nuovi programmi software potrebbero provocare problemi di compatibilità](#page-97-0)
- [Il computer o la workstation potrebbe non essere impostata correttamente](#page-97-0)
- [Il prodotto è disattivato o altre impostazioni di rete non sono corrette](#page-97-0)

**NOTA:** HP non supporta il collegamento di rete peer-to-peer, dal momento che si tratta di una funzione dei sistemi operativi Microsoft e non dei driver di stampa HP. Per ulteriori informazioni, andare al sito Web Microsoft alla pagina [www.microsoft.com.](http://www.microsoft.com)

### **Problemi di collegamento**

- **1.** Verificare che il prodotto sia collegato alla porta di rete corretta tramite un cavo della lunghezza corretta.
- **2.** Verificare che i collegamenti via cavo siano protetti.
- **3.** Controllare i collegamenti alla porta di rete nella parte posteriore del prodotto e verificare che la spia di attività color giallo ambra e quella verde sullo stato del collegamento siano accese.
- **4.** Se il problema persiste, utilizzare un altro cavo o un'altra porta sull'hub.

## **Il computer utilizza un indirizzo IP errato per il prodotto**

- **1.** Aprire le proprietà della stampante e fare clic sulla scheda **Porte**. Verificare che sia stato selezionato l'indirizzo IP del prodotto corretto. L'indirizzo IP del prodotto è riportato nella pagina di configurazione dello stesso.
- **2.** Se il prodotto è stato installato tramite la porta TCP/IP standard di HP, selezionare la casella **Stampa sempre con questa stampante, anche se viene modificato il relativo indirizzo IP**.
- **3.** Se il prodotto è stato installato mediante una porta TCP/IP standard di Microsoft, utilizzare il nome host invece dell'indirizzo IP.
- **4.** Se l'indirizzo IP è corretto, eliminare il prodotto e aggiungerlo di nuovo.

## **Il computer non è in grado di comunicare con il prodotto**

**1.** Verificare la comunicazione di rete eseguendo il ping della rete.

- <span id="page-97-0"></span>**a.** Aprire un prompt di riga di comando sul computer. In Windows, fare clic su **Start**, **Esegui**, digitare cmd, quindi premere Invio.
- **b.** Digitare ping seguito dall'indirizzo IP del prodotto.

Per Mac OS X, aprire l'utilità Configurazione di rete, quindi indicare l'indirizzo IP nel campo corretto del riquadro **Ping**.

- **c.** Se nella finestra vengono visualizzati i tempi di round-trip (andata e ritorno), la rete funziona.
- **2.** Se il comando ping ha esito negativo, verificare che gli hub di rete siano attivi e che le impostazioni di rete, il prodotto e il computer siano configurati per la stessa rete.

### **Il prodotto utilizza un collegamento errato e impostazioni duplex non corrette per la rete**

Hewlett-Packard consiglia di lasciare questa opzione in modalità automatica (impostazione predefinita). Se si modificano queste impostazioni, è necessario modificarle anche per la rete.

## **Nuovi programmi software potrebbero provocare problemi di compatibilità**

Verificare che tutti i nuovi programmi software siano installati correttamente e che utilizzino il driver di stampa corretto.

### **Il computer o la workstation potrebbe non essere impostata correttamente**

- **1.** Controllare i driver di rete, i driver di stampa e le impostazioni di reindirizzamento di rete.
- **2.** Verificare che il sistema operativo sia configurato correttamente.

### **Il prodotto è disattivato o altre impostazioni di rete non sono corrette**

- **1.** Esaminare la pagina di configurazione per verificare lo stato del protocollo di rete. Attivarlo se necessario.
- **2.** Riconfigurare le impostazioni di rete se necessario.

# **Indice analitico**

#### **A**

Accesso pannello di controllo [59](#page-66-0) Accessori ordinazione [20](#page-27-0) Accessori memoria USB stampa da [40](#page-47-0) AirPrint [39](#page-46-0) Alimentatore documenti problemi di alimentazione della carta [68](#page-75-0)

#### **B**

blocco formatter [60](#page-67-0) **Bonjour** identificazione [45](#page-52-0)

#### **C**

calibrazione colori [86](#page-93-0) Caricamento carta vassoio di alimentazione [16](#page-23-0) Caricamento file, Mac [54](#page-61-0) Carta inceppamenti [70](#page-77-0) selezione [85](#page-92-0) Carta speciale stampa (Windows) [30](#page-37-0)

Carta, ordinazione [20](#page-27-0) cartucce sostituzione [22](#page-29-0) cartucce inchiostro numeri parte [20](#page-27-0) sostituzione [22](#page-29-0) cartuccia di inchiostro impostazioni soglia minima [66](#page-73-0) utilizzo quando in esaurimento [66](#page-73-0) Cavo USB, numero di catalogo [21](#page-28-0) colori calibrazione [86](#page-93-0) Configurazione generale server Web incorporato HP [47](#page-54-0) Consumo energetico, ottimizzazione [57](#page-64-0) Coperchi posizione [4](#page-11-0)

#### **D**

Dischi rigidi crittografati [60](#page-67-0)

#### **E**

Elenco di altri collegamenti server Web incorporato HP [53](#page-60-0) Eliminazione processi memorizzati [35](#page-42-0) Ethernet (RJ-45) posizione [6](#page-13-0) Etichette stampa (Windows) [30](#page-37-0) Explorer, versioni supportate server Web HP incorporato [45](#page-52-0)

### **F**

Firmware aggiornamento, Mac [55](#page-62-0) Font caricamento, Mac [55](#page-62-0) Funzione di stampa da USB [40](#page-47-0)

#### **G**

Gateway predefinito, impostazione [43](#page-50-0) Gateway, impostazione predefinita [43](#page-50-0) gestione della rete [42](#page-49-0) Guida in linea, pannello di controllo [65](#page-72-0)

Guida, pannello di controllo [65](#page-72-0)

#### **H**

Hardware integration pocket (HIP) posizione [4](#page-11-0) HIP (hardware integration pocket) posizione [4](#page-11-0) HP ePrint [38](#page-45-0) HP Web Jetadmin [56](#page-63-0)

#### **I**

Impostazioni riprisitino predefinite [64](#page-71-0) Impostazioni copia server Web incorporato HP [47](#page-54-0) Impostazioni del driver Mac Memorizzazione processo [34](#page-41-0) Impostazioni di protezione server Web incorporato HP [50](#page-57-0) Impostazioni di rete server Web incorporato HP [51](#page-58-0) Impostazioni fax server Web incorporato HP [49](#page-56-0) Impostazioni invio digitale server Web incorporato HP [48](#page-55-0) Impostazioni scansione server Web incorporato HP [48](#page-55-0) Impostazioni stampa server Web incorporato HP [47](#page-54-0) Inceppamenti cause [70](#page-77-0) unità di raccolta dell'inchiostro [76](#page-83-0) inceppamenti navigazione automatica [70](#page-77-0) percorso carta, eliminazione [75](#page-82-0) scomparto di uscita, eliminazione [71](#page-78-0) Inceppamenti carta unità di raccolta dell'inchiostro [76](#page-83-0) Indirizzo IPv4 [43](#page-50-0) Indirizzo IPv6 [43](#page-50-0) Internet Explorer, versioni supportate server Web HP incorporato [45](#page-52-0) Interruttore posizione [4](#page-11-0) IPsec [59](#page-66-0)

#### **J**

Jetadmin, HP Web [56](#page-63-0)

#### **L**

LAN (Local Area Network) posizione [6](#page-13-0) LAN, porta posizione [6](#page-13-0) Lucidi stampa (Windows) [30](#page-37-0)

#### **M**

Macintosh Utility HP [54](#page-61-0) Maschera di sottorete [43](#page-50-0) Materiali di consumo impostazioni soglia minima [66](#page-73-0) ordinazione [20](#page-27-0) stato, visualizzazione con l'utility HP per Mac [54](#page-61-0) materiali di consumo utilizzo quando in esaurimento [66](#page-73-0) Memoria inclusa [2](#page--1-0) Memorizzazione di processi con Windows [33](#page-40-0) Memorizzazione processo impostazioni per Mac [34](#page-41-0)

#### **N**

Netscape Navigator, versioni supportate server Web HP incorporato [45](#page-52-0)

#### **O**

Opzioni del colore modifica, Windows [86](#page-93-0) Ordinazione accessori [20](#page-27-0) materiali di consumo e accessori [20](#page-27-0) OS (sistemi operativi) supportati [2](#page--1-0)

#### **P**

Pagine al minuto [2](#page--1-0) pagine di informazioni Server Web incorporato HP [46](#page-53-0) Pagine per foglio selezione (Mac) [31](#page-38-0) selezione (Windows) [29](#page-36-0) Pannello di controllo guida [65](#page-72-0)

posizione [4](#page-11-0) posizione funzionalità [7](#page-14-0) PCA principale posizione [5](#page-12-0) percorso carta inceppamenti, eliminazione [75](#page-82-0) Più pagine per foglio stampa (Mac) [31](#page-38-0) stampa (Windows) [29](#page-36-0) Porta di stampa USB 2.0 Hi-Speed posizione [6](#page-13-0) Porta USB abilitazione [40](#page-47-0) Porte posizione [6](#page-13-0) Porte interfaccia posizione [6](#page-13-0) Presa di alimentazione posizione [5](#page-12-0) Problemi di prelievo della carta risoluzione [68](#page-75-0) Processi memorizzati creazione (Mac) [34](#page-41-0) creazione (Windows) [33](#page-40-0) eliminazione [35](#page-42-0) stampa [35](#page-42-0) Processi, memorizzati creazione (Windows) [33](#page-40-0) stampa [35](#page-42-0) processi, memorizzati impostazioni per Mac [34](#page-41-0) Processi, memorizzati, eliminazione [35](#page-42-0) Protezione dischi rigidi crittografati [60](#page-67-0) Pulizia percorso carta [83](#page-90-0) pulizia sbavature di inchiostro [84](#page-91-0) testina di stampa [84](#page-91-0) Pulsante Aggiorna posizione [7](#page-14-0) Pulsante Avvia posizione [7](#page-14-0) Pulsante Deregistrazione posizione [7](#page-14-0) Pulsante di accensione/spegnimento posizione [4](#page-11-0) Pulsante Guida posizione [7](#page-14-0)

Pulsante Home posizione [7](#page-14-0) Pulsante Registrazione posizione [7](#page-14-0) Pulsante Rete posizione [7](#page-14-0) Pulsante Selezione lingua posizione [7](#page-14-0) Pulsante Sleep posizione [7](#page-14-0) Pulsante Stop posizione [7](#page-14-0)

#### **R**

Requisiti del browser server Web HP incorporato [45](#page-52-0) Requisiti del browser Web server Web HP incorporato [45](#page-52-0) Requisiti di sistema server Web HP incorporato [45](#page-52-0) Rete impostazioni, modifica [42](#page-49-0) impostazioni, visualizzazione [42](#page-49-0) nome prodotto, modifica [42](#page-49-0) Reti gateway predefinito [43](#page-50-0) HP Web Jetadmin [56](#page-63-0) indirizzo IPv4 [43](#page-50-0) indirizzo IPv6 [43](#page-50-0) maschera di sottorete [43](#page-50-0) supportate [2](#page--1-0) Ripristino impostazioni di fabbrica [64](#page-71-0) Risoluzione dei problemi alimentazione della carta [68](#page-75-0) inceppamenti [70](#page-77-0) problemi di rete [89](#page-96-0) rete cablata [89](#page-96-0) RJ-45, porta posizione [6](#page-13-0)

#### **S**

sbavature pulizia [84](#page-91-0) sbavature di inchiostro pulizia [84](#page-91-0) Scomparti di uscita posizione [4](#page-11-0)

scomparto di uscita inceppamenti, pulizia [71](#page-78-0) posizione [4](#page-11-0) scomparto, uscita inceppamenti, pulizia [71](#page-78-0) Server Web HP incorporato apertura [42](#page-49-0) modifica del nome prodotto [42](#page-49-0) modifica delle impostazioni di rete [42](#page-49-0) Server Web HP incorporato (EWS) funzioni [45](#page-52-0) Server Web incorporato apertura [42](#page-49-0) modifica del nome prodotto [42](#page-49-0) modifica delle impostazioni di rete [42](#page-49-0) Server Web incorporato (EWS) assegnazione di password [59](#page-66-0) connessione di rete [45](#page-52-0) funzioni [45](#page-52-0) Server Web incorporato HP configurazione generale [47](#page-54-0) elenco di altri collegamenti [53](#page-60-0) impostazioni copia [47](#page-54-0) impostazioni di protezione [50](#page-57-0) impostazioni di rete [51](#page-58-0) impostazioni fax [49](#page-56-0) impostazioni invio digitale [48](#page-55-0) impostazioni scansione [48](#page-55-0) impostazioni stampa [47](#page-54-0) pagine di informazioni [46](#page-53-0) Servizi Web HP [51](#page-58-0) strumenti per la risoluzione dei problemi [50](#page-57-0) Server Web incorporato HP (EWS) connessione di rete [45](#page-52-0) Servizi Web HP abilitazione [51](#page-58-0) Sicurezza IP [59](#page-66-0) Sistemi operativi (OS) supportati [2](#page--1-0) Siti Web HP Web Jetadmin, download [56](#page-63-0) **Software** utility HP [54](#page-61-0) Software HP ePrint [39](#page-46-0) Soluzioni di stampa mobile [2](#page--1-0) sostituzione cartuccia inchiostro [22](#page-29-0)

Sportello di accesso alle cartucce di inchiostro posizione [4](#page-11-0) Sportello sinistro posizione [5](#page-12-0) sportello sinistro inceppamenti, eliminazione [75](#page-82-0) Stampa da accessori memoria USB [40](#page-47-0) processi memorizzati [35](#page-42-0) Stampa diretta wireless HP [37](#page-44-0) Stampa fronte/retro impostazioni (Windows) [27](#page-34-0) Mac [31](#page-38-0) manuale (Mac) [31](#page-38-0) manualmente (Windows) [28](#page-35-0) Windows [28](#page-35-0) Stampa fronte/retro (su entrambi i lati) impostazioni (Windows) [27](#page-34-0) Stampa fronte/retro manuale Mac [31](#page-38-0) Stampa fronte/retro manualmente Windows [28](#page-35-0) Stampa fronteretro manualmente, Windows [28](#page-35-0) Windows [28](#page-35-0) Stampa NFC [37](#page-44-0) Stampa NFC (Near Field Communication) [37](#page-44-0) Stampa su due lati (stampa fronte/ retro) Windows [28](#page-35-0) Stampa su entrambi i lati impostazioni (Windows) [27](#page-34-0) Mac [31](#page-38-0) Stato utility HP, Mac [54](#page-61-0) stato cartuccia di inchiostro [83](#page-90-0) stato del prodotto [7](#page-14-0) stato materiali di consumo [83](#page-90-0) Strumenti per la risoluzione dei problemi server Web incorporato HP [50](#page-57-0)

#### **T** TCP/IP

configurazione manuale dei parametri IPv4 [43](#page-50-0) configurazione manuale dei parametri IPv6 [43](#page-50-0) Tema colore modifica, Windows [86](#page-93-0) testina di stampa pulizia [84](#page-91-0) Tipi di carta selezione (Mac) [32](#page-39-0) selezione (Windows) [30](#page-37-0)

#### **U**

Unità di raccolta dell'inchiostro inceppamenti [76](#page-83-0) posizione [5](#page-12-0) USB, porta posizione [4,](#page-11-0)6 Utility HP [54](#page-61-0) Utility HP per Mac Bonjour [54](#page-61-0) funzioni [54](#page-61-0) Utility HP, Mac [54](#page-61-0)

### **V**

Vassoi capacità [2](#page--1-0) configurazione [14](#page-21-0) inceppamenti, eliminazione [79](#page-86-0), [80](#page-87-0) inclusi [2](#page--1-0) posizione [4](#page-11-0) Vassoio 1 inceppamenti, eliminazione [72](#page-79-0) posizione [5](#page-12-0) Vassoio 2 posizione [4](#page-11-0) vassoio 2 inceppamenti, eliminazione [79](#page-86-0), [80](#page-87-0) Vassoio 3 numero di catalogo [20](#page-27-0) Vassoio di alimentazione caricamento [16](#page-23-0) Velocità, ottimizzazione [57](#page-64-0)

© 2014 Hewlett-Packard Development Company, L.P.

www.hp.com

![](_page_103_Picture_2.jpeg)

C2S11-90918

![](_page_103_Picture_4.jpeg)